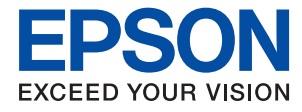

# **Priročnik za skrbnike**

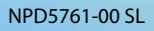

## *Vsebina*

## *[Avtorske pravice](#page-4-0)*

## *[Blagovne znamke](#page-5-0)*

## *[O tem priročniku](#page-6-0)*

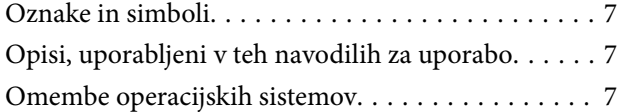

## *[Uvod](#page-8-0)*

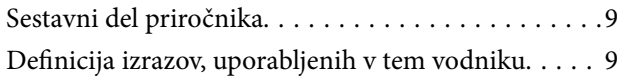

## *[Priprava](#page-11-0)*

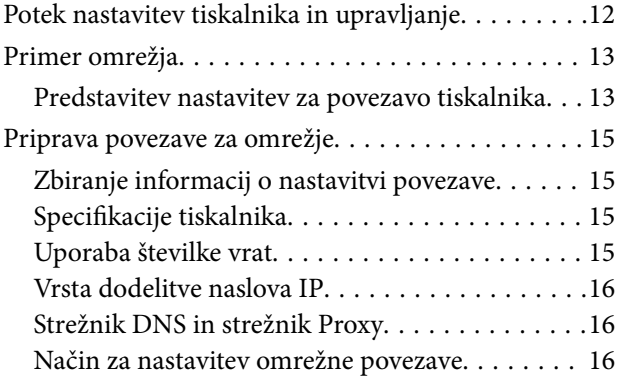

## *[Povezava](#page-17-0)*

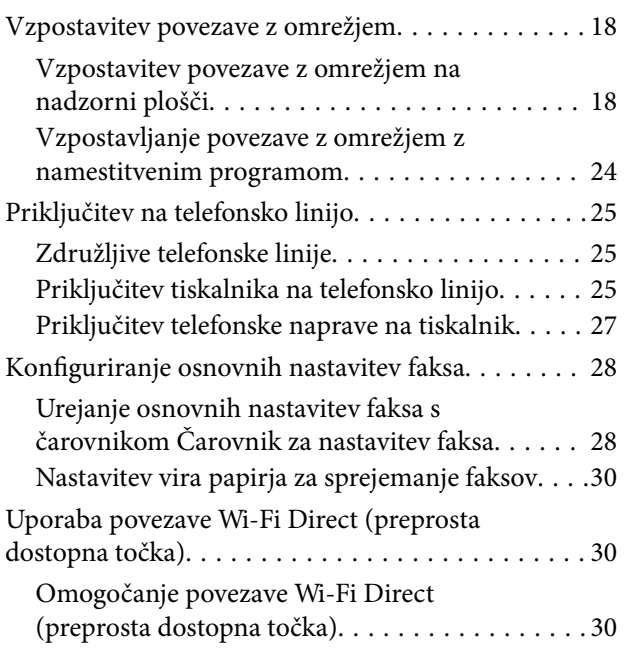

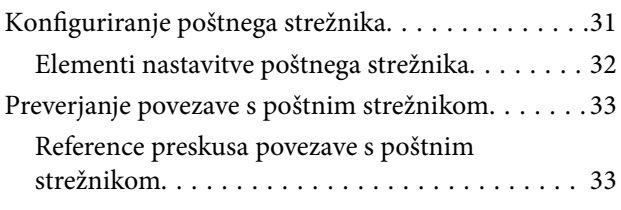

## *[Nastavitve funkcije](#page-35-0)*

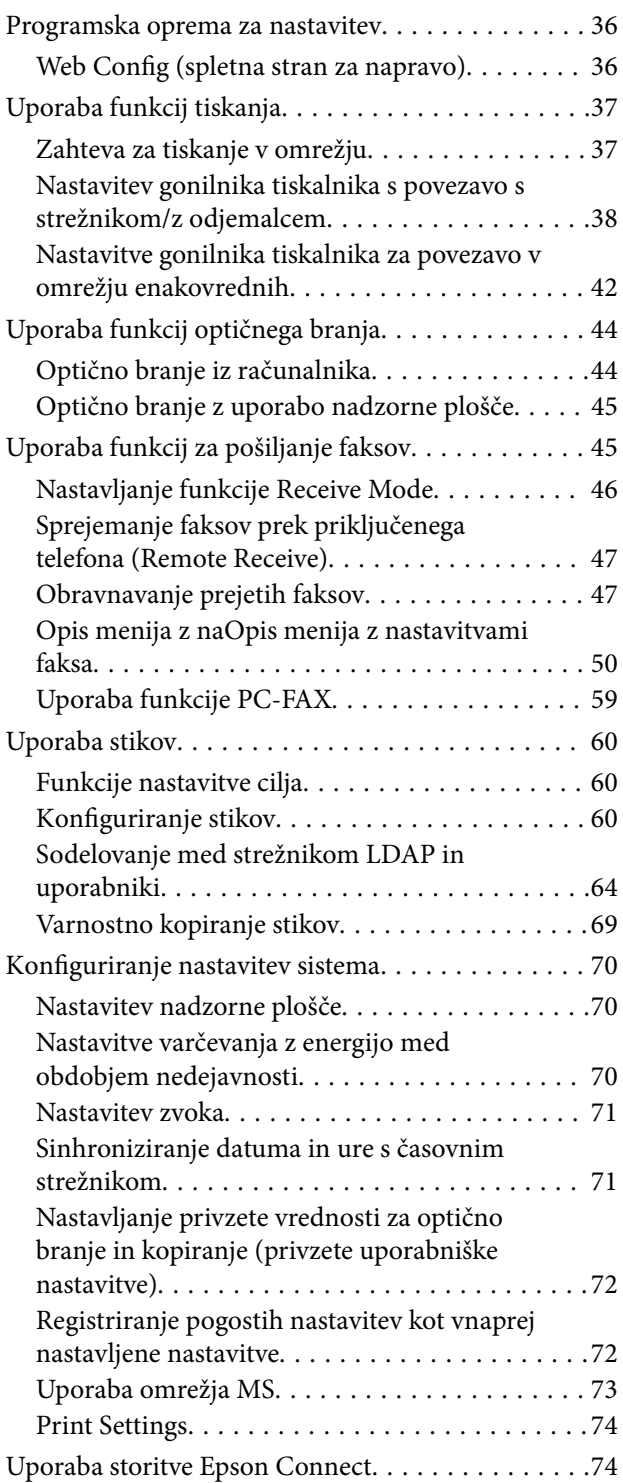

## *[Varnostne nastavitve izdelka](#page-74-0)*

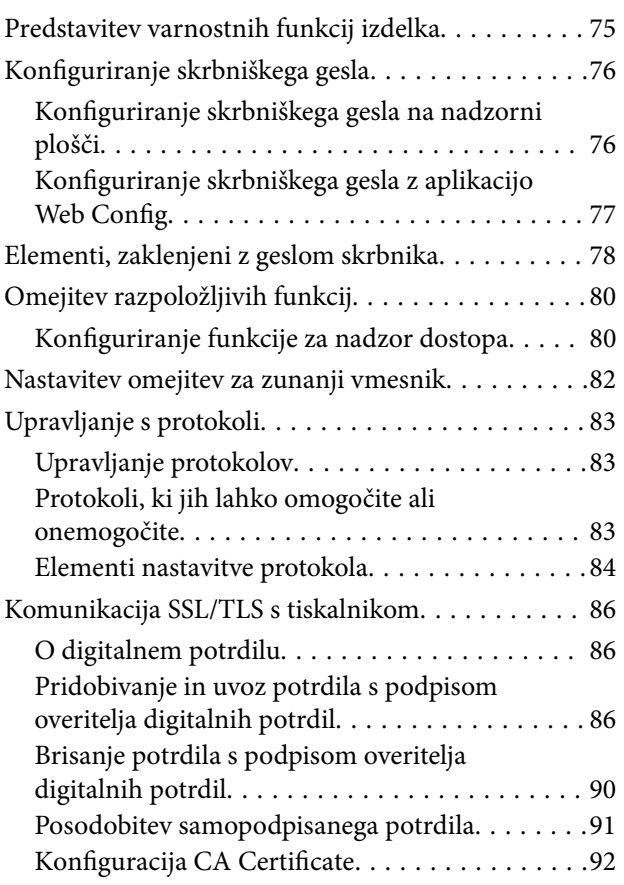

## *[Nastavitve za delovanje in](#page-94-0)  [upravljanje](#page-94-0)*

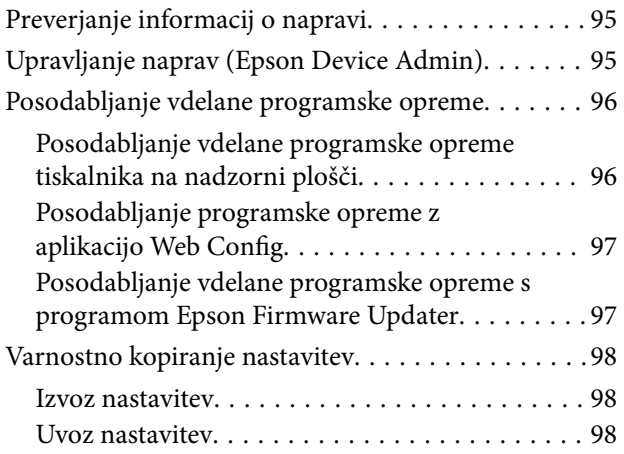

## *[Reševanje težav](#page-99-0)*

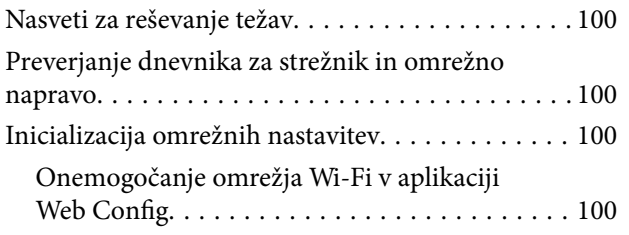

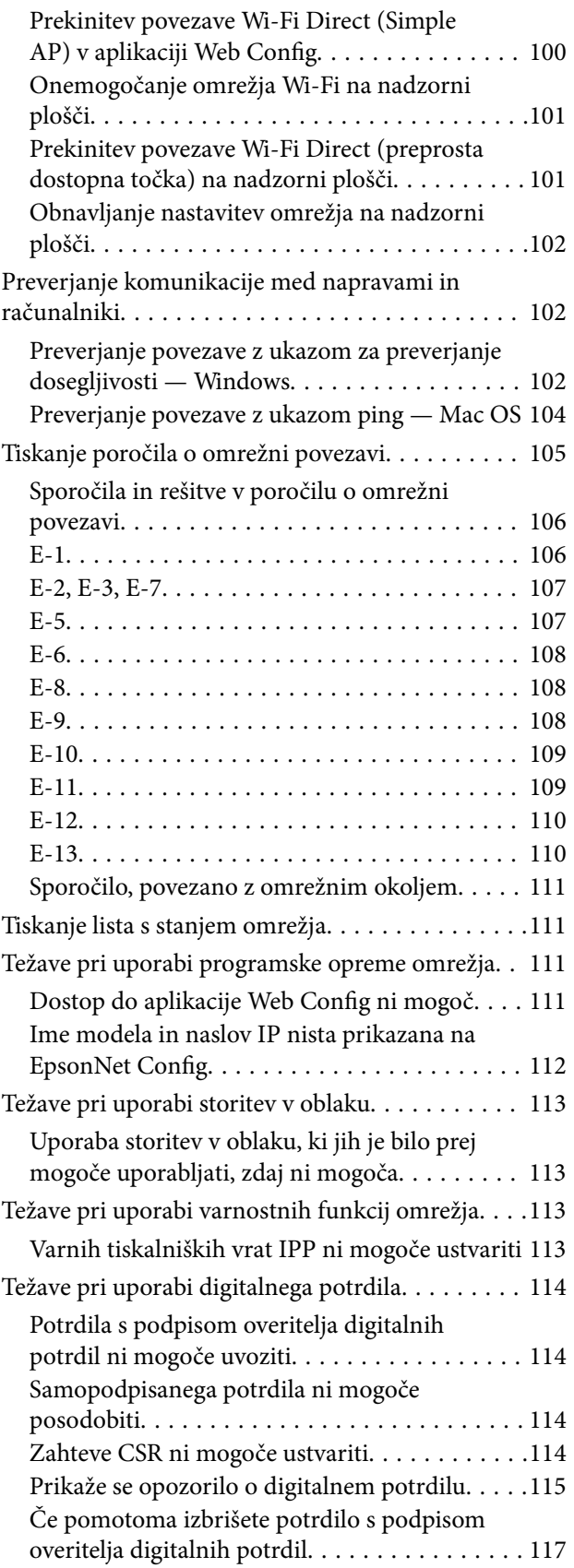

## *[Dodatek](#page-117-0)*

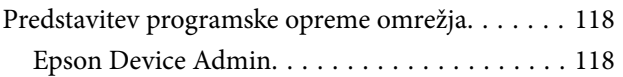

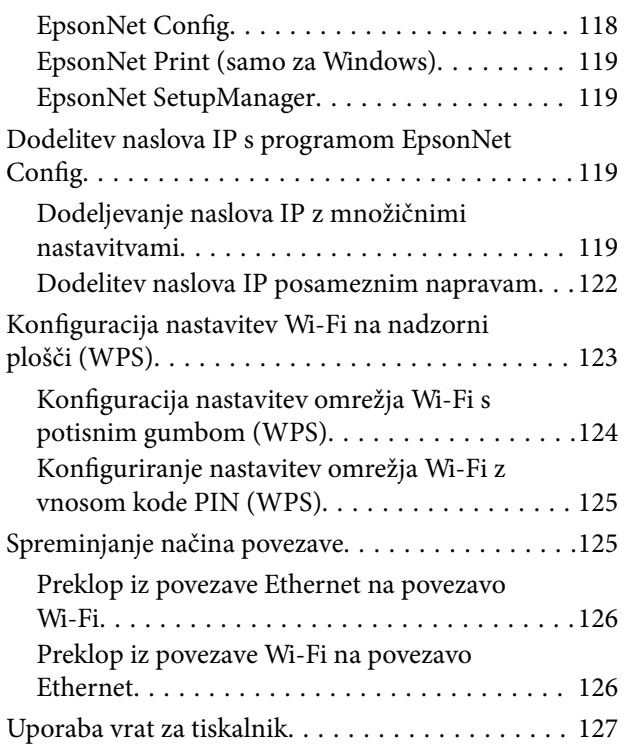

## <span id="page-4-0"></span>**Avtorske pravice**

Nobenega dela tega dokumenta ni dovoljeno razmnoževati, shraniti v sistem za upravljanje dokumentov ali prenašati v kateri koli obliki ali na kakršen koli način, in sicer elektronsko, mehansko, s fotokopiranjem, snemanjem ali drugače, brez predhodnega pisnega dovoljenja družbe Seiko Epson Corporation. V zvezi z uporabo informacij v tem dokumentu ne prevzemamo nobene odgovornosti za kršitve patentov. Poleg tega ne prevzemamo nobene odgovornosti za škodo, ki nastane zaradi uporabe informacij v tem dokumentu. Informacije v tem dokumentu so namenjene uporabi samo z izdelkom družbe Epson. Družba Epson ni odgovorna za kakršno koli uporabo teh informacij z drugimi izdelki.

Družba Seiko Epson Corporation in njena lastniška povezana podjetja kupcu tega izdelka ali tretjim osebam niso odgovorne za škodo, izgubo, stroške ali izdatke, ki so jih kupec ali tretje osebe imeli zaradi nezgode pri uporabi, napačne uporabe ali zlorabe tega izdelka, zaradi nepooblaščenega spreminjanja, popravljanja ali drugačnega poseganja v izdelek oziroma zaradi nedoslednega upoštevanja navodil družbe Seiko Epson Corporation glede uporabe in vzdrževanja (slednje ne velja za ZDA).

Družba Seiko Epson Corporation in njena lastniško povezana podjetja niso odgovorni za kakršno koli škodo ali težavo, do katere pride zaradi uporabe katerega koli dodatka ali potrošnega materiala, ki jih družba Seiko Epson Corporation ni označila kot originalne izdelke (Original Epson Products) ali odobrene izdelke (Epson Approved Products).

Družba Seiko Epson Corporation ni odgovorna za kakršno koli škodo, ki nastane zaradi elektromagnetnih motenj, do katerih pride zaradi uporabe katerega koli vmesniškega kabla, ki ga družba Seiko Epson Corporation ni označila kot odobreni izdelek (Original Epson Products).

© 2017 Seiko Epson Corporation

Vsebina tega priročnika in tehnični podatki tega izdelka se lahko spremenijo brez predhodnega obvestila.

## <span id="page-5-0"></span>**Blagovne znamke**

- ❏ EPSON® je registrirana blagovna znamka, EPSON EXCEED YOUR VISION in EXCEED YOUR VISION pa sta blagovni znamki družbe Seiko Epson Corporation.
- ❏ Epson Scan 2 software is based in part on the work of the Independent JPEG Group.
- ❏ Google Cloud Print, Chrome, Chrome OS, and Android are trademarks of Google Inc.
- ❏ Microsoft®, Windows®, Windows Server®, and Windows Vista® are registered trademarks of Microsoft Corporation.
- ❏ Apple, Macintosh, macOS, OS X, Bonjour, Safari, AirPrint, the AirPrint Logo, iPad, iPhone, iPod touch, and iTunes are trademarks of Apple Inc., registered in the U.S. and other countries.
- ❏ Splošno obvestilo: imena drugih izdelkov so v tem dokumentu uporabljena zgolj za namene prepoznavanja in so lahko blagovne znamke njihovih lastnikov.Epson se odpoveduje vsem pravicam za te znamke.

## <span id="page-6-0"></span>**O tem priročniku**

## **Oznake in simboli**

## !*Pozor:*

*Navodila, ki jih morate dosledno upoštevati, da preprečite telesne poškodbe.*

### c*Pomembno:*

*Navodila, ki jih morate upoštevati, da preprečite poškodbe opreme.*

### *Opomba:*

*Navodila, ki vsebujejo uporabne nasvete in omejitve o delovanju tiskalnika.*

### **Povezane informacije**

 $\rightarrow$  Če kliknete to ikono, boste preusmerjeni na sorodne informacije.

## **Opisi, uporabljeni v teh navodilih za uporabo**

- ❏ Posnetki zaslonov z gonilnikom tiskalnika in gonilnikom Epson Scan 2 (gonilnik optičnega bralnika) so iz sistema Windows 10 ali OS X El Capitan. Na zaslonih prikazana vsebina se razlikuje glede na model in situacijo.
- ❏ Ilustracije, uporabljene v teh navodilih, so zgolj simbolične. Čeprav obstajajo manjše razlike med posameznimi modeli, je način delovanja identičen.
- ❏ Nekateri elementi menijev na LCD-zaslonu se razlikujejo glede na model in nastavitve.

## **Omembe operacijskih sistemov**

### **Windows**

V tem priročniku se izrazi, kot so »Windows 10«, »Windows 8.1«, »Windows 8«, »Windows 7«, »Windows Vista«, »Windows XP«, »Windows Server 2016«, »Windows Server 2012 R2«, »Windows Server 2012«, »Windows Server 2008 R2«, »Windows Server 2008«, »Windows Server 2003 R2« in »Windows Server 2003« nanšajo na naslednje operacijske sisteme. Izraz »Windows« se uporablja za vse različice.

- ❏ Operacijski sistem Microsoft® Windows® 10
- ❏ Operacijski sistem Microsoft® Windows® 8.1
- ❏ Operacijski sistem Microsoft® Windows® 8
- ❏ Operacijski sistem Microsoft® Windows® 7
- ❏ Operacijski sistem Microsoft® Windows Vista®
- ❏ Operacijski sistem Microsoft® Windows® XP
- ❏ Operacijski sistem Microsoft® Windows® XP Professional x64 Edition
- ❏ Operacijski sistem Microsoft® Windows Server® 2016
- ❏ Operacijski sistem Microsoft® Windows Server® 2012 R2
- ❏ Operacijski sistem Microsoft® Windows Server® 2012
- ❏ Operacijski sistem Microsoft® Windows Server® 2008 R2
- ❏ Operacijski sistem Microsoft® Windows Server® 2008
- ❏ Operacijski sistem Microsoft® Windows Server® 2003 R2
- ❏ Operacijski sistem Microsoft® Windows Server® 2003

## **Mac OS**

V tem priročniku se izraz »Mac OS« nanaša na macOS Sierra, OS X El Capitan, OS X Yosemite, OS X Mavericks, OS X Mountain Lion, Mac OS X v10.7.x in Mac OS X v10.6.8.

## <span id="page-8-0"></span>**Uvod**

## **Sestavni del priročnika**

Ta vodnik je namenjen za skrbnika naprave, ki skrbi za povezovanje tiskalnika ali optičnega bralnika z omrežjem, in vključuje informacije o tem, kako konfigurirati nastavitve za uporabo funkcij.

Preberite *Navodila za uporabo*, v katerem boste izvedeli več o uporabi funkcij.

### **Priprava**

Razložena so opravila skrbnika, postopki za nastavitev naprav in programska oprema za upravljanje.

### **Povezava**

Razložen je postopek za povezovanje naprave z omrežjem ali telefonsko linijo. Prav tako je razloženo tudi okolje povezave, kot sta uporaba vrat za napravo ter informacije o strežniku DNS in strežniku proxy.

### **Nastavitve funkcije**

Razložene so nastavitve posameznih funkcij, kot so tiskanje, optično branje in pošiljanje faksov.

### **Varnostne nastavitve izdelka**

Razložene so osnovne varnostne nastavitve, kot so nastavitve gesla skrbnika in nadzor protokola.

### **Nastavitve za delovanje in upravljanje**

Razloženi so postopki za začetek uporabe naprav, kot sta preverjanje informacij in vzdrževanje.

### **Odpravljanje težav**

Razložena je inicializacija nastavitev in odpravljanje težav v omrežju.

## **Definicija izrazov, uporabljenih v tem vodniku**

V tem vodniku so uporabljeni naslednji izrazi.

#### **Skrbnik**

Oseba, odgovorna za namestitev in nastavitev naprave ali omrežja v pisarni oz. podjetju. V majhnih podjetjih je skrbnik lahko odgovoren tako za upravljanje naprav kot omrežja. V velikih podjetjih so skrbniki odgovorni za omrežje ali naprave v skupini enot določenega oddelka oz. divizije in skrbijo za nastavitve zunanje komunikacije, kot je na primer internet.

### **Skrbnik omrežja**

Oseba, odgovorna za nadzor omrežne komunikacije. Oseba, ki je nastavila usmerjevalnik, strežnik proxy, strežnik DNS in e-poštni strežnik za nadzor komunikacije v internetu ali omrežju.

## **Uporabnik**

Oseba, ki uporablja naprave, kot so tiskalniki ali optični bralniki.

## **Povezava s strežnikom/z odjemalcem (skupna raba tiskalnika s strežnikom Windows)**

Povezavo, ki ponazarja, da je tiskalnik povezan s strežnikom Windows prek omrežja ali kabla USB in čakalno vrsto za tiskanje, nastavljeno v strežniku, lahko dodate v skupno rabo. Komunikacija med tiskalnikom in računalnikom poteka prek strežnika in tiskalnik je nadzorovan v strežniku.

### **Povezava v omrežju enakovrednih (neposredno tiskanje)**

Povezava, ki ponazarja, da sta tiskalnik in računalnik z omrežjem povezana prek zvezdišča ali dostopne točke, tiskalniški posel pa lahko zaženete neposredno iz računalnika.

## **Web Config (spletna stran naprave)**

Spletni strežnik, ki je vgrajen v napravo. Pravimo mu Web Config. V njem si lahko prek brskalnika ogledate in spremenite stanje naprave.

## **Čakalna vrsta za tiskanje**

V sistemu Windows predstavlja ikono za posamezna vrata, ki je prikazana v razdelku **Naprava in tiskalnik**, denimo tiskalnik ali optični bralnik. Dve ali več ikon je ustvarjenih za posamezno napravo, če je ta z omrežjem povezana prek dveh ali več vrat, npr. prek standardnega protokola TCP/IP ali omrežja WSD.

### **Orodje**

Splošen izraz za programsko opremo, ki se uporablja za nastavitev ali upravljanje naprave, kot so Epson Device Admin, EpsonNet Config, EpsonNet SetupManager itd.

## **Potisno optično branje**

Splošen izraz za optično branje z nadzorne plošče naprave. Če uporabljate to funkcijo, se rezultat optičnega branja shrani v mapo, ki je priložena e-poštnemu sporočilu, ali v storitev v oblaku.

## **ASCII (American Standard Code for Information Interchange)**

Ena od standardnih kod znakov. Določenih je 128 znakov, vključno z znaki abecede (a–ž, A–Ž), arabskimi številkami (0–9), s simboli, praznimi znaki in kontrolnimi znaki. Če v tem vodniku naletite na izraz »ASCII«, to pomeni, da gre za šestnajstiška števila 0x20–0x7E navedena spodaj, ki ne vključujejo kontrolnih znakov.

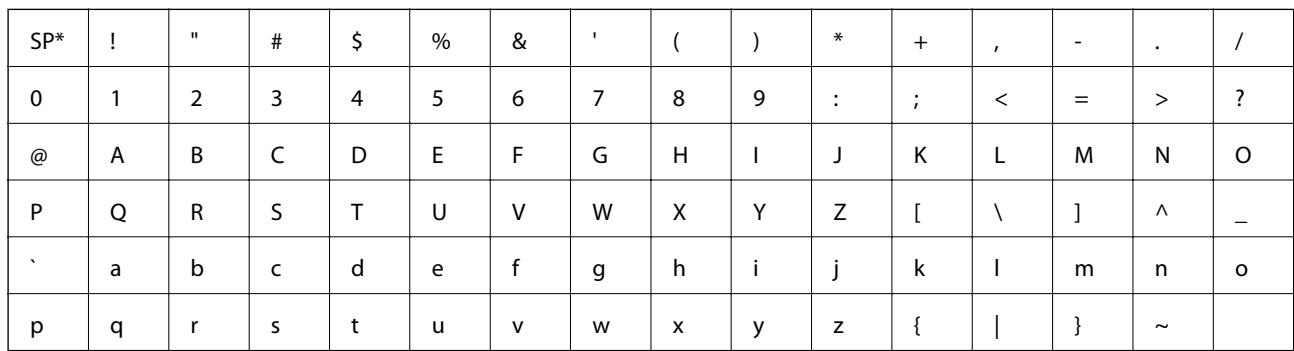

presledek.

## **Unicode (UTF-8)**

Mednarodna standardna koda, ki vključuje vse glavne svetovne jezike. Če v tem vodniku naletite na izraz »UTF-8«, to pomeni, da vključuje kodirne znake v obliki za UTF-8.

## <span id="page-11-0"></span>**Priprava**

V tem poglavju smo opisali vlogo skrbnika in kaj je treba pripraviti pred konfiguriranjem nastavitev.

## **Potek nastavitev tiskalnika in upravljanje**

Skrbnik opravlja nastavitve omrežne povezave, začetno nastavitev in vzdrževanje tiskalnika ali optičnega branja, tako da je naprava lahko na voljo za uporabnike.

- 1. Priprava
	- ❏ Zbiranje informacij o nastavitvi povezave
	- ❏ Odločitev glede načina povezave
- 2. Vzpostavljanje povezave
	- ❏ Omrežna povezava z nadzorne plošče tiskalnika
	- ❏ Vzpostavljanje povezave s telefonsko linijo
- 3. Nastavitev funkcij
	- ❏ Nastavitve gonilnika tiskalnika
	- ❏ Nastavitve gonilnika optičnega bralnika
	- ❏ Nastavitve faksa
	- ❏ Registracija stikov
	- ❏ Povezava Wi-Fi Direct (preprosta dostopna točka)
	- ❏ Druge dodatne nastavitve
	- ❏ Storitve v oblaku
- 4. Varnostne nastavitve
	- ❏ Nastavitve skrbnika
	- ❏ Nastavitve za nadzor dostopa
	- ❏ SSL/TLS
	- ❏ Nadzor protokola
- 5. Delovanje in upravljanje
	- ❏ Preverjanje stanja naprave
	- ❏ Varnostno kopiranje nastavitev naprave

## **Povezane informacije**

- & "Priprava" na strani 12
- ◆ ["Povezava" na strani 18](#page-17-0)
- & ["Nastavitve funkcije" na strani 36](#page-35-0)
- & ["Varnostne nastavitve izdelka" na strani 75](#page-74-0)

<span id="page-12-0"></span>& ["Nastavitve za delovanje in upravljanje" na strani 95](#page-94-0)

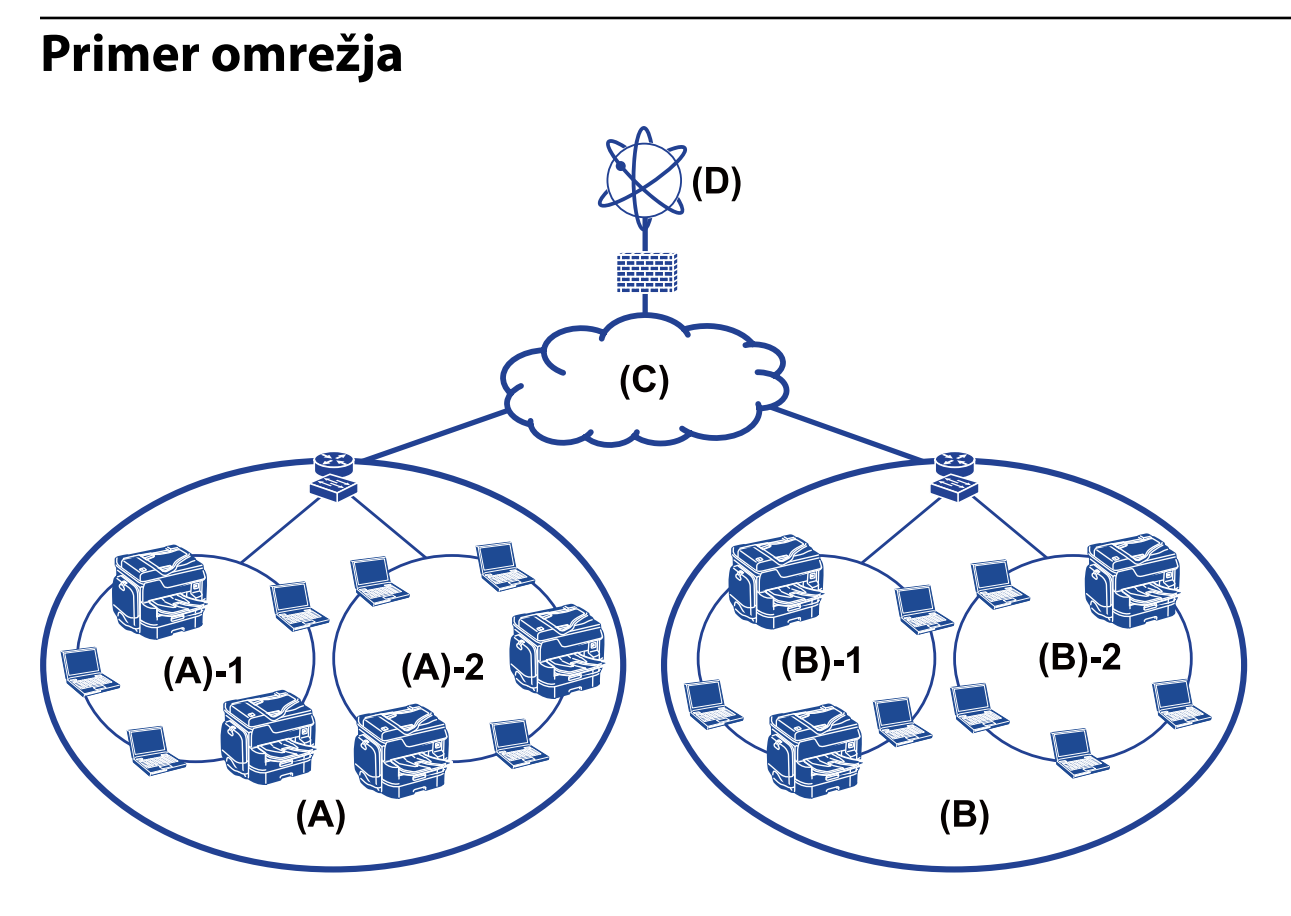

(A): pisarna 1

 $\Box$  (A) – 1: LAN 1

 $\Box$  (A) – 2: LAN 2

(B): pisarna 2

 $\Box$  (B) – 1: LAN 1

- $\Box$  (B) 2: LAN 2
- (C): lokalno omrežje
- (D): internet

## **Predstavitev nastavitev za povezavo tiskalnika**

Za omrežno povezavo tiskalnika sta na voljo ta dva načina. Z obema načinoma boste vzpostavili neposredno povezavo med tiskalnikom in omrežjem.

- ❏ Povezava s strežnikom/z odjemalcem (skupna raba tiskalnika s strežnikom Windows)
- ❏ Povezava v omrežju enakovrednih (neposredno tiskanje)

### **Povezane informacije**

& ["Nastavitve povezave s strežnikom/z odjemalcem" na strani 14](#page-13-0)

<span id="page-13-0"></span>& "Nastavitve povezave v omrežju enakovrednih" na strani 14

## **Nastavitve povezave s strežnikom/z odjemalcem**

### **Način povezave:**

Tiskalnik povežite z omrežjem prek zvezdišča ali dostopne točke.

Tiskalnik lahko prav tako povežete s strežnikom neposredno s kablom USB.

### **Gonilnik tiskalnika:**

V strežniku Windows namestite gonilnik tiskalnika glede na operacijski sistem, ki je nameščen v odjemalskih računalnikih.

Če dostopate do strežnika Windows in ga povežete s tiskalnikom, se gonilnik tiskalnika namesti v odjemalskem računalniku in napravo lahko začnete uporabljati.

### **Funkcije:**

❏ Paketno upravljanje tiskalnika in gonilnika tiskalnika.

- ❏ Za začetek tiskanja bo morda treba počakati nekaj trenutkov, ker vse tiskalniške posle obdela strežnik za tiskanje, kar je odvisno od specifikacij strežnika.
- ❏ Tiskanje ni mogoče, če je strežnik Windows izklopljen.

### **Povezane informacije**

& ["Definicija izrazov, uporabljenih v tem vodniku" na strani 9](#page-8-0)

## **Nastavitve povezave v omrežju enakovrednih**

#### **Način povezave:**

Tiskalnik povežite neposredno z omrežjem prek zvezdišča ali dostopne točke.

#### **Gonilnik tiskalnika:**

Namestite gonilnik tiskalnika v vsak odjemalski računalnik.

Pošljete ga lahko kot paket s programom EpsonNet SetupManager ali samodejno s pravilnikom skupine strežnika Windows.

### **Funkcije:**

- ❏ Tiskalniško posel se začne takoj, saj je bil poslan neposredno v tiskalnik.
- ❏ Tiskate lahko, dokler je vklopljen tiskalnik.

#### **Povezane informacije**

& ["Definicija izrazov, uporabljenih v tem vodniku" na strani 9](#page-8-0)

## <span id="page-14-0"></span>**Priprava povezave za omrežje**

## **Zbiranje informacij o nastavitvi povezave**

Za omrežno povezavo potrebujete naslov IP, naslov prehoda itd. Te elemente preverite vnaprej.

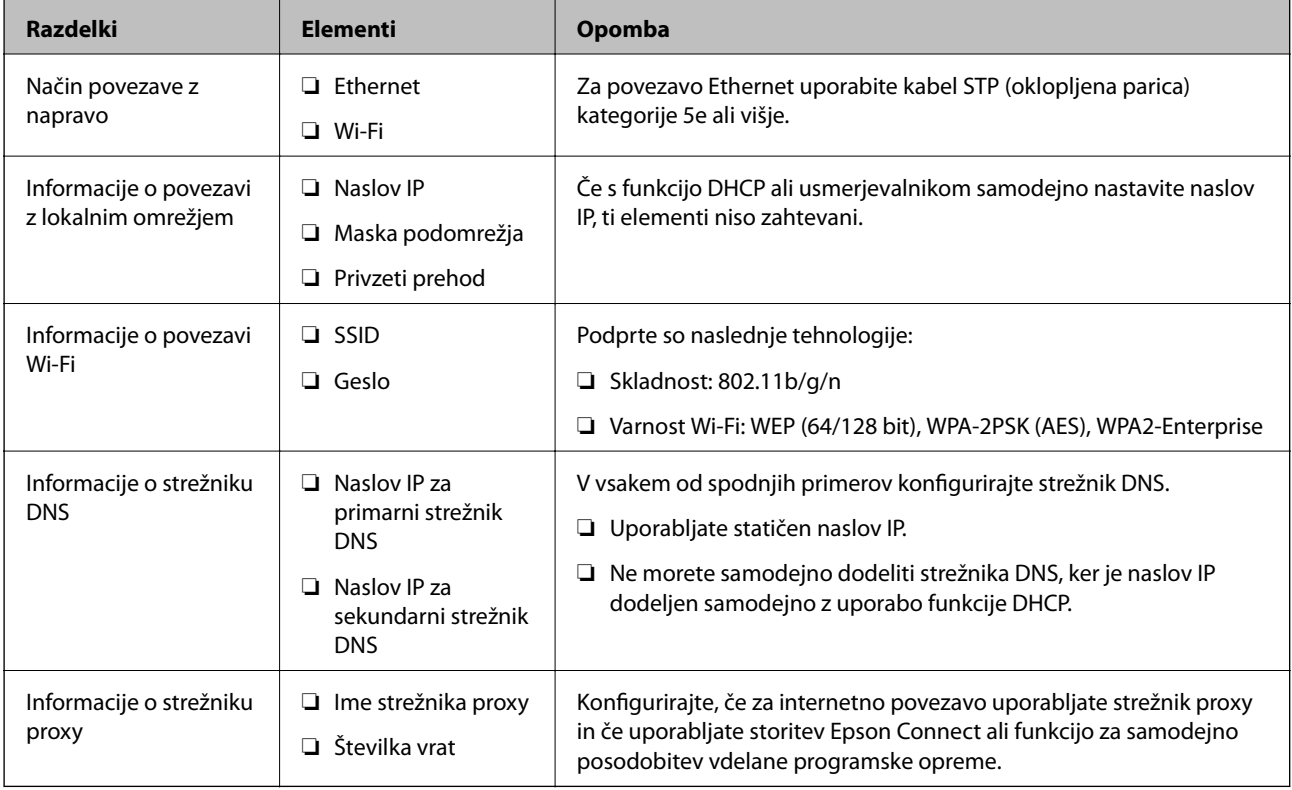

### **Povezane informacije**

& ["Vrsta dodelitve naslova IP" na strani 16](#page-15-0)

## **Specifikacije tiskalnika**

Specifikacije, ki jih tiskalnik podpira v standardnem načinu ali načinu povezave, so navedene tukaj: *Navodila za uporabo*.

## **Uporaba številke vrat**

Številka vrat, ki jih uporablja tiskalnik, je navedena v poglavju »Dodatek«.

## **Povezane informacije**

& ["Uporaba vrat za tiskalnik" na strani 127](#page-126-0)

## <span id="page-15-0"></span>**Vrsta dodelitve naslova IP**

Za dodelitev naslova IP tiskalniku lahko izbirate med dvema vrstama.

## **Statični naslov IP:**

Vnaprej določeni enoznačni naslov IP dodelite tiskalniku.

Naslov IP se ne spremeni, tudi ko izklopite tiskalnik oz. usmerjevalnik, tako da lahko napravo upravljate prek naslova IP.

Ta vrsta je primerna, če v omrežju upravljate veliko tiskalnikov, denimo v veliki pisarni ali šoli.

## **Samodejna dodelitev s funkcijo DHCP:**

Pravilni naslov IP je samodejno dodeljen ob uspešni vzpostavitvi komunikacije med tiskalnikom in usmerjevalnikom, ki podpira funkcijo DHCP.

Če za določeno napravo ne želite spreminjati naslova IP, rezervirajte naslov IP vnaprej in ga nato dodelite napravi.

### *Opomba:*

*Za vrata za čakalno vrsto tiskalnika izberite protokol, ki lahko samodejno zazna naslov IP, npr. EpsonNet Print Port.*

## **Strežnik DNS in strežnik Proxy**

Če uporabljate storitev internetne povezave, konfigurirajte strežnik DNS. Če ga ne konfigurirate, določite naslov IP za dostopanje, saj funkcije za razreševanje imena morda ne bo mogoče dokončati.

Strežnik proxy je postavljen na prehod med omrežjem in internetom in komunicira z računalnikom, tiskalnikom in internetom (strežnik na drugi strani). Strežnik na drugi strani komunicira samo s strežnikom proxy. Zato informacij o tiskalniku, kot sta naslov IP in številka vrat, ni mogoče prebrati, pričakovana pa je tudi povečana raven varnosti.

Dostop do določenega URL-ja lahko prepoveste s funkcijo filtriranja, saj strežnik proxy lahko preveri vsebino komunikacije.

## **Način za nastavitev omrežne povezave**

Za nastavitve povezave za naslov IP masko podomrežja in za privzeti prehod tiskalnika upoštevajte spodnja navodila.

## **Prek nadzorne plošče:**

Konfigurirajte nastavitve z nadzorno ploščo tiskalnika za posamezne tiskalnike. Po tem ko ste konfigurirali nastavitve povezave tiskalnika, vzpostavite povezavo z omrežjem.

## **Z namestitvenim programom:**

Če ste uporabili namestitveni program, sta omrežje tiskalnika in odjemalski računalnik nastavljena samodejno. Nastavitev je na voljo, če upoštevate navodila namestitvenega programa, tudi če ne razumete delovanja omrežja. To je priporočeni način za nastavitev tiskalnika in malo odjemalskih računalnikov s povezavo s strežnikom/z odjemalcem (skupna raba tiskalnika s strežnikom the Windows)

## **Z orodjem:**

Uporabite orodje, nameščeno v računalniku skrbnika. Odkrijete lahko tiskalnik in ga nato nastavite ali pa ustvarite datoteko SYLK, s katero lahko množično konfigurirate tiskalnike. Nastavite lahko številne tiskalnike, vendar morajo biti pred nastavitvijo priključeni s kablom Ethernet. Ta način je priporočena izbira, če torej ustvarjate povezavo prek kabla Ethernet.

## **Povezane informacije**

- & ["Vzpostavitev povezave z omrežjem na nadzorni plošči" na strani 18](#page-17-0)
- & ["Vzpostavljanje povezave z omrežjem z namestitvenim programom" na strani 24](#page-23-0)
- & ["Dodelitev naslova IP s programom EpsonNet Config" na strani 119](#page-118-0)

## <span id="page-17-0"></span>**Povezava**

V tem poglavju smo razložili okolje ali postopek za vzpostavitev povezave med tiskalnikom in omrežjem.

## **Vzpostavitev povezave z omrežjem**

## **Vzpostavitev povezave z omrežjem na nadzorni plošči**

Vzpostavite povezavo med tiskalnikom in omrežjem na nadzorni plošči tiskalnika. Če želite izvedeti več o nadzorni plošči tiskalnika, preberite *Navodila za uporabo*.

## **Dodelitev naslova IP**

Nastavite osnovne elemente, kot so Naslov IP, Maska podomrežja, Privzeti prehod.

- 1. Vklopite tiskalnik.
- 2. Na začetnem zaslonu nadzorne plošče tiskalnika izberite **Nastavitve**.

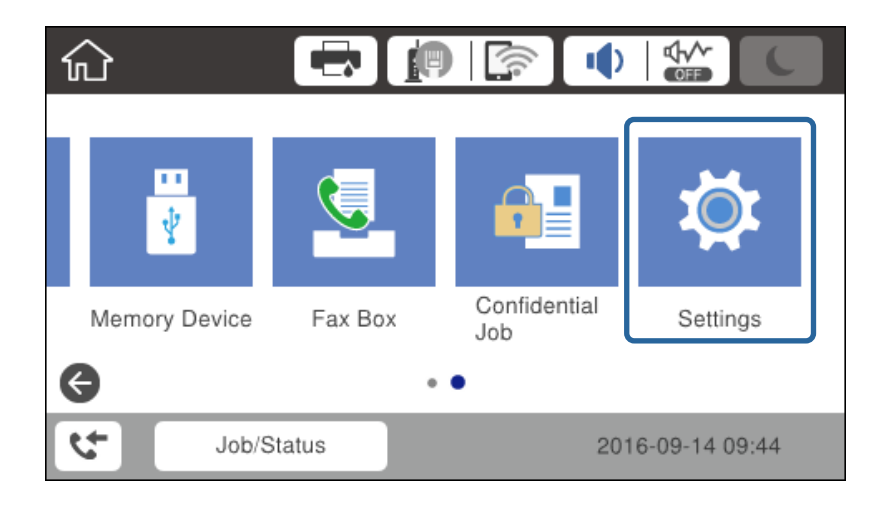

3. Izberite **Splošne nastavitve** > **Nastavitve omrežja** > **Napredno**.

4. Izberite **TCP/IP**.

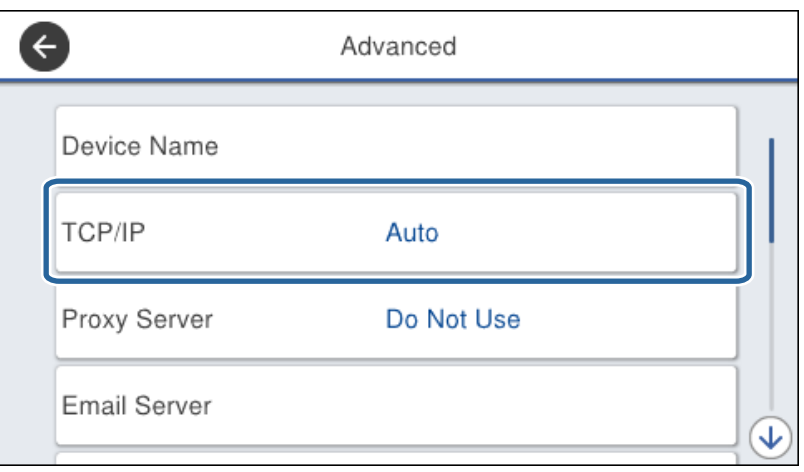

### 5. Izberite **Ročno** za **Pridobi naslov IP**.

Če s funkcijo DHCP ali z usmerjevalnikom samodejno nastavite naslov IP, izberite možnost **Samodejno**. V tem primeru so nastavitve za **Naslov IP**, **Maska podomrežja** in **Privzeti prehod** prav tako samodejno nastavljene na korakih 6 do 7, tako da lahko nadaljujete na 8. korak.

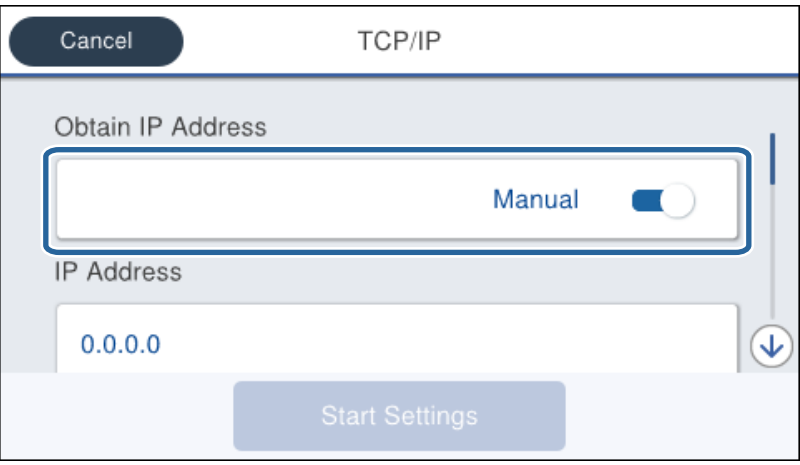

6. Vnesite naslov IP.

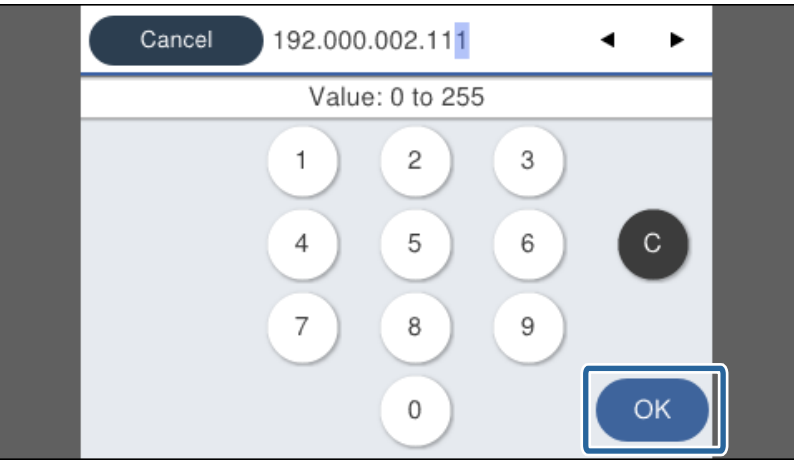

Potrdite vrednost, prikazano na prejšnjem zaslonu.

7. Nastavite možnosti za **Maska podomrežja** in **Privzeti prehod**.

Potrdite vrednost, prikazano na prejšnjem zaslonu.

### c*Pomembno:*

*Če vrednosti za polja Naslov IP, Maska podomrežja in Privzeti prehod niso pravilne, možnost Začni nastavitev ni aktivna in ni mogoče nadaljevati s konfiguriranjem nastavitev. Poskrbite, da je vnos pravilen.*

8. Vnesite naslov IP za primarni strežnik DNS.

Potrdite vrednost, prikazano na prejšnjem zaslonu.

### *Opomba:*

*Če za nastavitve dodelitve naslova IP izberete možnost Samodejno, lahko nastavitve strežnika DNS izberete v razdelku Ročno ali Samodejno. Če naslova strežnika DNS ni mogoče pridobiti, izberite možnost Ročno in vnesite naslov strežnika DNS. Nato ročno vnesite sekundarni strežnik DNS. Če ste izbrali možnost Samodejno, nadaljujte na 10. korak.*

9. Vnesite naslov IP za sekundarni strežnik DNS.

Potrdite vrednost, prikazano na prejšnjem zaslonu.

### 10. Tapnite **Začni nastavitev**.

11. Zaprite zaslon za potrditev.

## *Nastavitev strežnika Proxy*

Če ste v omrežju ustvarili strežnik proxy, ga nastavite.

1. Na začetnem zaslonu izberite **Nastavitve**.

#### *Opomba:*

*Ko po nastavitvi naslova IP konfigurirate nastavitve, se prikaže zaslon Napredno. Nadaljujte s 3. korakom.*

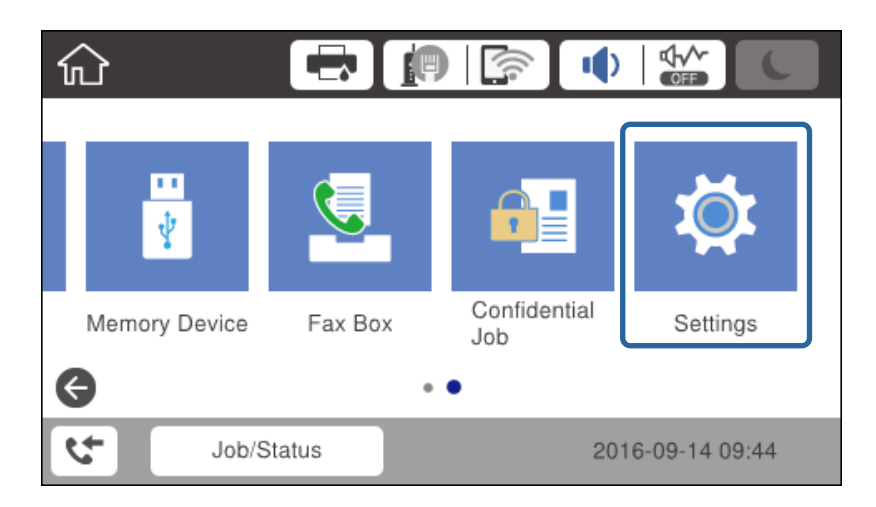

2. Izberite **Splošne nastavitve** > **Nastavitve omrežja** > **Napredno**.

3. Izberite **Strežnik Proxy**.

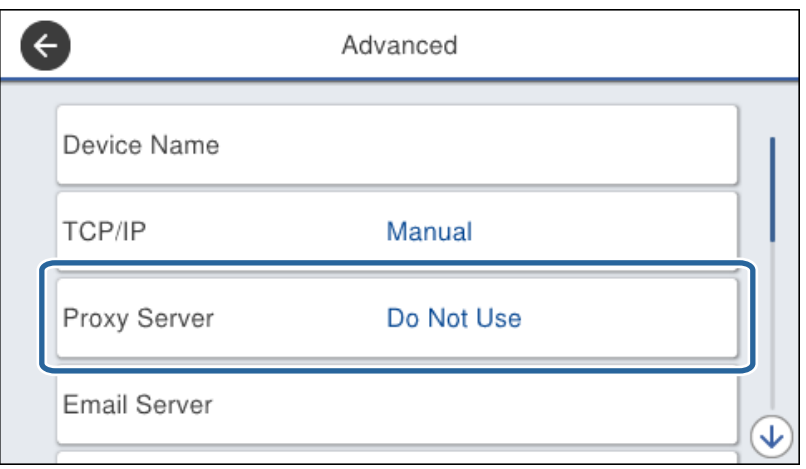

4. Izberite **Upor.** za **Nastavitve proxy strežnika**.

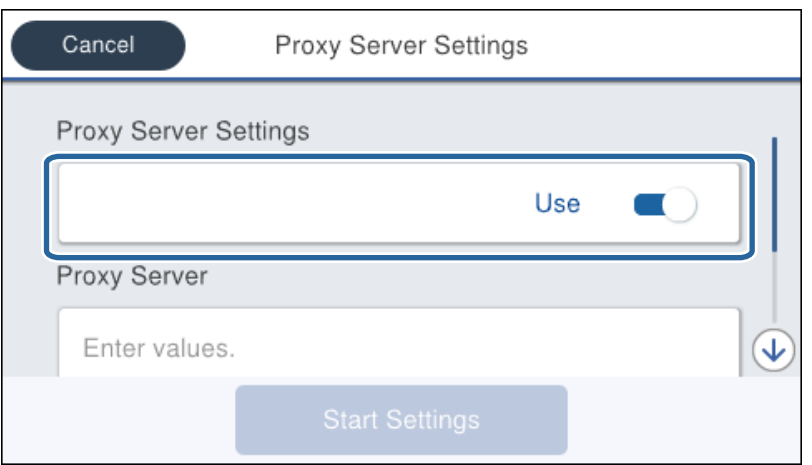

5. Vnesite naslov za strežnik proxy v obliki zapisa za IPv4 ali FQDN.

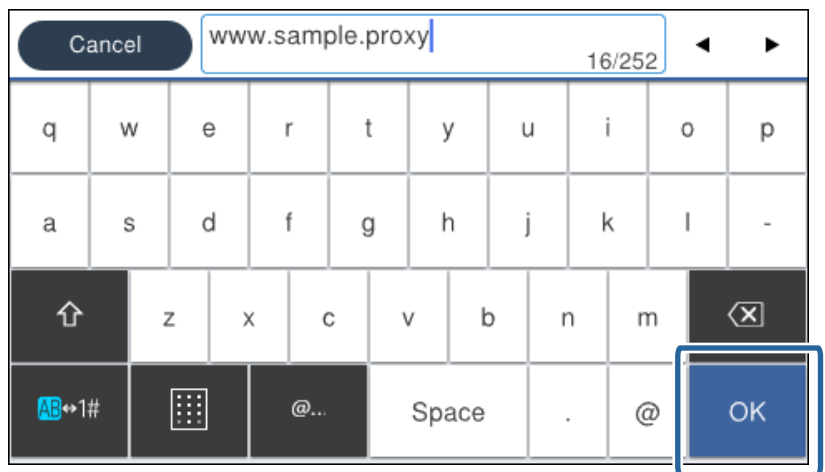

Potrdite vrednost, prikazano na prejšnjem zaslonu.

- 6. Vnesite številko vrat za strežnik proxy. Potrdite vrednost, prikazano na prejšnjem zaslonu.
- 7. Tapnite **Začni nastavitev**.
- 8. Zaprite zaslon za potrditev.

## **Vzpostavitev povezave z lokalnim omrežjem**

Vzpostavitev povezave med tiskalnikom in omrežjem s povezavo Ethernet ali Wi-Fi.

## **Povezane informacije**

- $\rightarrow$  "Vzpostavljanje povezave z ethernetom" na strani 22
- & ["Ročna konfiguracija nastavitev Wi-Fi na nadzorni plošči" na strani 23](#page-22-0)
- & ["Vzpostavljanje povezave z omrežjem z namestitvenim programom" na strani 24](#page-23-0)

## *Vzpostavljanje povezave z ethernetom*

Tiskalnik povežite z omrežjem prek ethernetnega kabla in preverite povezavo.

- 1. Tiskalnik in zvezdišče (stikalo L2) povežite z ethernetnim kablom.
- 2. Na začetnem zaslonu izberite **Nastavitve**.

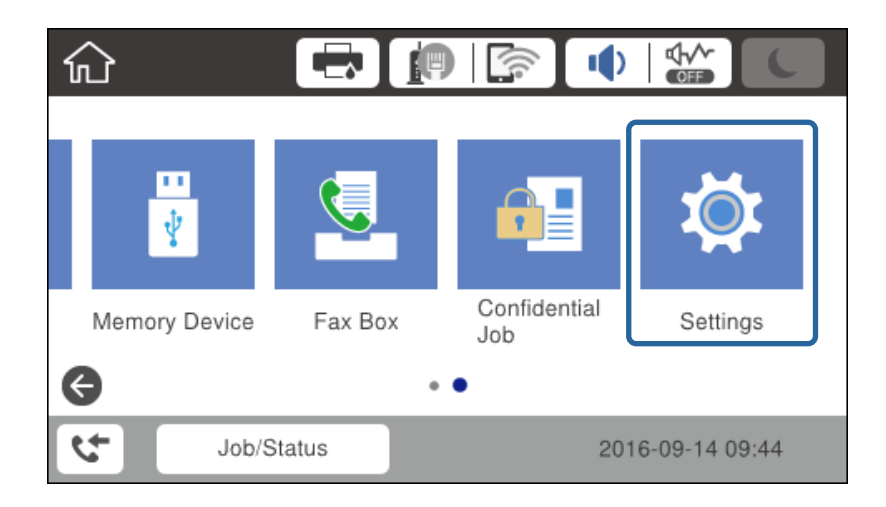

3. Izberite **Splošne nastavitve** > **Nastavitve omrežja**.

### 4. Izberite **Preverjanje povezave**.

Prikazan je rezultat diagnostike povezave. Potrdite, da je povezava pravilna.

5. Za dokončanje tapnite **V redu**.

Ko tapnete **Natisni poročilo za preverjanje**, lahko natisnete rezultat diagnostike. Za tiskanje sledite navodilom na zaslonu.

## <span id="page-22-0"></span>*Ročna konfiguracija nastavitev Wi-Fi na nadzorni plošči*

Informacije, potrebne za vzpostavitev povezave z dostopno točko, lahko nastavite ročno na nadzorni plošči tiskalnika. Za ročno nastavitev potrebujete ime omrežja (SSID) in geslo za dostopno točko.

Če dostopna točka podpira WPS, lahko samodejno konfigurirate nastavitve povezave Wi-Fi s potisnim gumbom ali kodo PIN, ne da bi morali uporabiti SSID in geslo.

### *Opomba:*

*Če uporabljate dostopno točko s privzetimi nastavitvami, sta SSID in geslo navedena na nalepki. Če ne poznate SSID-ja in gesla, se obrnite na osebo, ki je nastavila dostopno točko, ali pa si oglejte dokumentacijo, ki je bila priložena dostopni točki.*

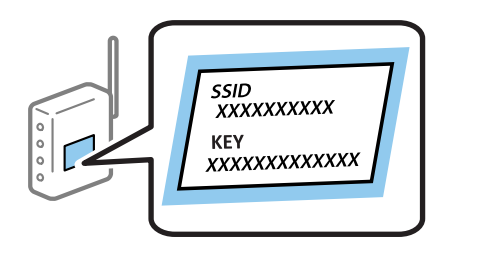

- 1. Na začetnem zaslonu tapnite  $\left| \begin{matrix} 1 \\ 1 \end{matrix} \right|$
- 2. Izberite **Usmerjevalnik**.

### 3. Tapnite **Začni namestitev**.

Če je omrežna povezave že nastavljena, so prikazane podrobnosti o povezavi. Tapnite **Spremeni nastavitve**, da spremenite nastavitve.

Če je tiskalnik že povzan z ethernetom, tapnite **Zamenjajte v povezavo Wi-Fi.** in nato **Da**, ko potrdite sporočilo.

### 4. Izberite **Čarovnik za nastavitev Wi-Fi**.

5. Izberite ime omrežja (SSID) za dostopno točko.

#### *Opomba:*

- ❏ *Če SSID, s katerim želite vzpostaviti povezavo, ni prikazan na nadzorni plošči tiskalnika, tapnite Ponovno išči, da posodobite seznam. Če ime še vedno ni prikazano, tapnite Ročen vnos in nato vnesite SSID neposredno.*
- ❏ *Če SSID-ja ne poznate, preverite, ali je naveden na nalepki na dostopni točki. Če uporabljate dostopno točko s privzetimi nastavitvami, uporabite SSID, ki je naveden na nalepki.*

### 6. Vnesite geslo.

#### *Opomba:*

❏ *Geslo razlikuje med velikimi in malimi črkami.*

- ❏ *Če gesla ne poznate, preverite, ali je navedeno na nalepki na dostopni točki. Če uporabljate dostopno točko s privzetimi nastavitvami, uporabite geslo, ki je navedeno na nalepki. Geslo se lahko imenuje tudi »Ključ«, »Geslo« ali nekaj podobnega.*
- ❏ *Če ste SSID vnesli neposredno, izberite Na voljo za Geslo in nato vnesite geslo.*
- ❏ *Če ne poznate gesla za dostopno točko, si oglejte dokumentacijo, ki je bila priložena dostopni točki, ali pa se obrnite na osebo, ki je nastavila dostopno točko.*
- 7. Ko je nastavitev končana, tapnite **Začni nastavitev**.

<span id="page-23-0"></span>8. Za dokončanje tapnite **V redu**.

### *Opomba:*

*Če povezave ne morete vzpostaviti, naložite navaden papir velikosti A4 in tapnite Natisni poročilo za preverjanje, da natisnete poročilo o omrežni povezavi.*

9. Zaprite zaslon za nastavitev omrežne povezave.

## **Vzpostavljanje povezave z omrežjem z namestitvenim programom**

Za vzpostavljanje povezave med tiskalnikom in računalnikom priporočamo, da uporabite namestitveni program. Za zagon namestitvenega programa lahko uporabite enega od teh načinov.

❏ Nastavitev s spletnega mesta

Obiščite to spletno mesto in vnesite ime izdelka. Zaženite **Namestitev** in nato začnite postopek nastavitve.

[http://epson.sn](http://epson.sn/?q=2)

❏ Nastavitev z diskom, na katerem je nameščena programska oprema (velja samo za modele, katerim je bil priložen disk s programsko opremo, in za uporabnike z računalniki, ki imajo vgrajene diskovne pogone).

Disk s programsko opremo vstavite v računalnik in upoštevajte navodila na zaslonu.

### **Nastavitev načina povezave**

Upoštevajte navodila na zaslonu, dokler se ne prikaže naslednji zaslon.

Izberite vrsto povezave in nato kliknite **Naprej**.

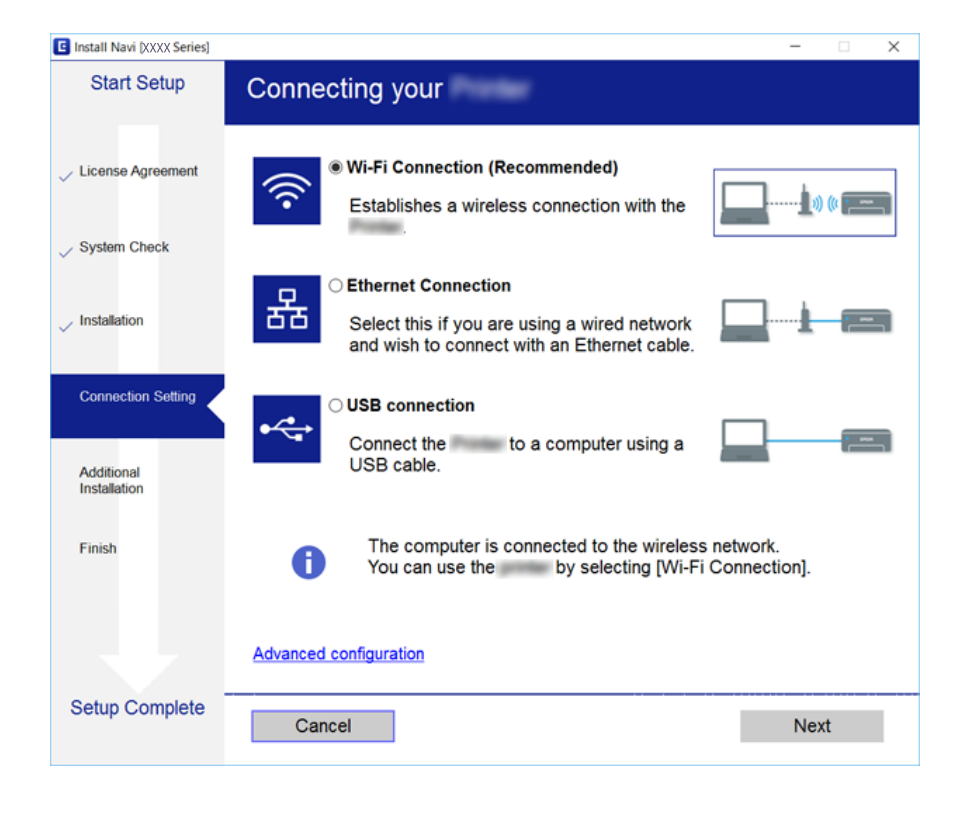

## <span id="page-24-0"></span>**Priključitev na telefonsko linijo**

## **Združljive telefonske linije**

Tiskalnik lahko uporabljate prek standardnih analognih telefonskih linij (PSTN = javno komutirano telefonsko omrežje) in telefonskih sistemov PBX (zasebna naročniška centrala).

Tiskalnika morda ne boste mogli uporabljati z naslednjimi telefonskimi linijami ali sistemi.

- ❏ Telefonska linija VoIP, kot je DSL ali digitalna storitev prek optičnih vlaken
- ❏ Digitalna telefonska linija (ISDN)
- ❏ Nekateri telefonski sistemi PBX
- ❏ Če so med telefonsko stensko vtičnico in tiskalnik priključeni vmesniki, kot so vmesniki VoIP, razdelilniki ali usmerjevalnik DSL

## **Priključitev tiskalnika na telefonsko linijo**

Tiskalnik priključite v zidno telefonsko vtičnico s telefonskim kablom RJ-11 (6P2C). Za povezavo telefona s tiskalnikom uporabite drugi telefonski kabel RJ-11 (6P2C).

Na nekaterih območjih je tiskalniku morda priložen telefonski kabel. V takšnem primeru uporabite priloženi kabel.

Telefonski kabel boste morda morali priključiti na vmesnik, ki je na voljo za vašo državo ali regijo.

### *Opomba:*

*Pokrov na vratih EXT. na tiskalniku odstranite samo, ko priključujete svoj telefon na tiskalnik. Če telefona ne priključujete, ne odstranjujte pokrova.*

Na mestih, na katerih pogosto prihaja do udara strele, priporočamo, da uporabljate prenapetostno zaščito.

## **Priključitev na standardno telefonsko linijo (PSTN) ali PBX**

Priključite telefonski kabel iz telefonske stenske vtičnice ali vrat PBX v vrata LINE na zadnji strani tiskalnika.

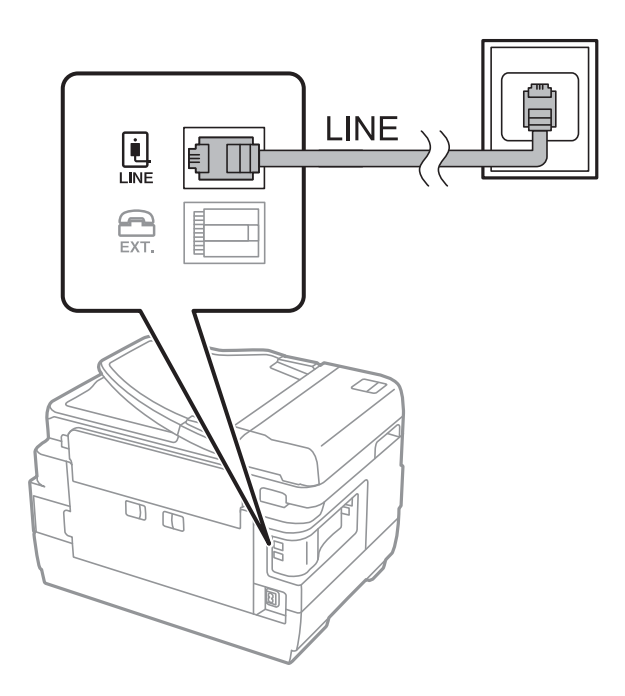

## **Priključitev na DSL ali ISDN**

Priključite telefonski kabel iz modema DSL ali vmesnika ISDN v vrata LINE na zadnji strani tiskalnika. Za podrobnosti glejte dokumentacijo, ki ste jo prejeli z modemom ali vmesnikom.

## *Opomba:*

*Če vaš modem DSL ni opremljen z vgrajenim filtrom DSL, priključite ločen filter DSL.*

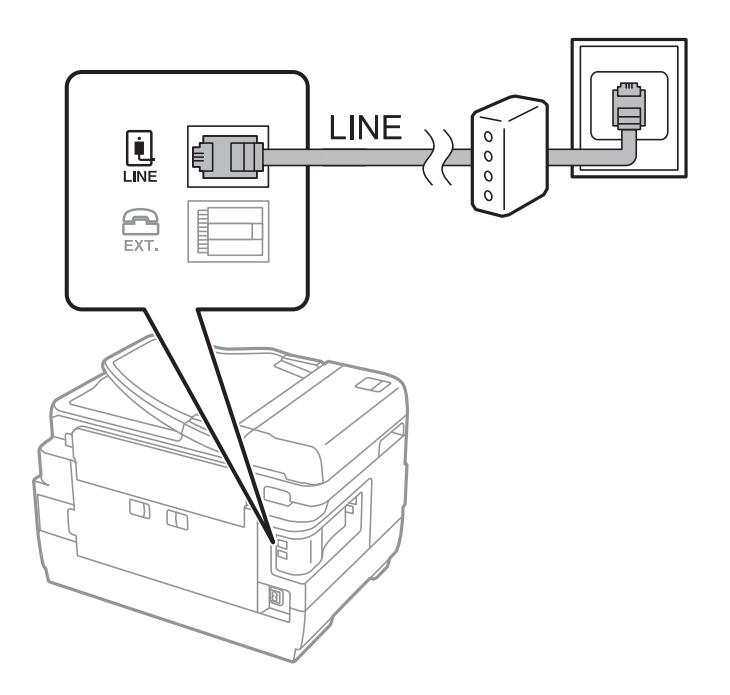

## <span id="page-26-0"></span>**Priključitev telefonske naprave na tiskalnik**

Če uporabljate tiskalnik in telefon na eni telefonski liniji, priključite telefon na tiskalnik.

### *Opomba:*

- ❏ *Če ima vaša telefonska naprava funkcijo faksa, jo pred priklopom onemogočite.Za podrobnosti glejte priročnike, ki ste jih prejeli s telefonsko napravo.*
- ❏ *Če priključite odzivnik, preverite, ali je število zvonjenj v polju Zvonjenj pred odgovorom za tiskalnik večje od števila zvonjenj, ki je nastavljeno, da odzivnik sprejme klic.*
- 1. Odstranite pokrov z vrat EXT. na zadnji strani tiskalnika.

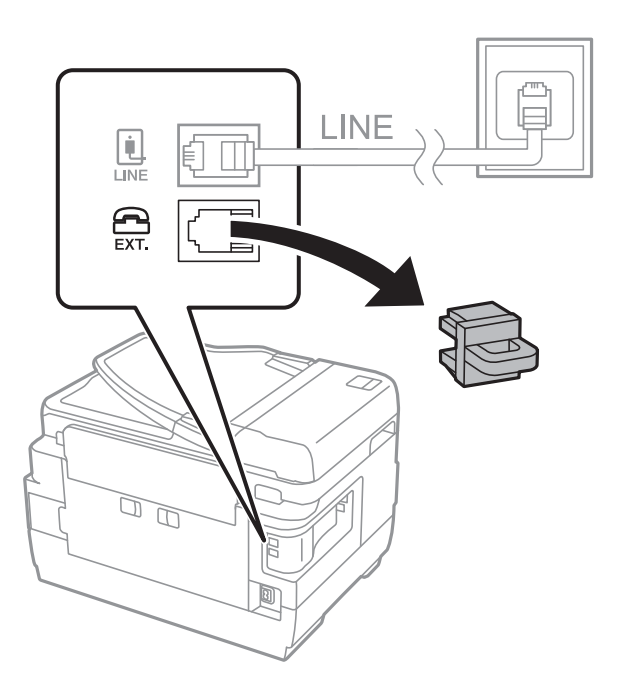

2. Povežite telefonsko napravo in vrata EXT. s telefonskim kablom.

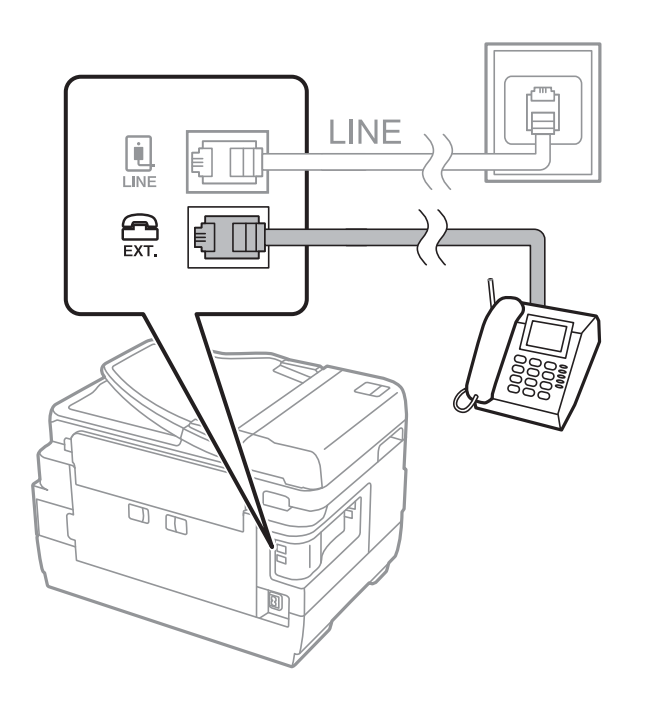

#### <span id="page-27-0"></span>*Opomba:*

*Če si napravi delita eno telefonsko linijo, morate telefonsko napravo priključiti v vrata EXT. na tiskalniku.Če linijo razdelite in ločeno priključite telefonsko napravo in tiskalnik, telefon in tiskalnik ne delujeta pravilno.*

- 3. Na začetnem zaslonu izberite **Faks**.
- 4. Dvignite slušalko.

Povezava je vzpostavljena, če je na tem zaslonu omogočena možnost x(**Pošlji**).

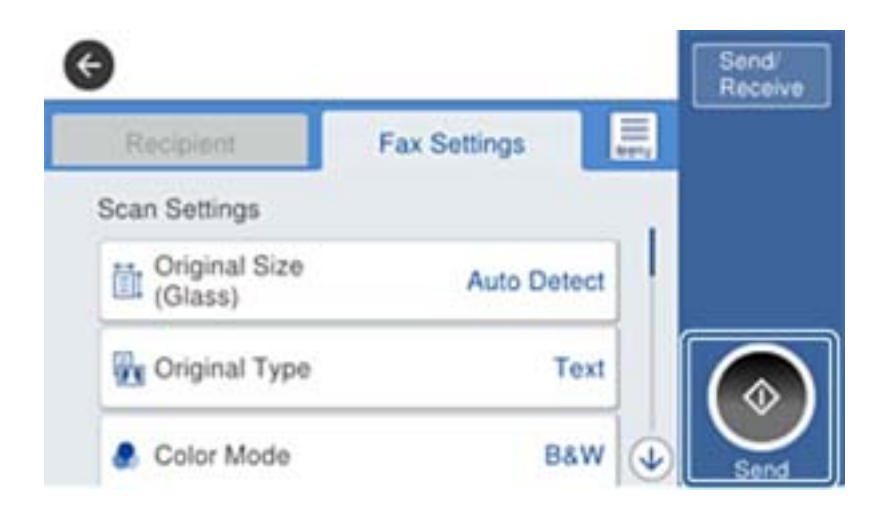

#### **Povezane informacije**

& ["Nastavitve za telefonski odzivnik" na strani 46](#page-45-0)

## **Konfiguriranje osnovnih nastavitev faksa**

Element za nastavitev faksa se razlikuje glede na vašo regijo in državo, v kateri živite.

Odprite Web Config in izberite zavihek **Device Management** > **Country/Region**, da konfigurirate nastavitve za državo ali regijo, preden začnete urejati druge nastavitve.

#### **Povezane informacije**

& ["Dostop do aplikacije Web Config" na strani 37](#page-36-0)

## **Urejanje osnovnih nastavitev faksa s čarovnikom Čarovnik za nastavitev faksa**

Upoštevajte navodila na zaslonu za konfiguracijo osnovnih nastavitev.

1. Priključite tiskalnik na telefonsko linijo.

#### *Opomba:*

*Samodejno preverjanje povezave faksa se izvede ob koncu čarovnika, zato pred zagonom čarovnika najprej priključite tiskalnik na telefonsko linijo.*

2. Na začetnem zaslonu tapnite **Nastavitve**.

### 3. Tapnite **Splošne nastavitve** > **Nastavitve faksa** > **Čarovnik za nastavitev faksa**.

4. Na zaslonu **Potrditev** tapnite **V redu**.

Čarovnik se zažene.

5. Na zaslonu za vnos glave faksa vnesite ime pošiljatelja, na primer ime vašega podjetja, in nato tapnite **V redu**.

### *Opomba:*

*Ime pošiljatelja in številka faksa se prikažeta v glavi izhodnih faksov.*

- 6. Na zaslonu za vnos telefonske številke vnesite svojo številko faksa in nato tapnite **V redu**.
- 7. Na zaslonu **Nastavitev Distinctive Ring Detection (DRD)** uredite naslednje nastavitve.
	- ❏ Če ste se pri ponudniku telekomunikacijskih storitev naročili na storitev razločevalnega zvoka zvonjenja: tapnite **Nadaljuj** in nato izberite vzorec zvonjenja, ki se bo uporabljal za dohodne fakse.

– Če izberete **Vse**, nadaljujte z 8. korakom.

– Če izberete katero koli drugo nastavitev, je možnost **Način sprejemanja** samodejno nastavljena na **Sam.**. Nadaljujte z 10. korakom.

❏ Če te možnosti ni treba nastaviti: tapnite **Preskoči** in nadaljujte z 10. korakom.

### *Opomba:*

- ❏ *Storitve razločevalnega zvonjenja, ki jih ponujajo številna telekomunikacijska podjetja (ime storitve je pri različnih ponudnikih različno), omogoča več telefonskih številk na eni telefonski liniji. Vsaki številki je dodeljen drug vzorec zvonjenja. Eno številko lahko uporabite za glasovne klice, drugo pa za faks. Izberite vzorec zvonjenja, dodeljen klicem na faks v DRD.*
- ❏ *Odvisno od regije se možnosti Vklop in Izkl. prikažeta kot možnosti DRD. Če želite uporabiti funkcijo razločevalnega zvonjenja, izberite Vklop.*
- 8. Na zaslonu **Nastavitev načina sprejema** izberite, ali uporabljate telefonsko napravo, ki je priključena na tiskalnik.
	- ❏ Ko je povezava vzpostavljena: tapnite **Da** in nato nadaljujte z naslednjim korakom.
	- ❏ Ko povezava ni vzpostavljena: zapnite **Ne** in nadaljujte z 10. korakom. **Način sprejemanja** se nastavi na **Sam.**.
- 9. Na zaslonu **Nastavitev načina sprejema** izberite, ali želite samodejno sprejemati fakse.
	- ❏ Za samodejno sprejemanje: tapnite **Da**. **Način sprejemanja** se nastavi na **Sam.**.
	- ❏ Za ročno sprejemanje: tapnite **Ne**. **Način sprejemanja** se nastavi na **Ročno**.
- 10. Na zaslonu **Nadaljuj** preverite svoje nastavitve in nato tapnite **Nadaljuj**.

Za popravljanje ali spreminjanje nastavitev tapnite  $\bigodot$ .

11. Tapnite **Začni preverjanje**, da zaženete preverjanje povezave faksa; ko se na zaslonu prikaže poziv, da natisnete rezultat preverjanja, tapnite **Natisni**.

Natisne se poročilo o rezultatih preverjanja, v katerem je prikazano stanje povezave.

#### **Povezava**

#### <span id="page-29-0"></span>*Opomba:*

- ❏ *Če so v poročilo vključene napake, sledite navodilom na poročilu, da jih odpravite.*
- ❏ *Če se prikaže zaslon Izberi vrsto linije, izberite vrsto linije.*
	- *Kadar tiskalnik priključujete na telefonski sistem PBX ali vmesnik, izberite PBX.*

*– Ko tiskalnik povezujete s standardno telefonsko linijo (PSTN), na prikazanem zaslonu Onemogoči izberite Potrditev. Toda če izberete nastavitev Onemogoči, lahko to povzroči izpustitev prve številke iz številke faksa pri izbiranju in pošiljanje faksa na napačno številko.*

### **Povezane informacije**

- & ["Priključitev tiskalnika na telefonsko linijo" na strani 25](#page-24-0)
- & ["Opis menija z naOpis menija z nastavitvami faksa" na strani 50](#page-49-0)

## **Nastavitev vira papirja za sprejemanje faksov**

Tiskalnik lahko nastavite tako, da določeni viri papirja niso uporabljeni za tiskanje prejetih dokumentov in poročil o faksih. Za tiskanje faksov so privzeto omogočeni vsi viri papirja. To funkcijo uporabite, če za tiskanje faksov ne želite uporabiti papirja v določenem viru papirja.

- 1. Na začetnem zaslonu tapnite **Nastavitve**.
- 2. Tapnite **Splošne nastavitve** > **Nastavitve tiskalnika** > **Nastavitve vira papirja** > **Nastavitve samodejne izbire** > **Faks**.
- 3. Tapnite vsa polja virov papirja, ki jih ne želite uporabiti za tiskanje faksov.

Za tiskanje faksov se nastavitev vira papirja spremeni na **Izkl.** in onemogoči.

## **Uporaba povezave Wi-Fi Direct (preprosta dostopna točka)**

Če skrbnik omogoča neposredno povezavo, v pametnem telefonu ali tabličnem računalniku uporabite Wi-Fi Direct (preprosta dostopna točka) in vzpostavite neposredno povezavo s tiskalnikom, brez da bi morali upoštevati nastavitve povezanega omrežja.

Ko v pametnem telefonu ali tabličnem računalniku uporabljate tehnologijo NFC, morate omogočiti povezavo Wi-Fi Direct (preprosta dostopna točka).

## **Omogočanje povezave Wi-Fi Direct (preprosta dostopna točka)**

- 1. Odprite Web Config in izberite zavihek **Network** > **Wi-Fi Direct**.
- 2. Izberite **Enable** za **Wi-Fi Direct**.
- 3. Kliknite **Next**.

### <span id="page-30-0"></span>4. Kliknite **OK**.

Povezava z omrežjem je ponovno vzpostavljena in omogočena je povezava Wi-Fi Direct (preprosta dostopna točka).

### *Opomba:*

*Če kliknete Delete, lahko izbrišete informacije o registrirani napravi, ki je povezana s funkcijo Wi-Fi Direct (preprosta dostopna točka).*

### **Povezane informacije**

& ["Dostop do aplikacije Web Config" na strani 37](#page-36-0)

## **Konfiguriranje poštnega strežnika**

Konfiguracijo opravite, če želite funkcijo optičnega branja uporabljati preko e-pošte.

Pred konfiguracijo preverite naslednje.

- ❏ Tiskalnik ima vzpostavljeno povezavo z omrežjem.
- ❏ Informacije e-poštnega strežnik v računalniku.
- 1. Odprite Web Config in izberite zavihek **Network** > **Email Server** > **Basic**.
- 2. Vnesite vrednost za vsak element.
- 3. Izberite **OK**.

Prikažejo se izbrane nastavitve.

### **Povezane informacije**

- & ["Dostop do aplikacije Web Config" na strani 37](#page-36-0)
- & ["Elementi nastavitve poštnega strežnika" na strani 32](#page-31-0)

## <span id="page-31-0"></span>**Elementi nastavitve poštnega strežnika**

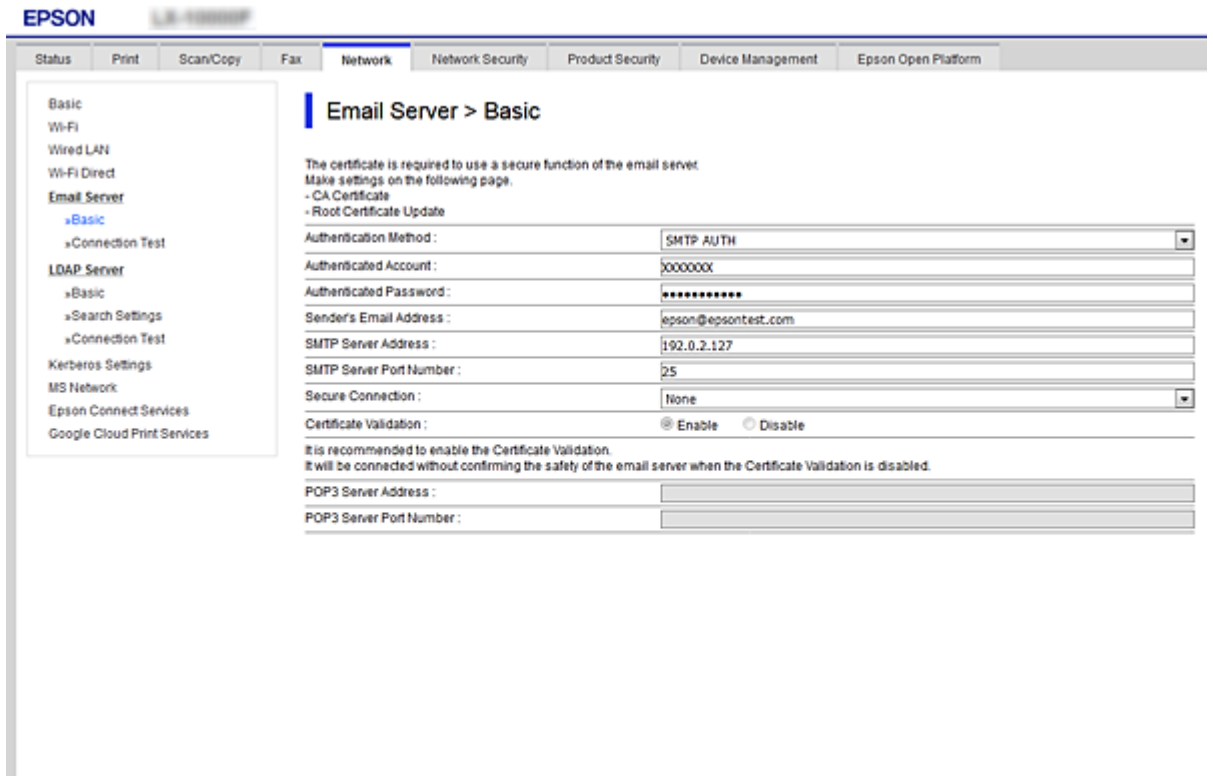

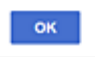

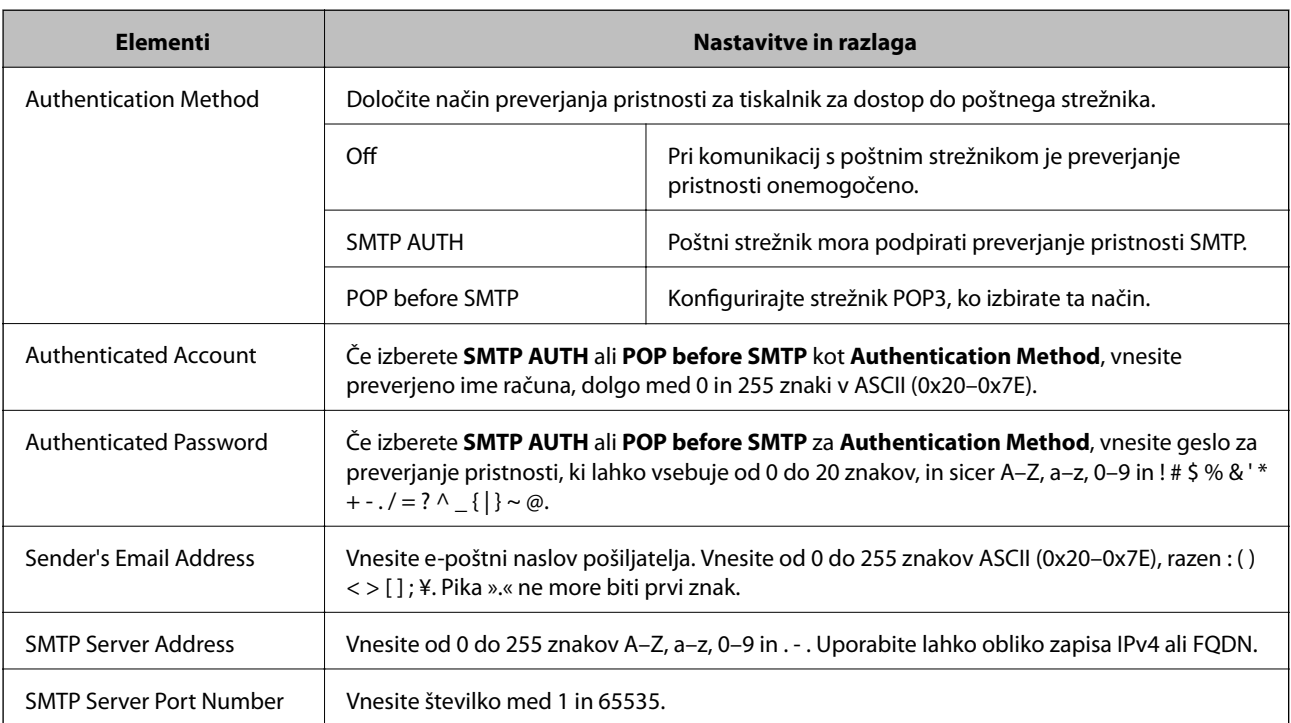

<span id="page-32-0"></span>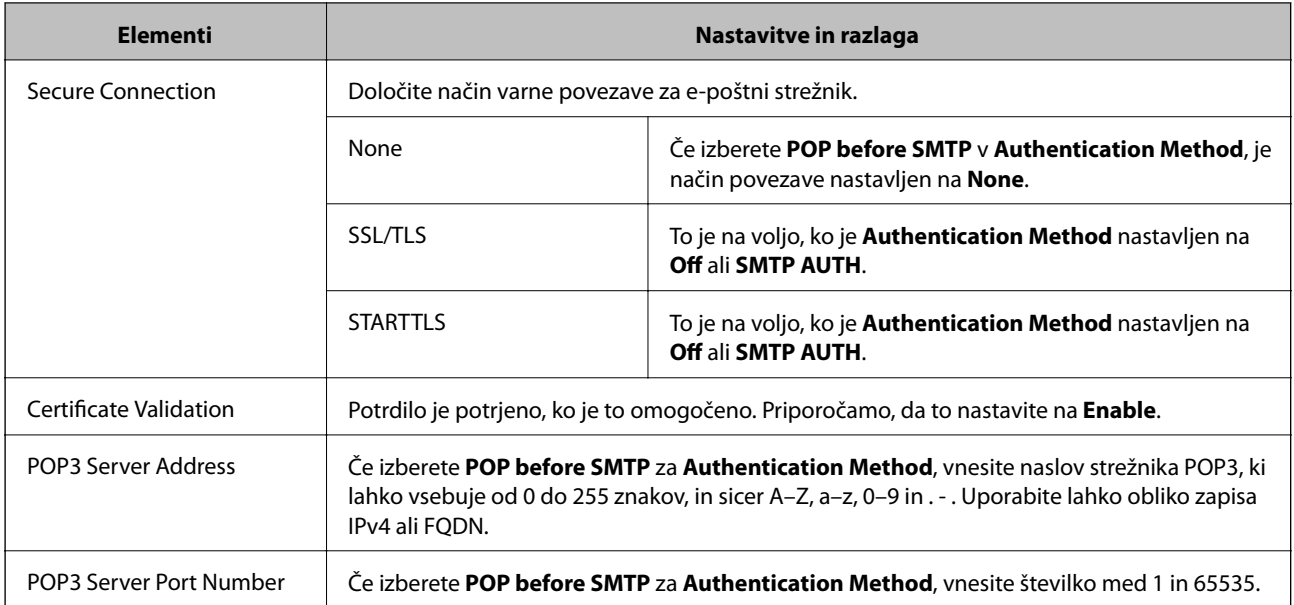

## **Povezane informacije**

& ["Konfiguriranje poštnega strežnika" na strani 31](#page-30-0)

## **Preverjanje povezave s poštnim strežnikom**

- 1. Odprite Web Config in izberite zavihek **Network** > **Email Server** > **Connection Test**.
- 2. Izberite **Start**.

Preskus povezave do poštnega strežnika se je začel.Po preskusu se prikaže poročilo o preverjanju.

## **Povezane informacije**

- & ["Dostop do aplikacije Web Config" na strani 37](#page-36-0)
- & "Reference preskusa povezave s poštnim strežnikom" na strani 33

## **Reference preskusa povezave s poštnim strežnikom**

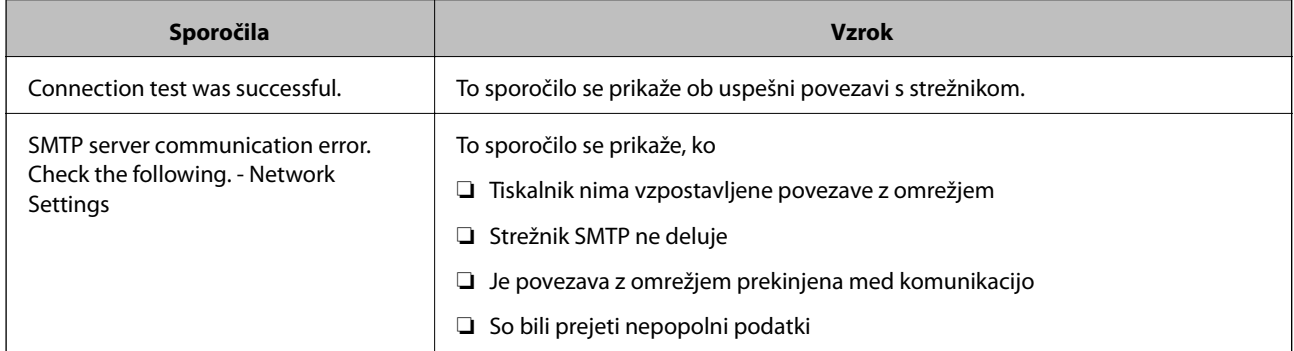

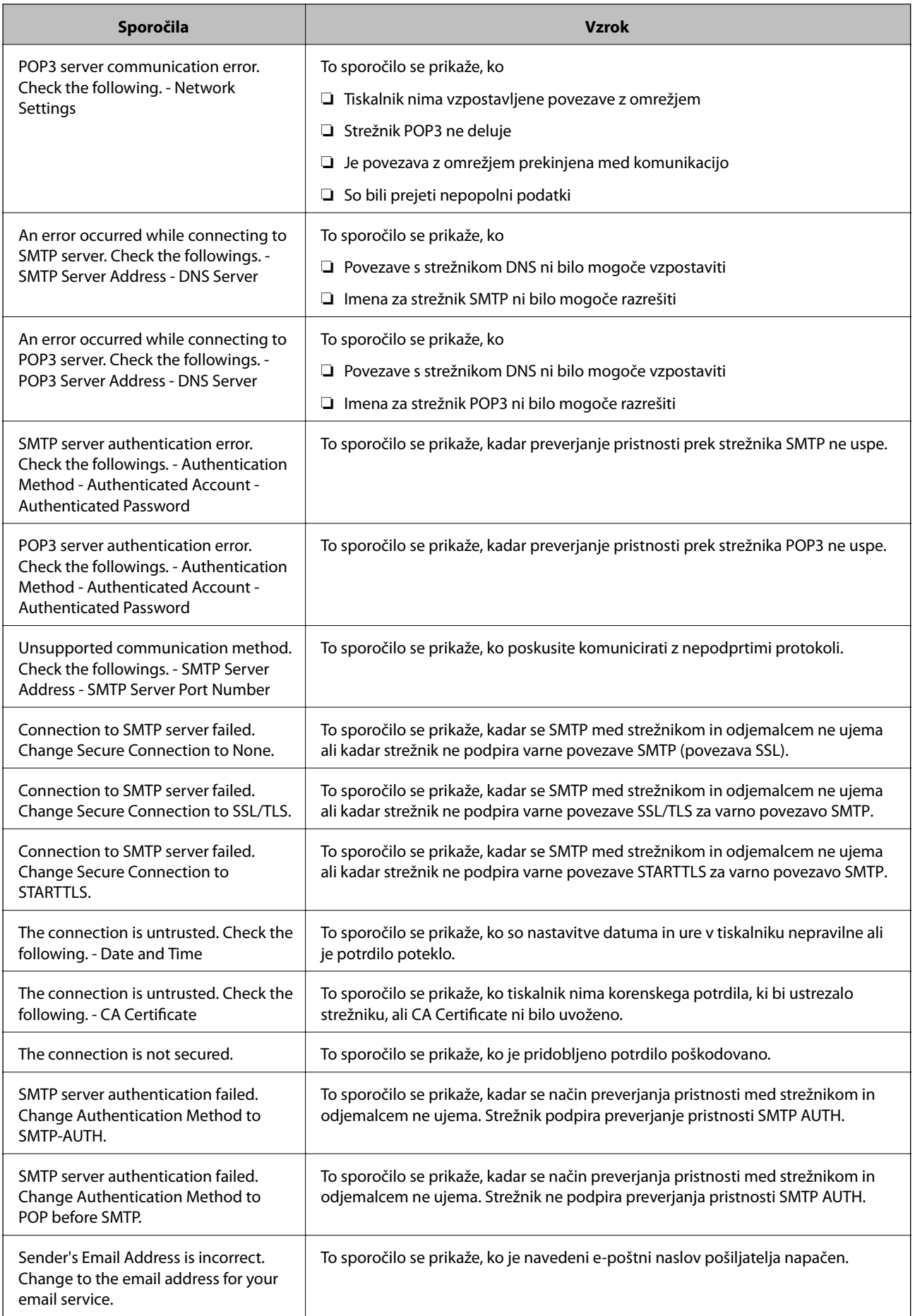

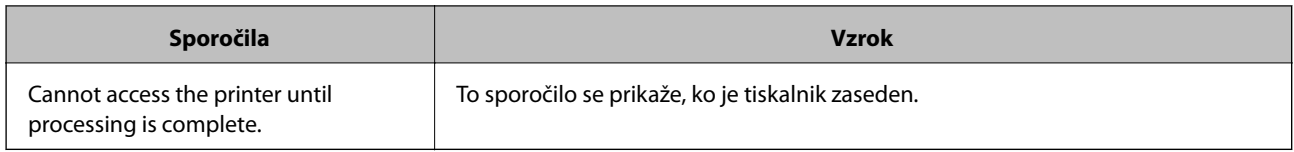

## **Povezane informacije**

 $\blacklozenge$  ["Preverjanje povezave s poštnim strežnikom" na strani 33](#page-32-0)

## <span id="page-35-0"></span>**Nastavitve funkcije**

V tem poglavju smo razložili prve nastavitve, ki jih boste opravili za vsako funkcijo v napravi.

## **Programska oprema za nastavitev**

V tem poglavju boste izvedeli, kako opravljati nastavitve v računalniku skrbnika s programom Web Config.

## **Web Config (spletna stran za napravo)**

## **O aplikaciji Web Config**

Web Config je aplikacija za konfiguracijo nastavitev tiskalnika, ki jo uporabljate v brskalniku.

Za dostop do aplikacije Web Config morate tiskalniku najprej dodeliti naslov IP.

#### *Opomba:*

*Nastavitve lahko zaklenete tako, da konfigurirate skrbniško geslo za tiskalnik.*

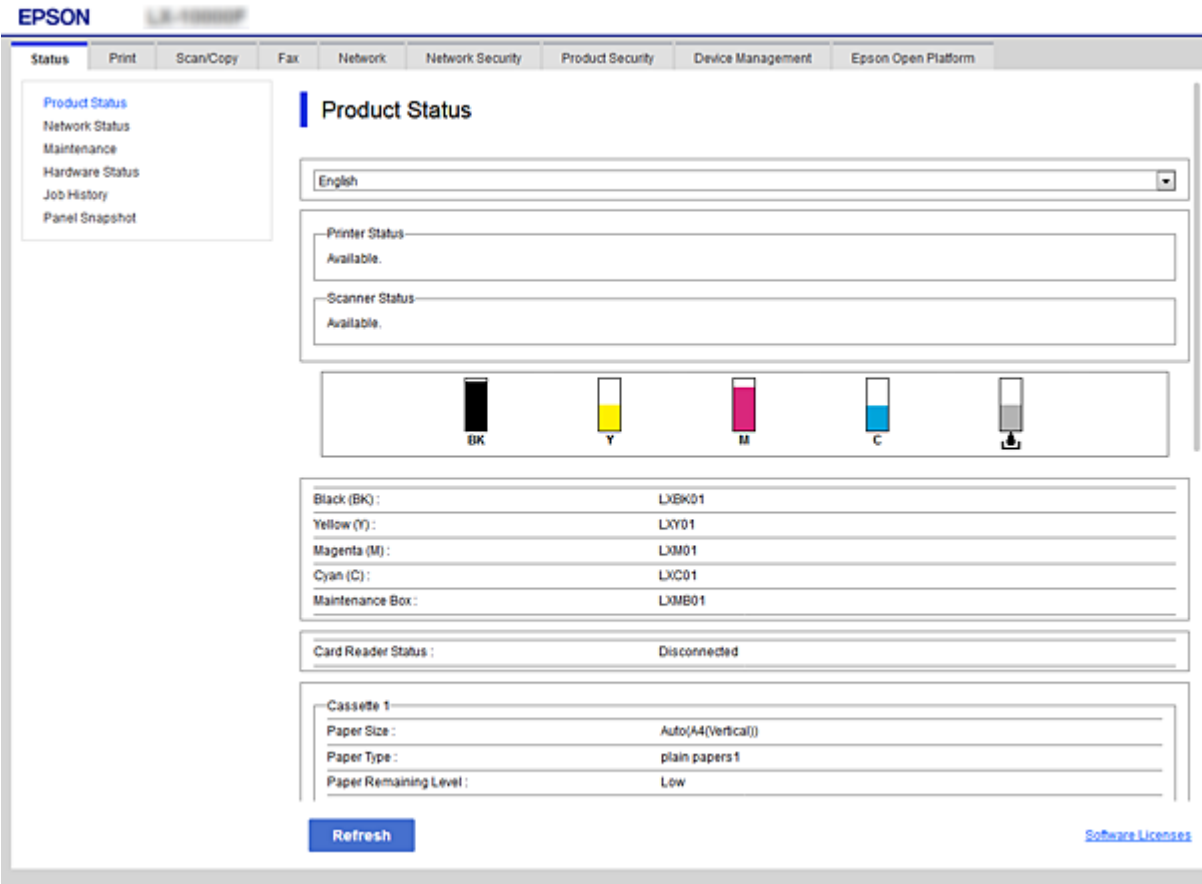
## <span id="page-36-0"></span>**Dostop do aplikacije Web Config**

Vnesite naslov IP tiskalnika v spletni brskalnik. JavaScript naj bo omogočen. Če do aplikacije Web Config dostopate prek HTTPS-ja, se v brskalniku prikaže opozorilo, ker je uporabljeno samopodpisano potrdilo, shranjeno v tiskalniku.

❏ Dostop prek HTTPS-ja

IPv4: https://<naslov IP tiskalnika> (brez < >)

```
IPv6: https://[naslov IP tiskalnika]/ (z [ ])
```
❏ Dostop prek HTTP-ja IPv4: http://<naslov IP tiskalnika> (brez < >) IPv6: http://[naslov IP tiskalnika]/ (z [ ])

### **Primeri**

```
❏ IPv4:
https://192.0.2.111/
```
http://192.0.2.111/

❏ IPv6:

https://[2001:db8::1000:1]/ http://[2001:db8::1000:1]/

### *Opomba:*

*Če je ime tiskalnika registrirano s strežnikom DNS, lahko namesto naslova IP tiskalnika uporabite ime tiskalnika.*

### **Povezane informacije**

- & ["Komunikacija SSL/TLS s tiskalnikom" na strani 86](#page-85-0)
- & ["O digitalnem potrdilu" na strani 86](#page-85-0)

# **Uporaba funkcij tiskanja**

Omogočite, če želite v tiskalniku uporabiti funkcijo tiskanja.

# **Zahteva za tiskanje v omrežju**

Za tiskanje v omrežju so zahtevane naslednje nastavitve.

Konfigurirate jih lahko z gonilnikom tiskalnika in funkcijami operacijskega sistema.

- ❏ Namestitev gonilnika tiskalnika
- ❏ Ustvarjanje čakalne vrste za tiskanje v računalniku
- ❏ Nastavitev vrat v omrežju

# **Nastavitev gonilnika tiskalnika s povezavo s strežnikom/z odjemalcem**

Nastavite tiskalnik, da omogočite tiskanje iz računalnika, ki je bil nastavljen za strežnik za tiskanje, in dajte tiskalnik v skupno rabo.

Namestite gonilnik tiskalnika v strežnik in odjemalec v strežniku za tiskanje.

Če uporabite namestitveni program, se nastavitve omrežja ali računalnika tiskalnika, namestitev gonilnika in čakalne vrste za tiskanje izvedejo samodejno.

### **Nastavitev standardnih vrat TCP/IP — Windows**

Nastavite standardna vrata TCP/IP v strežniku za tiskanje in ustvarite čakalno vrsto za tiskanje za tiskanje v omrežju.

- 1. Odprite zaslon z napravami in tiskalniki.
	- ❏ Windows 10/Windows Server 2016

Z desno tipko miške kliknite gumb »Start« ali pa ga pritisnite in pridržite ter nato izberite **Nadzorna plošča** > **Naprave in tiskalniki**.

❏ Windows 8.1/Windows 8/Windows Server 2012 R2/Windows Server 2012

**Namizje** > **Nastavitve** > **Nadzorna plošča** > **Strojna oprema in zvok** ali **Strojna oprema** > **Naprave in tiskalniki**.

❏ Windows 7/Windows Server 2008 R2

Kliknite »Start« > **Nadzorna plošča** > **Strojna oprema in zvok** (ali **Strojna oprema**) > **Naprave in tiskalniki**.

❏ Windows Vista/Windows Server 2008

Kliknite »Start« > **Nadzorna plošča** > **Strojna oprema in zvok** > **Tiskalniki**.

❏ Windows XP/Windows Server 2003 R2/Windows Server 2003

Kliknite »Start« > **Nadzorna plošča** > **Tiskalniki in druga strojna oprema** > **Tiskalniki in faksi**.

- 2. Dodajte tiskalnik.
	- ❏ Windows 10/Windows 8.1/Windows 8/Windows Server 2016/Windows Server 2012 R2/Windows Server 2012

Kliknite **Dodaj tiskalnik** in izberite **Želenega tiskalnika ni na seznamu**.

- ❏ Windows 7/Windows Server 2008 R2 Kliknite **Dodaj tiskalnik**.
- ❏ Windows Vista/Windows Server 2008 Kliknite **Namesti tiskalnik**.
- ❏ Windows XP/Windows Server 2003 R2/Windows Server 2003

Kliknite **Namesti tiskalnik** in nato **Naprej**.

- 3. Dodajte lokalni tiskalnik.
	- ❏ Windows 10/Windows 8.1/Windows 8/Windows Server 2016/Windows Server 2012 R2/Windows Server 2012

Izberite **Dodajte lokalni ali omrežni tiskalnik z ročnimi nastavitvami** in kliknite **Naprej**.

- ❏ Windows 7/Windows Server 2008 R2/Windows Vista/Windows Server 2008 Kliknite **Dodaj lokalni tiskalnik**.
- ❏ Windows XP/Windows Server 2003 R2/Windows Server 2003 Izberite **Lokalni tiskalnik, ki je priključen na ta računalnik** in kliknite **Naprej**.
- 4. Izberite **Ustvari nova vrata** in **Standardna vrata TCP/IP** za vrsto vrat in kliknite **Naprej**.

V sistemu Windows XP/Windows Server 2003 R2/Windows Server 2003 kliknite **Naprej** na zaslonu **Čarovnik za dodajanje standardnih vrat TCP/IP tiskalnika**.

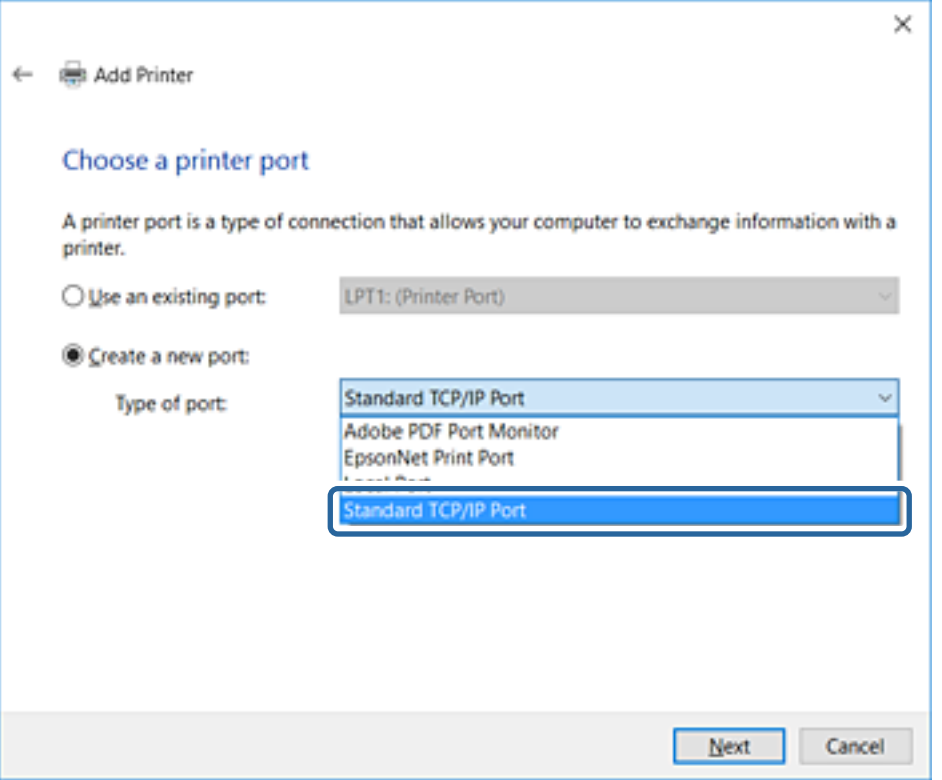

5. Vnesite naslov IP tiskalnika ali ime tiskalnika v polje **Ime gostitelja ali naslov IP** ali **Ime tiskalnika ali naslov IP** in kliknite **Naprej**.

Vnosa v polju **Ime vrat** ne spremenite.

Kliknite **Nadaljuj**, ko se prikaže zaslon **Nadzor uporabniškega računa**.

V sistemu Windows XP/Windows Server 2003 R2/Windows Server 2003 kliknite **Dokončano** na zaslonu **Standardna vrata TCP/IP tiskalnika**.

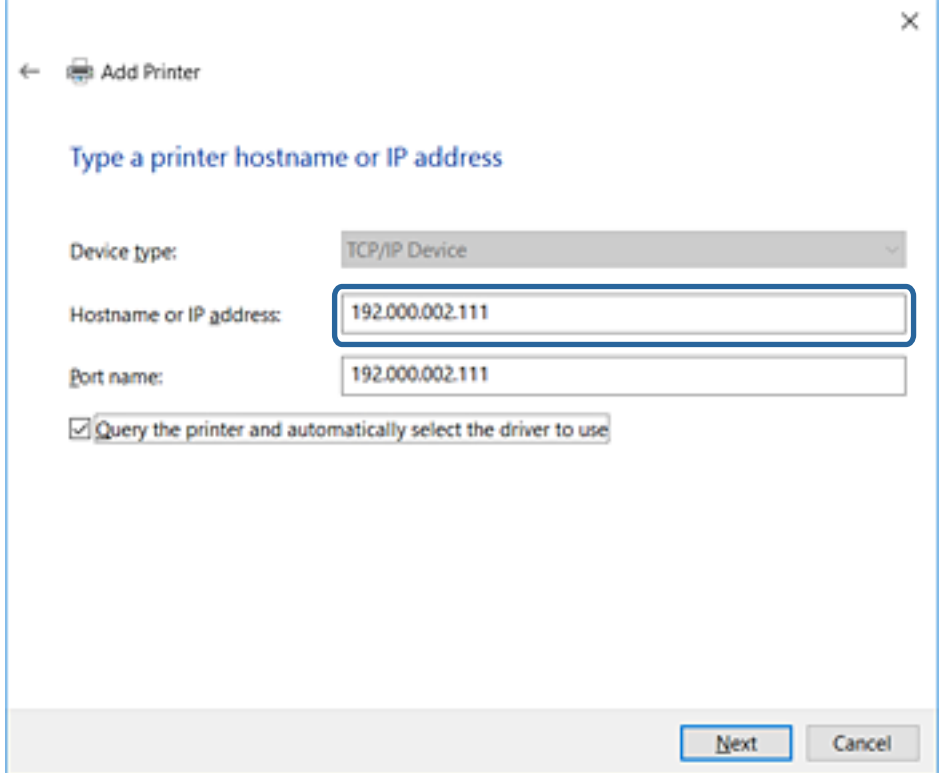

#### *Opomba:*

*Če ime tiskalnika navedete v omrežju, v katerem je na voljo funkcija za prepoznavanje imena, sistem sledi naslovu IP, tudi če je protokol DHCP spremenil naslov IP tiskalnika.Naslov tiskalnika lahko preverite na zaslonu s stanjem omrežja na nadzorni plošči tiskalnika ali na listu s stanjem omrežja.*

6. Nastavite gonilnik tiskalnika.

❏ Če je gonilnik tiskalnika že nameščen:

Izberite **Proizvajalec** in **Tiskalniki**.Kliknite **Naprej**.

❏ Če gonilnik tiskalnika ni nameščen:

Kliknite **Imam disk** in vstavite disk s programsko opremo, ki je bil priložen tiskalniku.Kliknite **Prebrskaj** in izberite mapo na disku, ki vsebuje gonilnik tiskalnika.Izbrati morate pravo mapo.Mesto mape je lahko drugačno in je odvisno od operacijskega sistema.

32-bitna različica sistema Windows: WINX86

64-bitna različica sistema Windows: WINX64

7. Upoštevajte navodila na zaslonu.

V sistemu Windows XP/Windows Server 2003 R2/Windows Server 2003 je nastavitev dokončana.V sistemu Windows Vista/Windows Server 2008 in novejših različicah preverite konfiguracijo vrat.

Ko uporabljate tiskalnik, v razdelku povezave s strežnikom/z odjemalcem (skupna raba tiskalnika s strežnikom Windows) nastavite nastavitve skupne rabe.

#### **Povezane informacije**

& ["Skupna raba tiskalnika \(samo za Windows\)" na strani 41](#page-40-0)

### <span id="page-40-0"></span>*Preverjanje konfiguracije vrat — Windows*

Preverite, ali so za čakalno vrsto za tiskanje nastavljena pravilna vrata.

- 1. Odprite zaslon z napravami in tiskalniki.
	- ❏ Windows 10/Windows Server 2016
		- Z desno tipko miške kliknite gumb »Start« ali pa ga pritisnite in pridržite ter nato izberite **Nadzorna plošča** > **Naprave in tiskalniki**.
	- ❏ Windows 8.1/Windows 8/Windows Server 2012 R2/Windows Server 2012

**Namizje** > **Nastavitve** > **Nadzorna plošča** > **Strojna oprema in zvok** ali **Strojna oprema** > **Naprave in tiskalniki**.

❏ Windows 7/Windows Server 2008 R2

Kliknite »Start« > **Nadzorna plošča** > **Strojna oprema in zvok** (ali **Strojna oprema**) > **Naprave in tiskalniki**.

- ❏ Windows Vista/Windows Server 2008 Kliknite »Start« > **Nadzorna plošča** > **Strojna oprema in zvok** > **Tiskalniki**.
- 2. Odprite zaslon z lastnostmi tiskalnika.
	- ❏ Windows 10/Windows 8.1/Windows 8/Windows 7/Windows Server 2016/Windows Server 2012 R2/ Windows Server 2012/Windows Server 2008 R2

Z desno tipko miške kliknite ikono tiskalnika in nato kliknite **Lastnosti tiskalnika**.

❏ Windows Vista

Z desno tipko miške kliknite ikono tiskalnika in nato izberite **Zaženi kot skrbnik** > **Lastnosti**.

❏ Windows Server 2008

Z desno tipko miške kliknite ikono tiskalnika in nato kliknite **Lastnosti**.

- 3. Kliknite zavihek **Vrata**, izberite **Standardna vrata TCP/IP** in kliknite **Konfiguriraj vrata**.
- 4. Preverite konfiguracijo vrat.
	- ❏ Za RAW

Preverite, ali je možnost **Raw** izbrana v razdelku **Protokol** in kliknite **V redu**.

❏ Za LPR

Preverite, ali je možnost **LPR** izbrana v razdelku **Protokol**.Vnesite »PASSTHRU« v polje **Ime čakalne vrste** v razdelku **Nastavitve za LPR**.Izberite **Omogočeno štetje bajtov LPR** in kliknite **V redu**.

### **Skupna raba tiskalnika (samo za Windows)**

Ko uporabljate tiskalnik, v razdelku povezave s strežnikom/z odjemalcem (skupna raba tiskalnika s strežnikom Windows) nastavite skupno rabo tiskalnika iz strežnika tiskalnika.

- 1. V strežniku tiskalnika izberite **Nadzorna plošča** > **Ogled naprav in tiskalnikov**.
- 2. Z desno tipko miške kliknite ikono tiskalnika (čakalna vrsta za tiskanje), ki jo želite dati v skupno rabo, in nato izberite zavihek **Lastnosti tiskalnika** > **Skupna raba**.

3. Izberite **Daj ta tiskalnik v skupno rabo**, nato pa odprite **Ime za skupno rabo**.

Če uporabljate strežnik Windows Server 2012, kliknite **Spremeni možnosti skupne rabe** in konfigurirajte nastavitve.

### **Namestitev dodatnih gonilnikov (samo za Windows)**

Če se različici sistema Windows razlikujeta za strežnik in odjemalce, priporočamo, da v strežniku za tiskanje namestite dodatne gonilnike.

- 1. V strežniku tiskalnika izberite **Nadzorna plošča** > **Ogled naprav in tiskalnikov**.
- 2. Z desno tipko miške kliknite ikono tiskalnika, ki jo želite dati v skupno rabo z odjemalci, in nato kliknite zavihek **Lastnosti tiskalnika** > **Skupna raba**.
- 3. Kliknite **Dodatni gonilniki**.

Če uporabljate strežnik Windows Server 2012, kliknite Change Sharing Options in konfigurirajte nastavitve.

- 4. Izberite različice sistema Windows za odjemalce in nato kliknite »V redu«.
- 5. Izberite datoteko z informacijami za gonilnik tiskalnika (\*.inf) in nato namestite gonilnik.

### **Povezane informacije**

& "Uporaba tiskalnika v skupni rabi – Windows" na strani 42

### **Uporaba tiskalnika v skupni rabi – Windows**

Skrbnik mora obvestiti odjemalce o imenu računalnika, ki je dodeljen tiskalnemu strežniku in kako ga je mogoče dodati na računalnik. Če dodatni gonilnik(i) še niso bili konfigurirani, obvestite odjemalce, kako uporabiti **Naprave in tiskalnike**, da dodate tiskalnik v skupni rabi.

Če so na tiskalnem strežniku že bili konfigurirani dodatni gonilnik(i), sledite naslednjim korakom:

- 1. Izberite ime, ki je dodeljeno tiskalnemu strežniku v brskalniku **Raziskovalca Windows**.
- 2. Dvokliknite tiskalnik, ki ga želite uporabiti.

### **Povezane informacije**

- & ["Skupna raba tiskalnika \(samo za Windows\)" na strani 41](#page-40-0)
- & "Namestitev dodatnih gonilnikov (samo za Windows)" na strani 42

# **Nastavitve gonilnika tiskalnika za povezavo v omrežju enakovrednih**

Če želite omogočiti povezavo v omrežju enakovrednih (neposredno tiskanje), mora biti tiskalnik nameščen v vsakem odjemalskem računalniku.

& "Nastavljanje gonilnika tiskalnika" na strani 43

### **Nastavljanje gonilnika tiskalnika**

V majhnih podjetjih priporočamo, da gonilnik tiskalnika namestite v posamezne odjemalske računalnike. Uporabite namestitveni program na Epsonovem spletnem mestu ali na disku s programsko opremo.

#### *Opomba:*

*Če tiskalnik uporabljajo številni odjemalski računalnik, uporabite EpsonNet SetupManager in gonilnik distribuirajte kot paket. Tako boste znatno skrajšali čas namestitve.*

- 1. Zaženite namestitveni program.
	- ❏ Zagon s spletnega mesta

Obiščite to spletno mesto in vnesite ime izdelka. Odprite **Namestitev**, prenesite programsko opremo in jo nato zaženite.

[http://epson.sn](http://epson.sn/?q=2)

❏ Zagon z diska s programsko opremo (velja samo za modele, katerim je bil priložen disk s programsko opremo, in za uporabnike z računalniki, ki imajo vgrajene diskovne pogone)

Vstavite disk s programsko opremo v računalnik.

2. Izberite vrsto povezave za tiskalnik in nato kliknite **Naprej**.

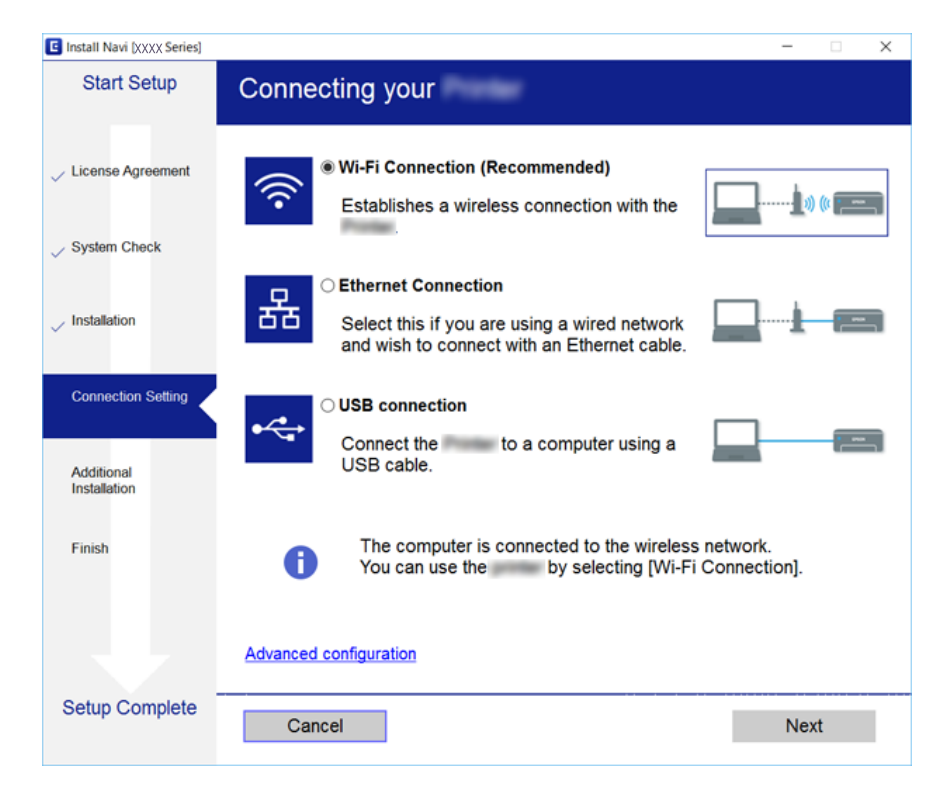

#### *Opomba:*

*Če je prikazan zaslon Izberite namestitev programske opreme, izberite možnost Sprememba ali ponovna nastavitev načina povezave in nato kliknite Naprej.*

3. Upoštevajte navodila na zaslonu.

◆ ["EpsonNet SetupManager" na strani 119](#page-118-0)

# **Uporaba funkcij optičnega branja**

Funkcije optičnega branja lahko uporabljate v računalniku ali do njih dostopate prek nadzorne plošče tiskalnika.

# **Optično branje iz računalnika**

Namestite programsko opremo in se prepričajte, da je omogočena storitev optičnega branja v omrežju, ki bo zagnala optično branje prek omrežja iz računalnika.

#### **Povezane informacije**

- & "Programska oprema, ki jo je treba namestiti" na strani 44
- & "Preverjanje, ali je optično branje v omrežju omogočeno" na strani 44

### **Programska oprema, ki jo je treba namestiti**

❏ EPSON Scan 2

Predstavlja gonilnik optičnega bralnika. Če do naprave dostopate prek računalnika, namestite gonilnik v vsak odjemalski računalnik.

Če uporabljate EpsonNet SetupManager, dobite gonilnik tiskalnika tudi v obliki paketa.

### **Povezane informacije**

◆ ["EpsonNet SetupManager" na strani 119](#page-118-0)

### **Preverjanje, ali je optično branje v omrežju omogočeno**

Storitev optičnega branja v omrežju lahko nastavite, ko zaženete optično branje v omrežju iz odjemalskega računalnika.Omogočena je privzeta nastavitev.

- 1. Odprite Web Config in izberite zavihek **Scan/Copy** > **Network Scan**.
- 2. Poskrbite, da je za **EPSON Scan** izbrana možnost **Enable scanning**.

Če je izbrana, je to opravilo končano.Zaprite Web Config.

Če možnost ni izbrana, jo izberite in nadaljujte z naslednjim korakom.

- 3. Kliknite **Next**.
- 4. Kliknite **OK**.

Povezava z omrežjem se ponovno vzpostavi in nato so nastavitve omogočene.

& ["Dostop do aplikacije Web Config" na strani 37](#page-36-0)

# **Optično branje z uporabo nadzorne plošče**

Funkcija optičnega branja v mapo in funkcija optičnega branja v e-pošto z uporabo nadzorne plošče tiskalnika kot tudi prenos rezultatov optičnega branja v e-pošto, mape itd. se izvedejo z izvršitvijo posla iz računalnika.

#### **Povezane informacije**

& "Nastavitve za strežnike in mape" na strani 45

### **Nastavitve za strežnike in mape**

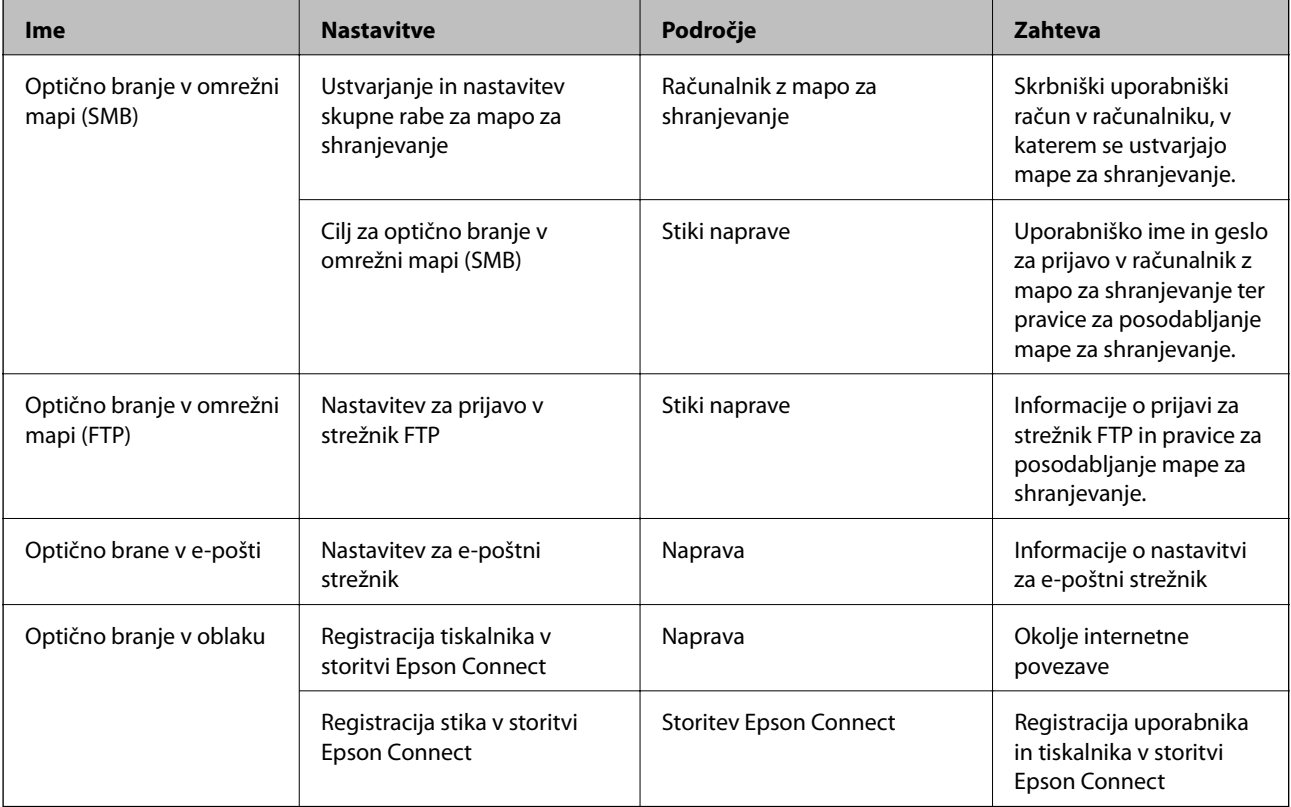

### **Povezane informacije**

- & ["Konfiguriranje poštnega strežnika" na strani 31](#page-30-0)
- & ["Uporaba storitve Epson Connect" na strani 74](#page-73-0)

# **Uporaba funkcij za pošiljanje faksov**

Omogočite, če želite v tiskalniku uporabiti funkcije za pošiljanje faksov.

# **Nastavljanje funkcije Receive Mode**

Nastavite funkcijo Receive Mode, kar je odvisno od vaše situacije.

- 1. Odprite Web Config in izberite zavihek **Fax** > **Receive Settings** > **Basic**.
- 2. Izberite način prejema v funkciji **Receive Mode**.
	- ❏ **Auto**: ta način je priporočen za zahtevne uporabnike faksa.Tiskalnik po določenem številu zvonjenj sprejme faks.
	- ❏ **Manual**: ta način je priporočen za uporabnike, ki faksa ne uporabljajo pogosto, ali uporabnike, ki želijo faks prejeti po sprejemu klica prek priključenega telefona.Pri prejemanju faksa dvignite slušalko in upravljajte tiskalnik.

### c*Pomembno:*

*Če na tiskalnik ne boste priključili telefona, izberite način Auto.*

#### *Opomba:*

*Če omogočite funkcijo Remote Receive, lahko faks sprejmete samo s priključenim telefonom.*

3. Kliknite **OK**.

#### **Povezane informacije**

- & ["Dostop do aplikacije Web Config" na strani 37](#page-36-0)
- & ["Urejanje osnovnih nastavitev faksa s čarovnikom Čarovnik za nastavitev faksa" na strani 28](#page-27-0)
- & ["Sprejemanje faksov prek priključenega telefona \(Remote Receive\)" na strani 47](#page-46-0)

### **Nastavitve za telefonski odzivnik**

Če želite uporabljati telefonski odzivnik, morate urediti te nastavitve.

- 1. Odprite Web Config in izberite zavihek **Fax** > **Receive Settings** > **Basic**.
- 2. Izberite **Auto** za **Receive Mode**.
- 3. Za nastavitev **Rings to Answer** tiskalnika določite številko, ki je večja od števila zvonjenj za telefonski odzivnik.

Če je za nastavitev **Rings to Answer** tiskalnika izbrana številka, ki je nižja od števila klicev telefonskega odzivnika, telefonski odzivnik ne more sprejemati govornih klicev za snemanje govornih sporočil.Za nastavitve glejte vodnike, ki ste jih prejeli s telefonskim odzivnikom.Ta element ni prikazan, razen za napravo, ki podpira telefonski odzivnik.

4. Kliknite **OK**.

#### **Povezane informacije**

& ["Dostop do aplikacije Web Config" na strani 37](#page-36-0)

# <span id="page-46-0"></span>**Sprejemanje faksov prek priključenega telefona (Remote Receive)**

Če uporabite funkcijo **Remote Receive**, lahko zaženete sprejemanje faksa že s telefonom.Funkcija **Remote Receive** je na voljo za telefone, ki podpirajo tonsko izbiranje.

- 1. Odprite Web Config in izberite zavihek **Fax** > **Receive Settings** > **Basic**.
- 2. Izberite **On** za **Remote Receive**.
- 3. V polje **Start Code** vnesite dvomestno kodo (uporabite lahko števke od 0 do 9 in znaka \* ter #). **Start Code** predstavlja kodo, ki jo vnesete v povezani telefon, da omogočite sprejem faksov.
- 4. Kliknite **OK**.

### **Povezane informacije**

& ["Dostop do aplikacije Web Config" na strani 37](#page-36-0)

# **Obravnavanje prejetih faksov**

Upoštevajte navodila za obravnavanje prejetih faksov.

- ❏ Print
- ❏ Save to Inbox
- ❏ Save to Computer
- ❏ Save to Memory Device
- ❏ Forward

#### *Opomba:*

*Če izberete vse zgornje funkcije, bodo prejeti dokumenti shranjeni in preneseni na vse cilje. Lahko prejmete tudi e-poštno obvestilo, ko se postopek zaključi. Ni mogoče izbrati samo nastavitev Print in Save to Inbox.*

### **Povezane informacije**

- & "Nastavitev e-poštnega obveščanja po prejemu faksa" na strani 47
- & ["Konfiguriranje nastavitev tiskanja za sprejem faksov" na strani 48](#page-47-0)
- & ["Nastavitev shranjevanja prejetih faksov v nabiralnik" na strani 48](#page-47-0)
- & ["Nastavitev sprejema faksa iz računalnika" na strani 49](#page-48-0)
- & ["Shranjevanje nastavitev v zunanjo napravo za shranjevanje" na strani 50](#page-49-0)
- & ["Posredovanje nastavitev za fakse" na strani 50](#page-49-0)

### **Nastavitev e-poštnega obveščanja po prejemu faksa**

Ko je postopek prejema faksa zaključen, boste prejeli e-poštno obvestilo.

Naslov za obveščanje morate vnaprej registrirati v stikih.

Če želite uporabljati to funkcijo, konfigurirajte e-poštni strežnik.

1. Odprite Web Config in izberite zavihek **Fax** > **Receive Settings** > **Fax Output**.

- <span id="page-47-0"></span>2. Izberite elemente, za katere želite prejemati e-poštna obvestila, ko se je postopek faksa zaključil za **Email Notifications**.
- 3. Kliknite **Select from Contacts** za **Recipient**.
- 4. Izberite naslov za obveščanje.
- 5. Kliknite **Select**, da nastavite cilj.
- 6. Kliknite **OK**.

- & ["Dostop do aplikacije Web Config" na strani 37](#page-36-0)
- & ["Konfiguriranje poštnega strežnika" na strani 31](#page-30-0)

### **Konfiguriranje nastavitev tiskanja za sprejem faksov**

- 1. Odprite Web Config in izberite zavihek **Fax** > **Receive Settings** > **Fax Output**.
- 2. Izberite **Printing**.
- 3. Po potrebi konfigurirajte nastavitve za **Print Settings**.
- 4. Kliknite **OK**.

#### **Povezane informacije**

& ["Dostop do aplikacije Web Config" na strani 37](#page-36-0)

### **Nastavitev shranjevanja prejetih faksov v nabiralnik**

- 1. Odprite Web Config in izberite zavihek **Fax** > **Receive Settings** > **Fax Output**.
- 2. Izberite **Save to Inbox**.
- 3. Kliknite **OK**.
- 4. Izberite **Receive Settings** > **Inbox**.

Ko je nastavljeno geslo polja, vnesite geslo, da odprete zaslon z nastavitvami.

- 5. Izberite možnost, ki jo želite uporabiti, ko je nabiralnik poln.
	- ❏ **Reject incoming faxes**: tiskalnik ne sprejme dohodnih klicev faksa.
	- ❏ **Receive and print faxes**: tiskalnik natisne vse prejete dokumente, ki jih ni mogoče shraniti v tiskalnik.
- 6. Če želite nastavitve zaščititi z geslom, izberite **Change Password** in nato nastavite geslo polja.
- 7. Kliknite **OK**.

<span id="page-48-0"></span>& ["Dostop do aplikacije Web Config" na strani 37](#page-36-0)

### **Nastavitev sprejema faksa iz računalnika**

Če želite uporabljati funkcijo sprejema faksa iz računalnika, v računalnik namestite gonilnik tiskalnika in pripomoček FAX Utility.Če za nastavitev tiskalnika uporabite namestitveni program, se gonilnik in pripomoček namestite hkrati.Če ju želite namestiti ločeno, uporabite disk s programsko opremo ali ju prenesite z Epsonovega spletnega mesta.

Prejeti faks pretvorite v datoteko PDF in jo shranite v povezani računalnik.Hkrati jo lahko tudi natisnete.

### **P**omembno:

❏ *Način sprejema tiskalnika nastavite na možnost Sam..*

❏ *Preden se faksi shranijo v računalnik, se shranijo v pomnilnik tiskalnika.Ciljni računalnik naj ostane vklopljen, saj je pomnilnik tiskalnika omejen, tako da funkciji pošiljanja in prejemanja morda ne bosta na voljo.Ikona za način faksa prikazuje količino začasno shranjenih podatkov.*

- 1. V računalniku, ki je povezan s tiskalniku, zaženite FAX Utility.
- 2. Odprite zaslon z nastavitvami pripomočka FAX Utility.
	- ❏ Windows

Izberite **Fax Settings for Printer** > **Received Fax Output Settings**.

❏ Mac OS

Kliknite **Fax Receive Monitor**, izberite tiskalnik in kliknite **Receive Settings**.

- 3. Kliknite **Save faxes on this computer** in določite ciljno mapo za shranjevanje.
- 4. Po potrebi izberite druge nastavitve in pošljite nastavitev v tiskalnik.

#### *Opomba:*

*Razlago za elemente nastavitev in postopek najdete v pomoči za FAX Utility.*

- 5. Na nadzorni plošči tiskalnika tapnite **Nastavitve**.
- 6. Tapnite možnost **Splošne nastavitve** > **Nastavitve faksa** > **Nastavitve sprejemanja**.
- 7. Tapnite možnost **Nastavitve za shranj./posred.** > **Brezpogojno shranjevanje/posredov.**.
- 8. Prikazane se trenutne nastavitve.Preverite, ali so nastavitve konfigurirane za shranjevanje v računalnik (možnost Shrani v računalnik).
- 9. Če želite podatke shraniti v računalnik in jih hkrati natisniti, tapnite možnost **Shrani v računalnik** > **Da in natisni**.

#### *Opomba:*

*Če želite prenehati shranjevati podatke v računalnik, izberite možnost Ne za Shrani v računalnik na nadzorni plošči tiskalnika.V aplikaciji Web Config izberite zavihek Fax > Receive Settings > Fax Output, počistite potrditveno polje Save to Computer in kliknite OK.*

### <span id="page-49-0"></span>**Shranjevanje nastavitev v zunanjo napravo za shranjevanje**

- 1. Odprite Web Config in izberite zavihek **Fax** > **Receive Settings** > **Fax Output**.
- 2. Izberite **Save to Memory Device**.
- 3. Kliknite **OK**.

#### **Povezane informacije**

& ["Dostop do aplikacije Web Config" na strani 37](#page-36-0)

### **Posredovanje nastavitev za fakse**

Cilj posredovanja mora biti predhodno registriran v stikih.

- 1. Odprite Web Config in izberite zavihek **Fax** > **Receive Settings** > **Fax Output**.
- 2. Izberite **Forward**.
- 3. Kliknite **Select from Contacts** v razdelku **Where to Forward**.
- 4. Izberite cilj posredovanja. Največ lahko nastavite pet ciljev.
- 5. Kliknite **Select**.
- 6. Nastavite način obravnave, če posredovanje ne uspe za **Options When Forwarding Failed**.
- 7. Vnesite zadevo za e-poštna sporočila, katerim so priloženi faksi, v razdelku **Email Subject to Forward**. Vnesite največ 50 znakov ASCII (0x20–0x7E).Če ne navedete določene možnosti, pustite to polje prazno.
- 8. Kliknite **OK**.

### **Povezane informacije**

& ["Dostop do aplikacije Web Config" na strani 37](#page-36-0)

## **Opis menija z naOpis menija z nastavitvami faksa**

Na zavihku **Fax** lahko konfigurirate podrobne nastavitve za funkcijo faksa z aplikacijo Web Config.

### **Povezane informacije**

& ["Dostop do aplikacije Web Config" na strani 37](#page-36-0)

### **Send Settings**

Basic

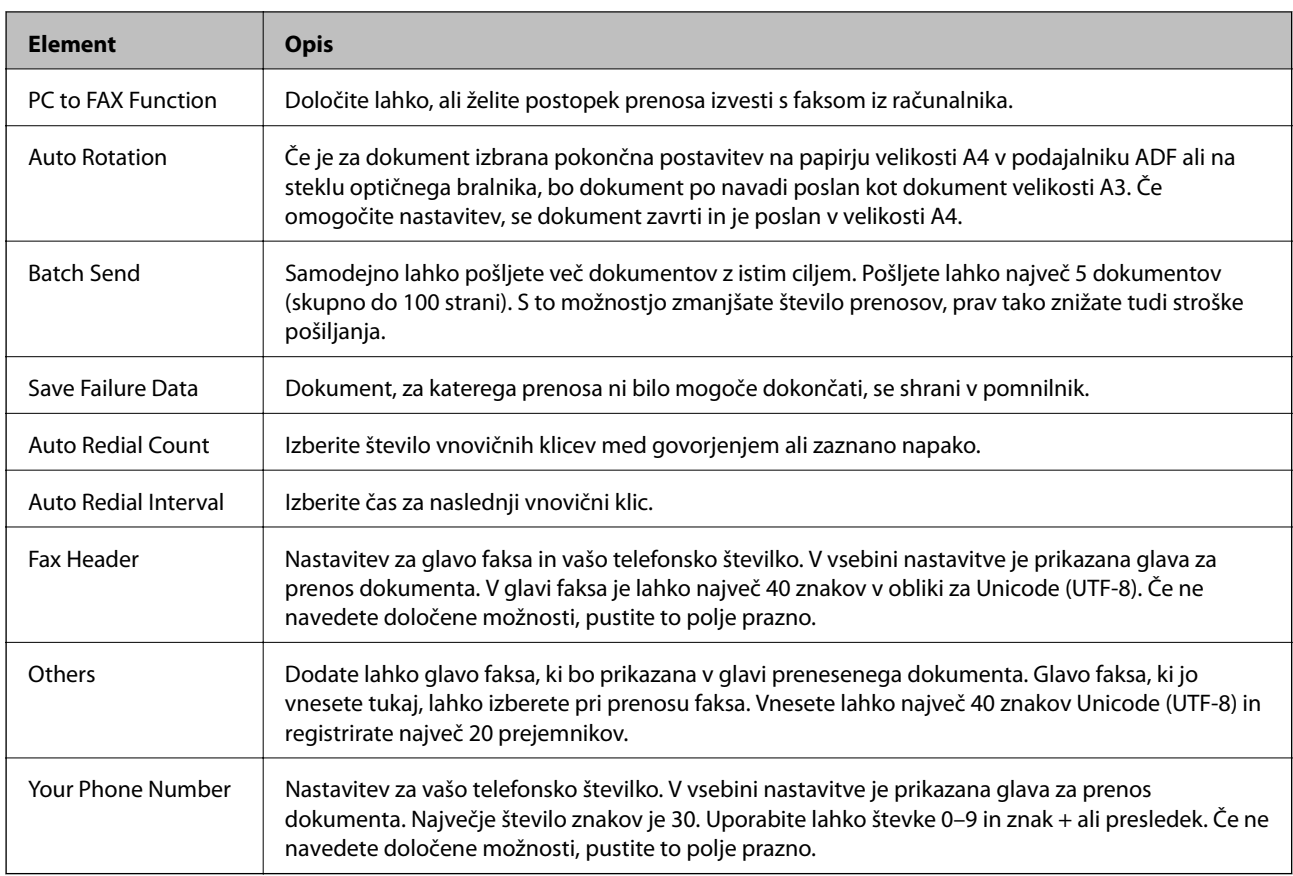

### Send Stored Document Box

Izberite meni, da preklopite na zaslon za urejanje polja za pošiljanje. Če je za polje za pošiljanje nastavljeno geslo in geslo skrbnika ni konfigurirano, preklopite na zaslon za vnos gesla. Ko je geslo skrbnika nastavljeno, preklopite na zaslon za urejanje, ne glede na nastavitev gesla polja za pošiljanje.

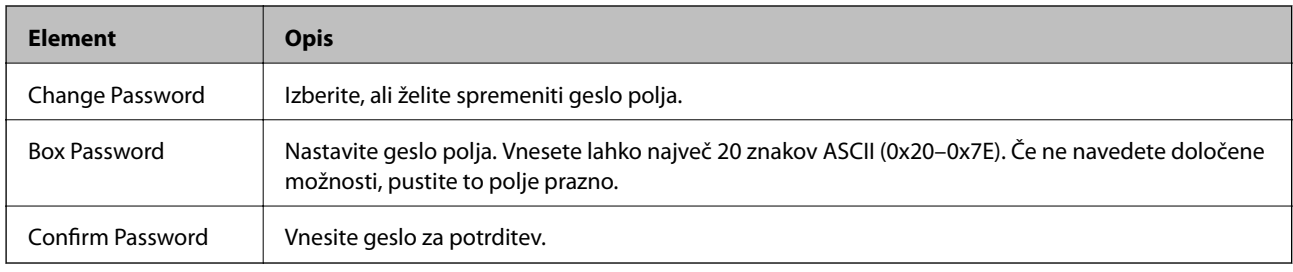

### Polling Send Box

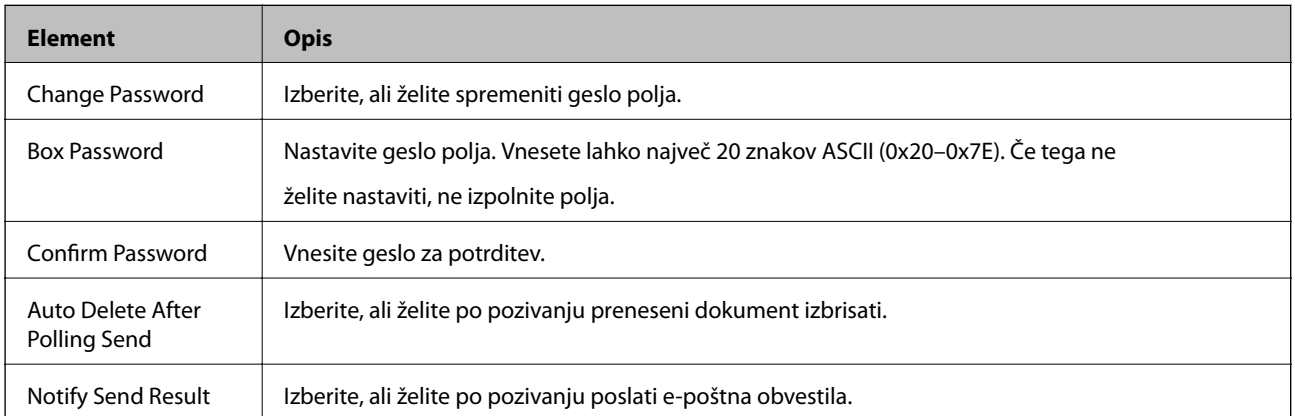

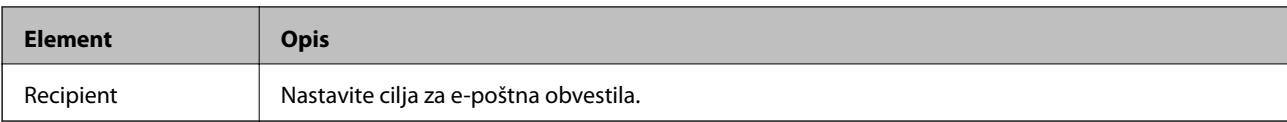

### Board Box (zgornji zaslon)

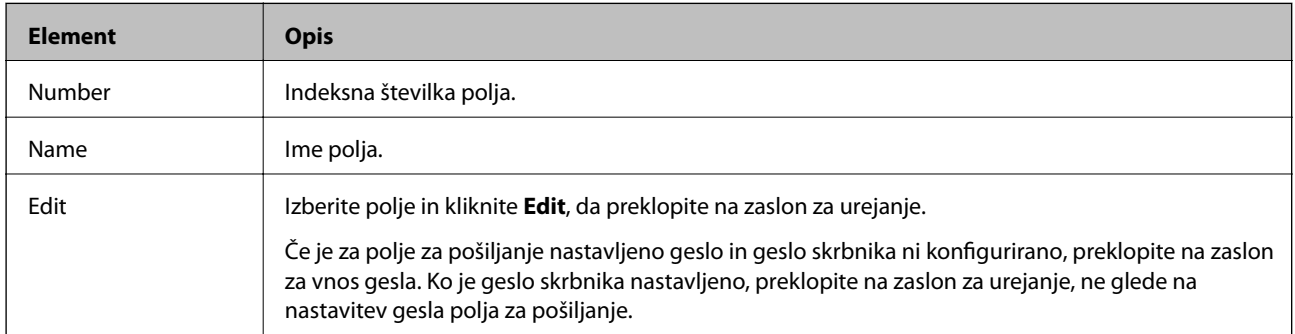

### Board Box (zaslon za urejanje)

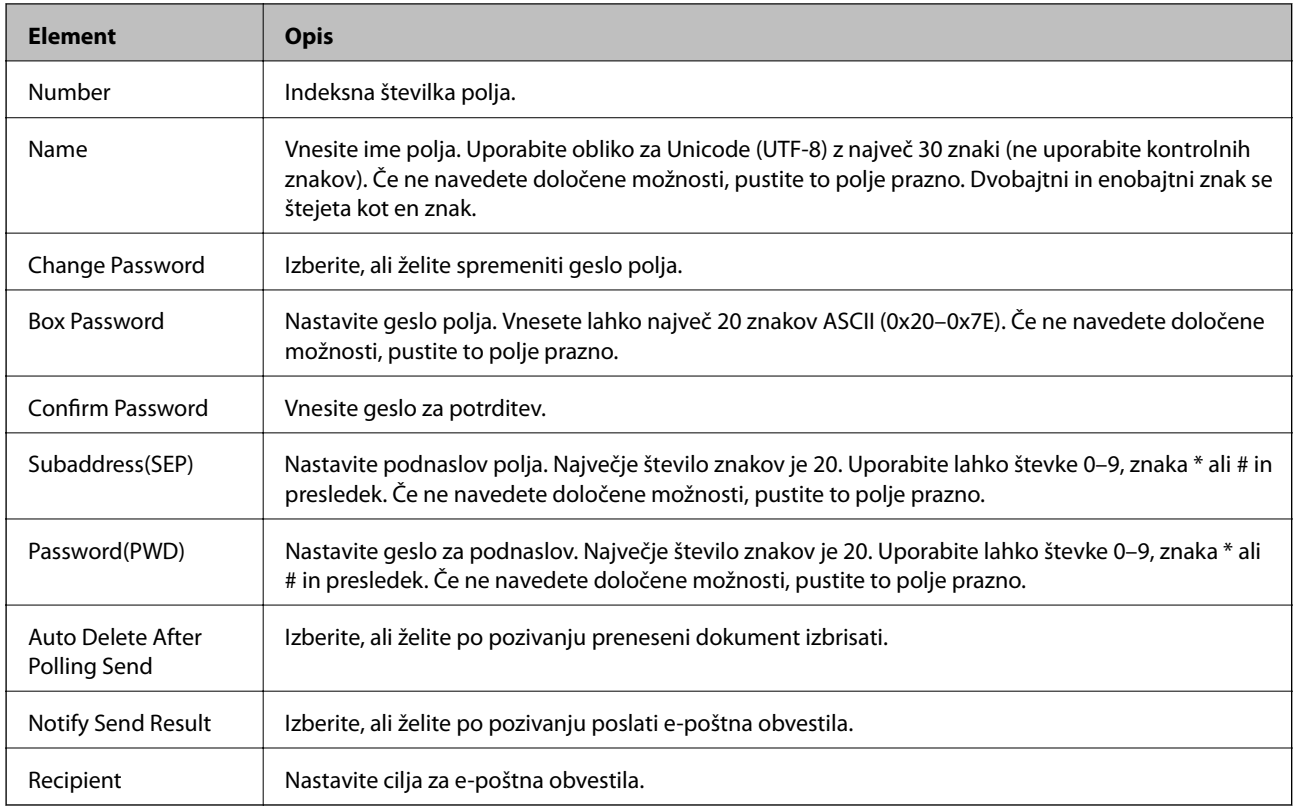

# **Receive Settings**

Basic

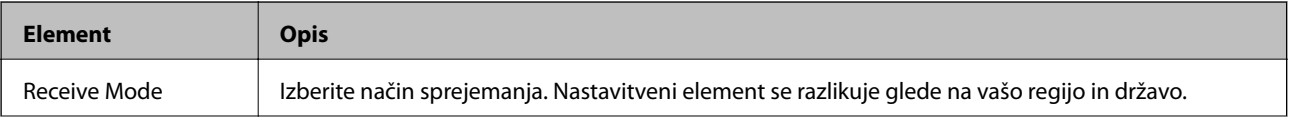

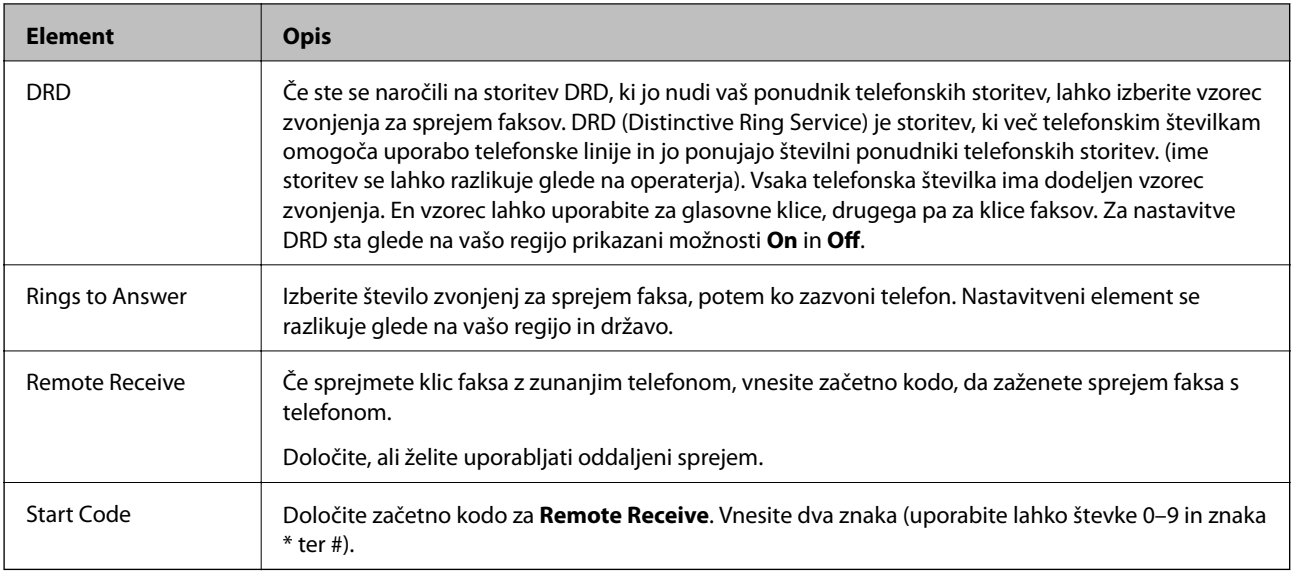

### Fax Output

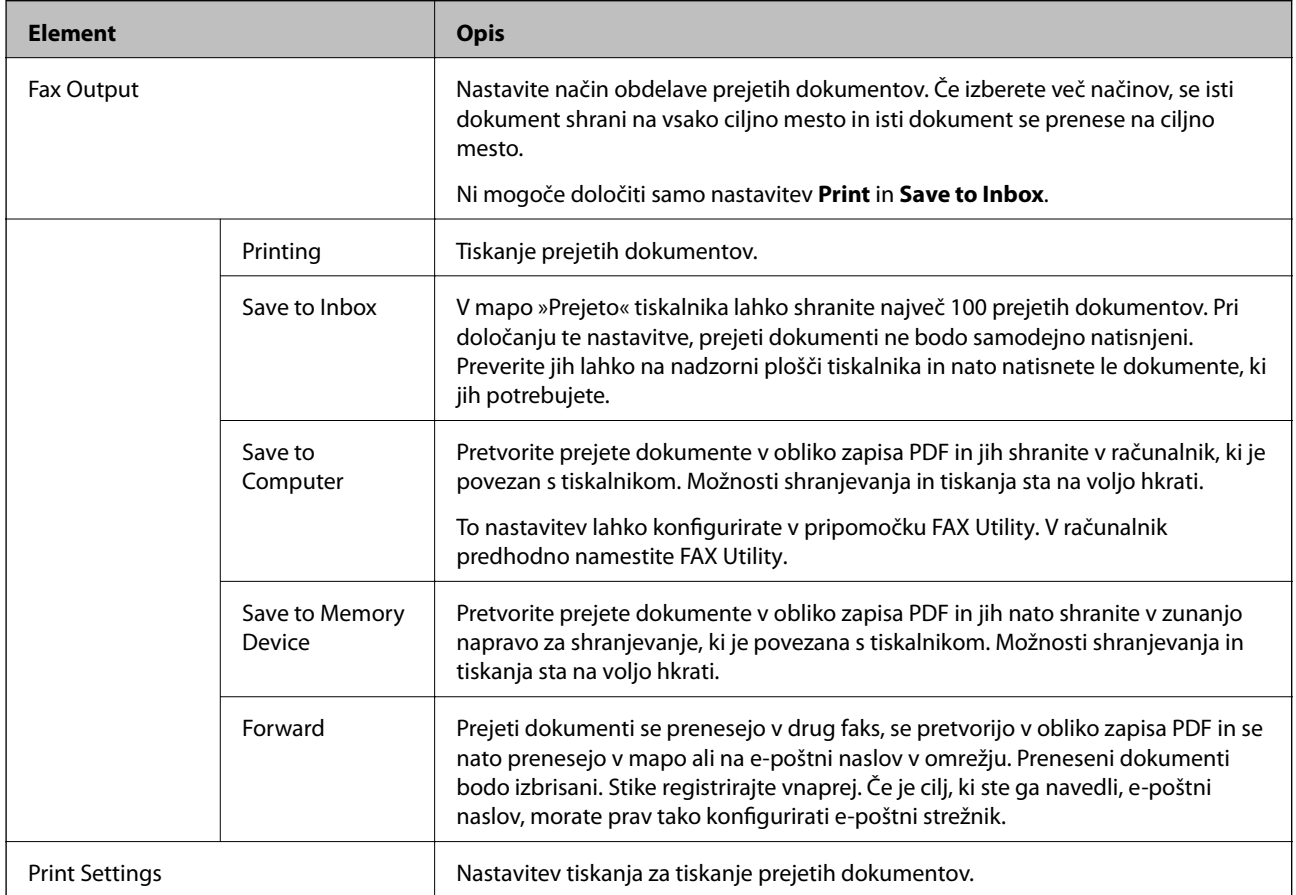

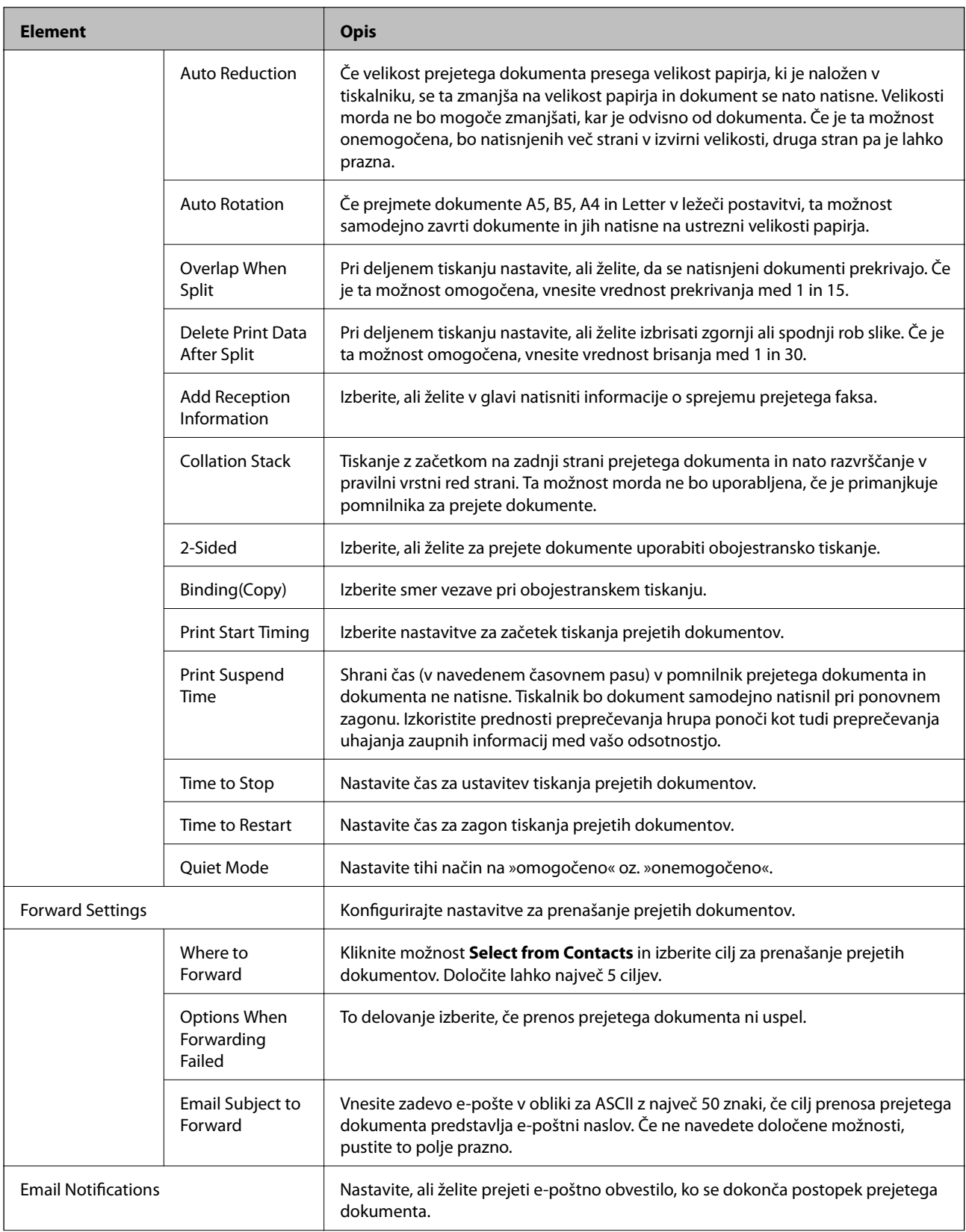

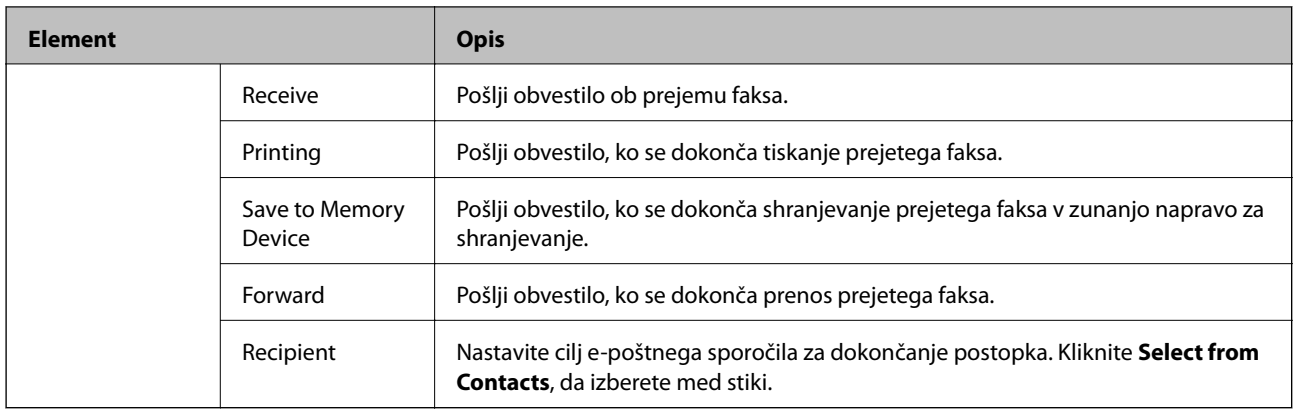

### Conditions Output Settings (zgornji zaslon)

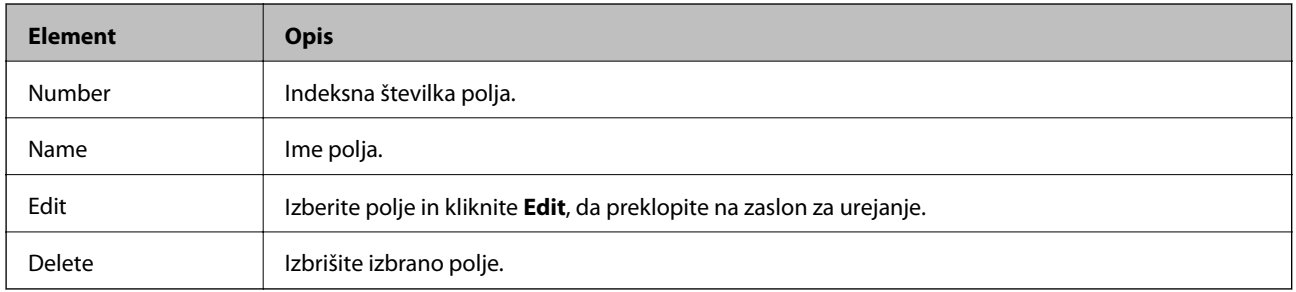

### Conditions Output Settings (zaslon za urejanje)

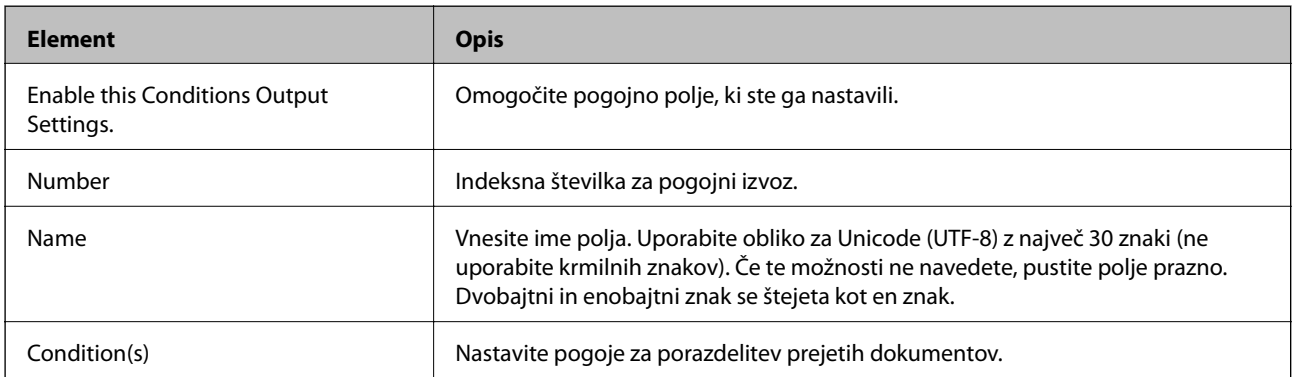

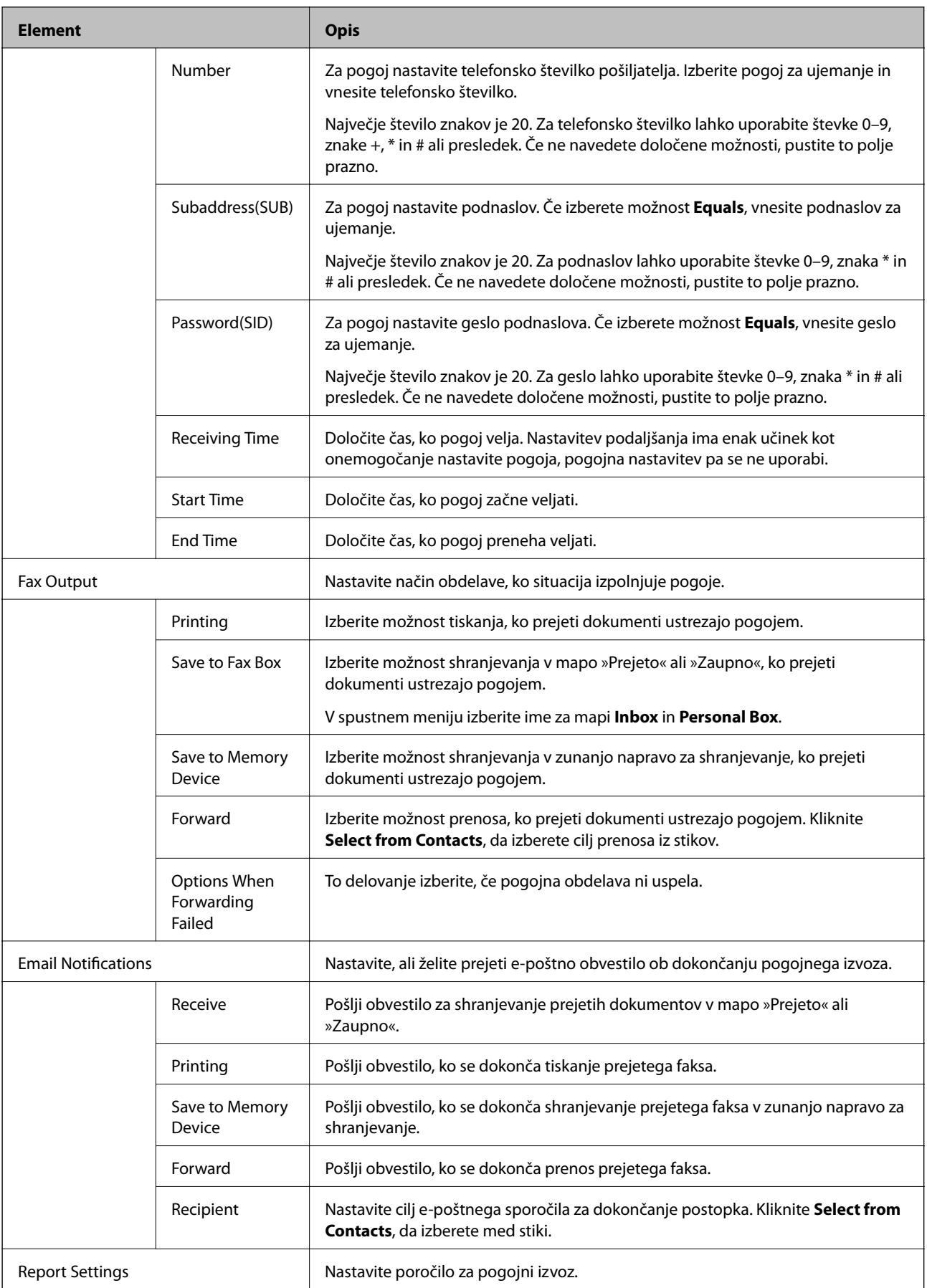

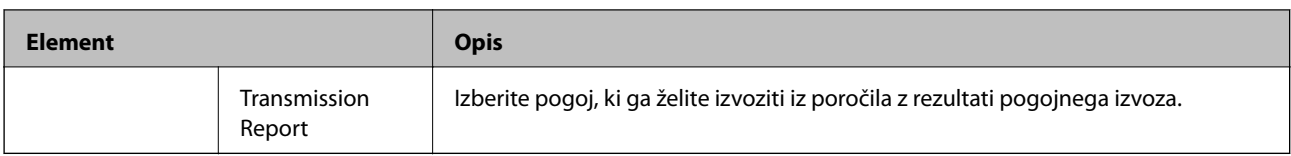

#### Fax Block Settings

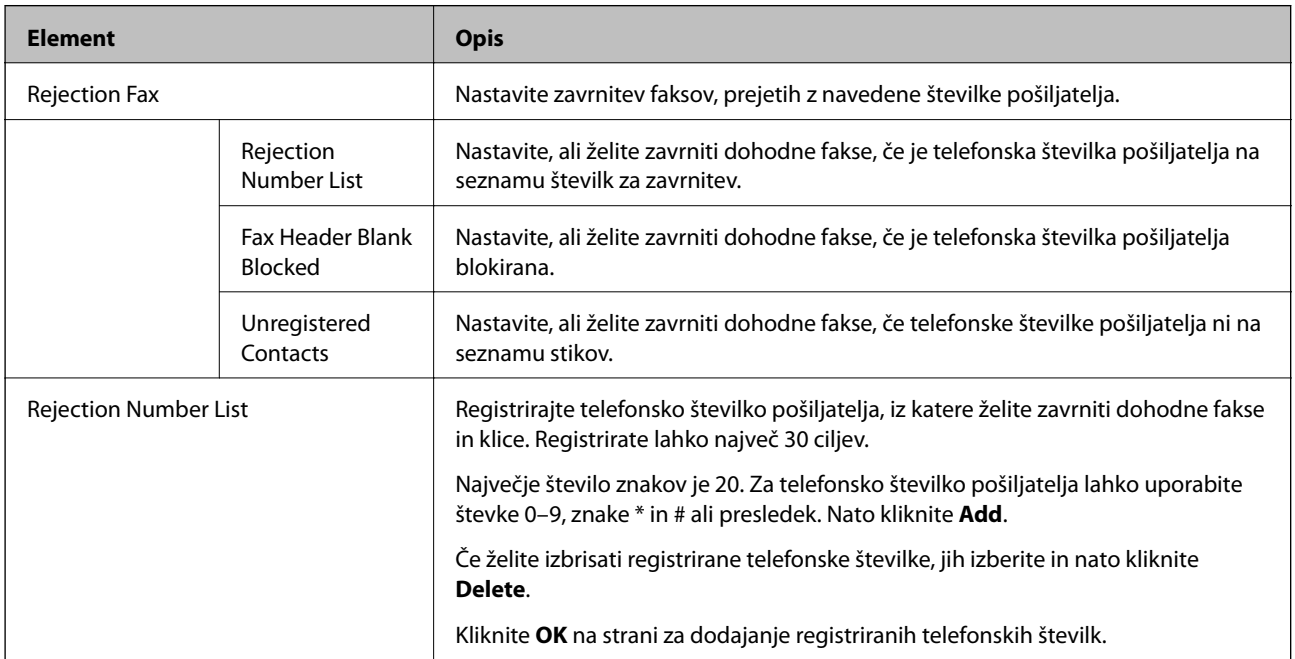

#### Inbox

Izberite meni, da preklopite na zaslon za urejanje v nabiralniku. Če je za nabiralnik nastavljeno geslo in geslo skrbnika ni konfigurirano, preklopite na zaslon za vnos gesla. Ko je geslo skrbnika nastavljeno, preklopite na zaslon za urejanje, ne glede na nastavitev gesla za nabiralnik.

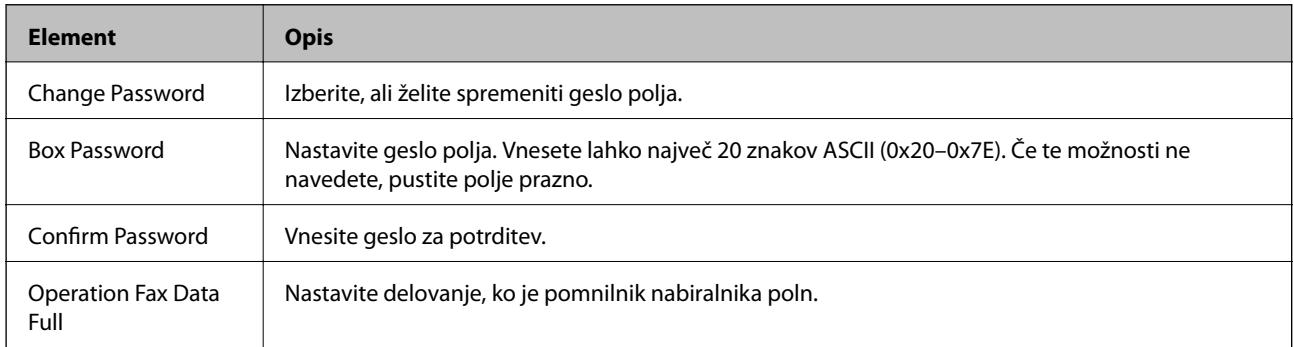

### Personal Box (zaslon za urejanje)

Izberite meni, da preklopite na zaslon za urejanje v nabiralniku. Če je za nabiralnik nastavljeno geslo in geslo skrbnika ni konfigurirano, preklopite na zaslon za vnos gesla. Ko je geslo skrbnika nastavljeno, preklopite na zaslon za urejanje, ne glede na nastavitev gesla za nabiralnik.

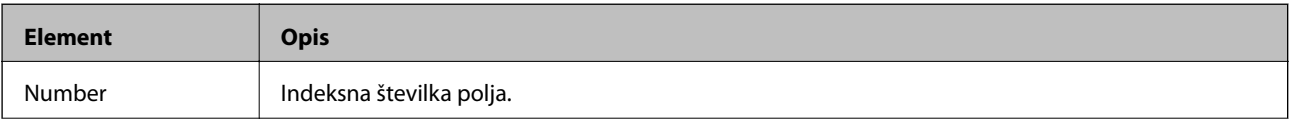

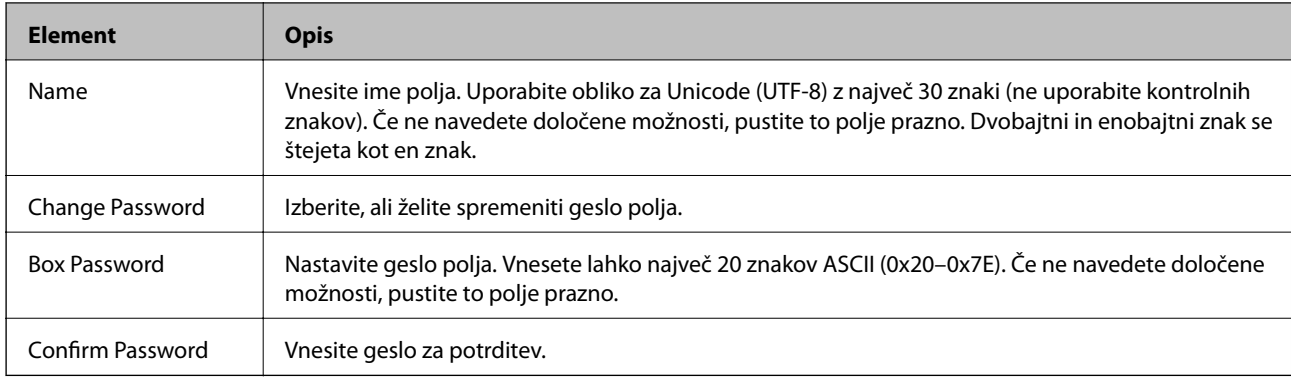

# **Report Settings**

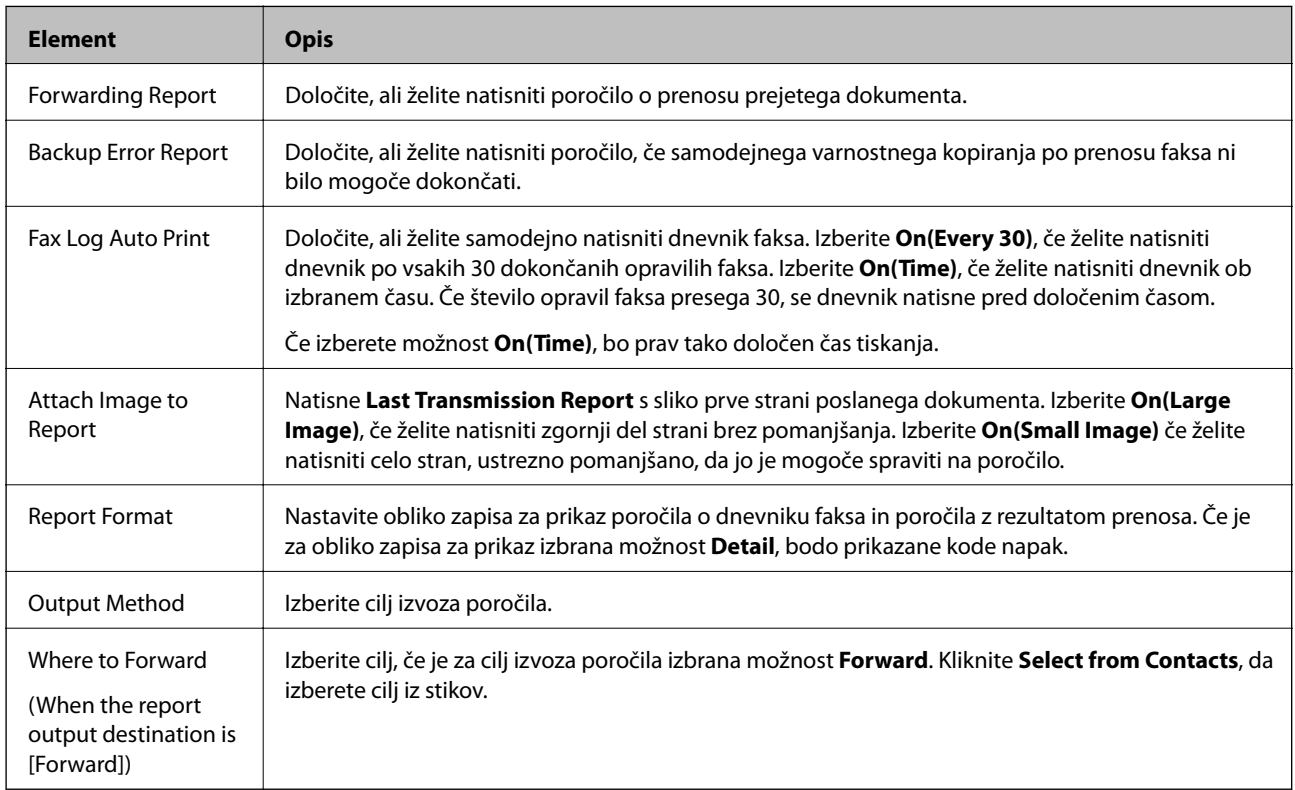

# **Line Settings**

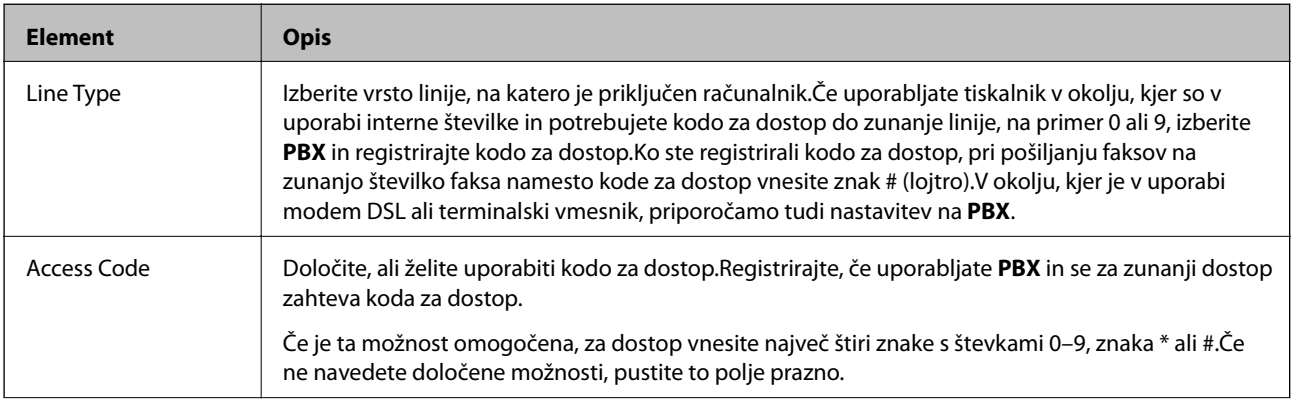

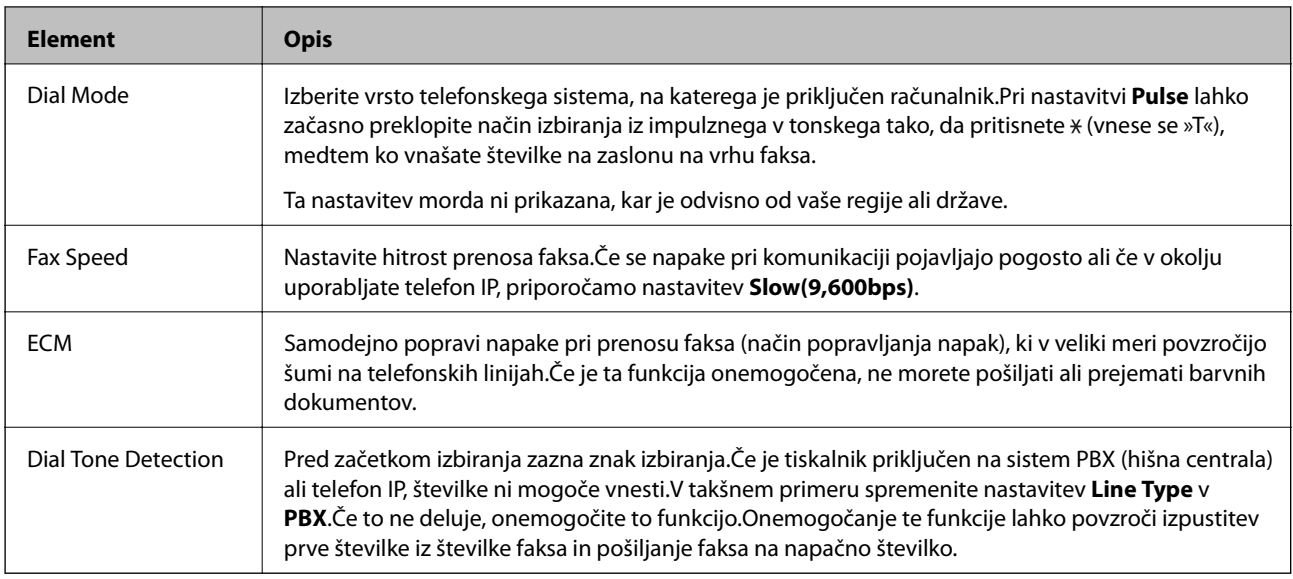

## **Security Settings**

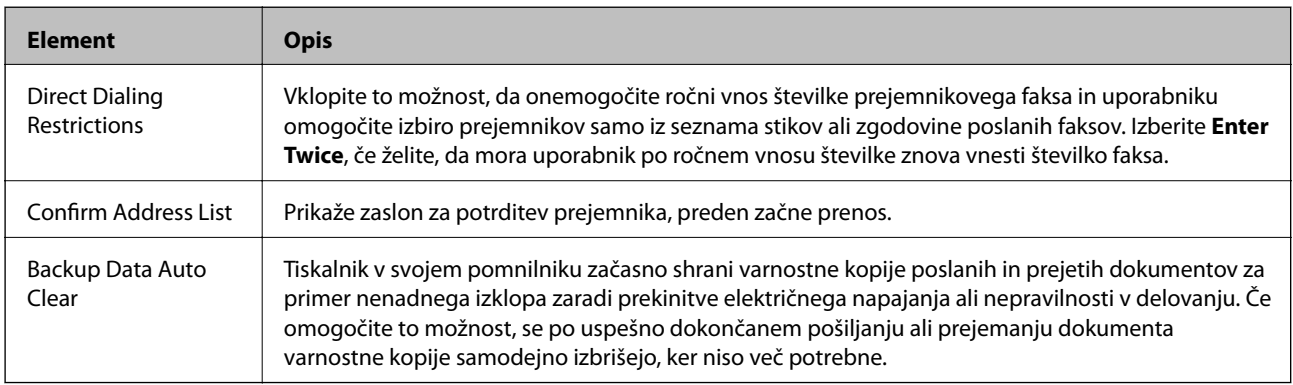

# **Uporaba funkcije PC-FAX**

Pošiljanje in prejemanje faksov je omogočeno, če je v odjemalskem programu nameščen pripomoček FAX Utility, ki je povezan z omrežjem prek kabla USB.

Konfigurirajte spodnje nastavitve.

- 1. Odprite Web Config in izberite zavihek **Fax** > **Send Settings** > **Basic**.
- 2. Izberite **Use** za **PC to FAX Function**.
- 3. Kliknite **OK**.

### **Povezane informacije**

& ["Dostop do aplikacije Web Config" na strani 37](#page-36-0)

# **Uporaba stikov**

# **Funkcije nastavitve cilja**

Izberete lahko seznam stikov tiskalnika ali strežnik LDAP, da izberete cilj za funkciji optičnega branja in faksiranja.

#### *Opomba:*

- ❏ *Razpoložljive funkcije se lahko razlikujejo glede na model. Za več podrobnosti glejte dokumentacijo tiskalnika.*
- ❏ *Z nadzorno ploščo tiskalnika lahko preklapljate med seznamom stikov tiskalnika in protokolom LDAP.*
- ❏ *Če želite uporabljati funkcije e-pošte, morate konfigurirati poštni strežnik.*

### **Povezane informacije**

- & "Konfiguriranje stikov" na strani 60
- & ["Sodelovanje med strežnikom LDAP in uporabniki" na strani 64](#page-63-0)
- & ["Konfiguriranje poštnega strežnika" na strani 31](#page-30-0)

# **Konfiguriranje stikov**

Seznam stikov lahko vključuje naslednje vrste ciljev:

- ❏ **Fax**: Cilj za faks
- ❏ **Email**: Cilj za e-pošto
- ❏ **Network Folder (SMB)**/**FTP**: Cilj za podatke optičnega branja in podatke posredovanja faksiranja

### **Primerjava konfiguracije stikov**

Na voljo so tri orodja za konfiguriranje stikov tiskalnika: Web Config, EpsonNet Config in nadzorna plošča tiskalnika.Razlike med vsemi tremi orodji so naštete v spodnjem seznamu.Če uporabite EpsonNet Config, odprete Web Config, nato pa lahko za konfiguracijo uporabite Web Config.

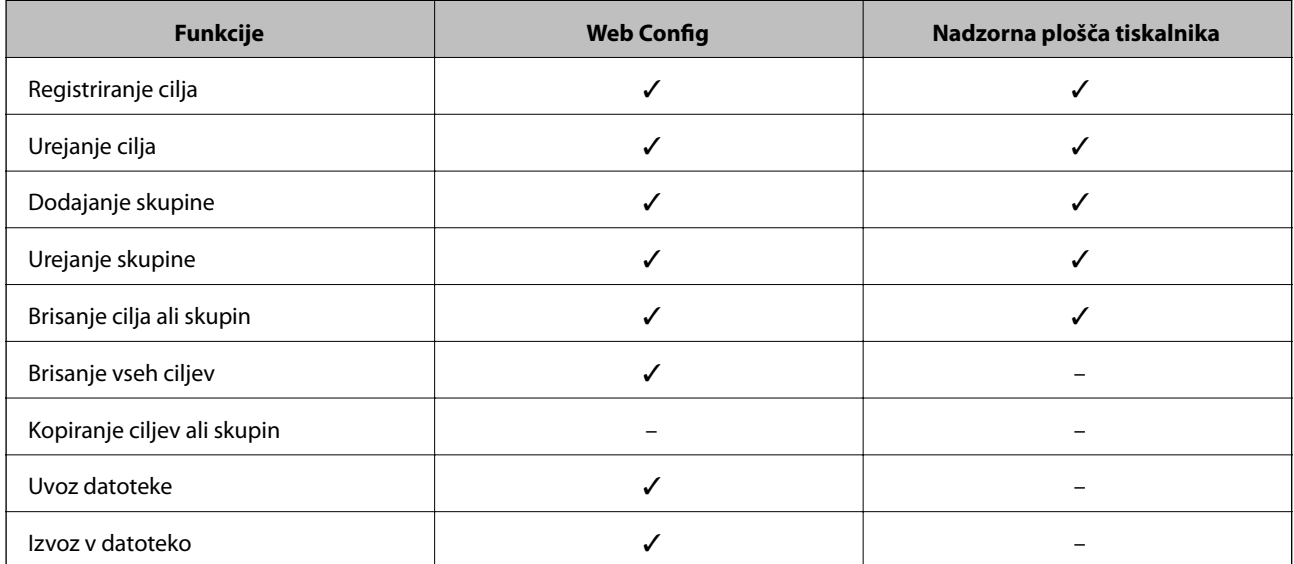

<span id="page-60-0"></span>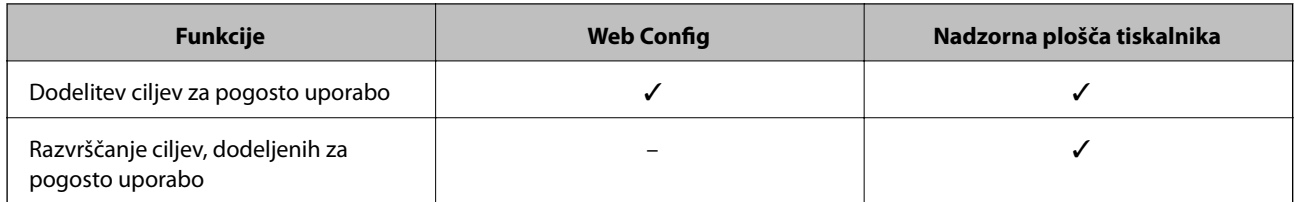

*Opomba:*

*Prav tako lahko konfigurirate cilj za pošiljanje faksov s pripomočkom FAX Utility.*

### **Registriranje cilja med stike**

- 1. Odprite Web Config in izberite zavihek **Scan/Copy** ali **Fax** > **Contacts**.
- 2. Izberite številko, ki jo želite registrirati, in kliknite **Edit**.
- 3. Vnesite **Name** in **Index Word**.
- 4. Izberite vrsto cilja kot možnost **Type**.

#### *Opomba:*

*Ko je registracija končana, ne morete več spremeniti možnosti Type.Če želite spremeniti vrsto, izbrišite cilj in se znova registrirajte.*

5. Vnesite vrednost za vsak element in nato kliknite **Apply**.

### **Povezane informacije**

- & ["Dostop do aplikacije Web Config" na strani 37](#page-36-0)
- $\blacktriangleright$  ["Elementi nastavitve cilja" na strani 62](#page-61-0)
- & ["Varnostno kopiranje stikov" na strani 69](#page-68-0)

### <span id="page-61-0"></span>*Elementi nastavitve cilja*

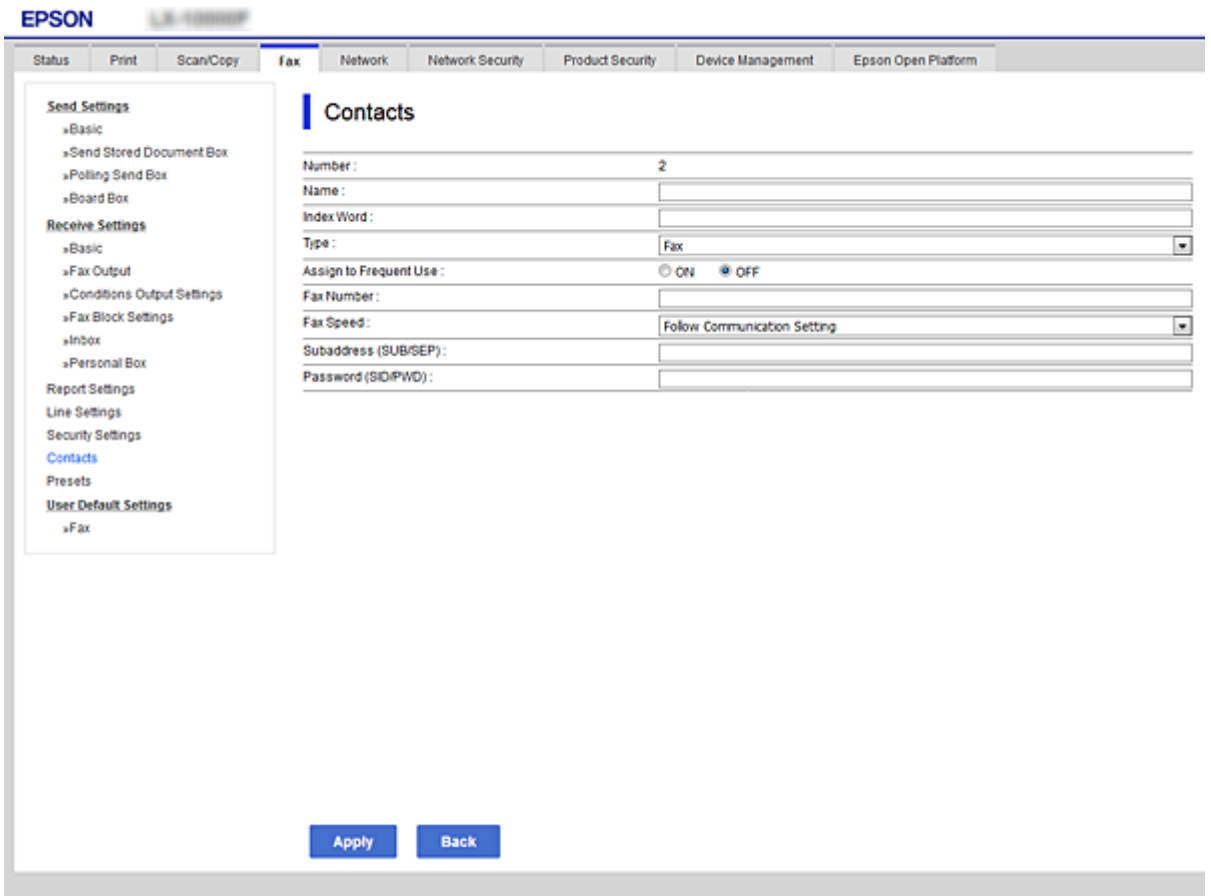

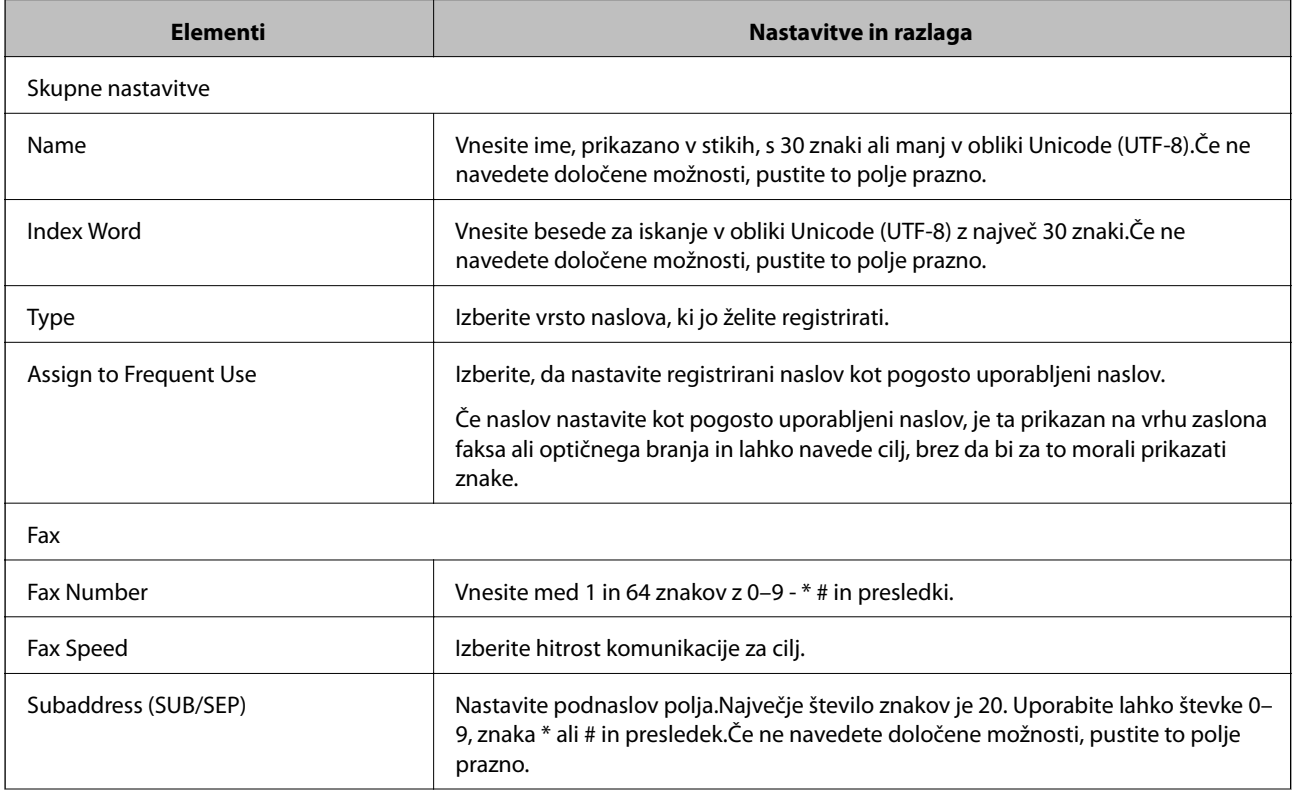

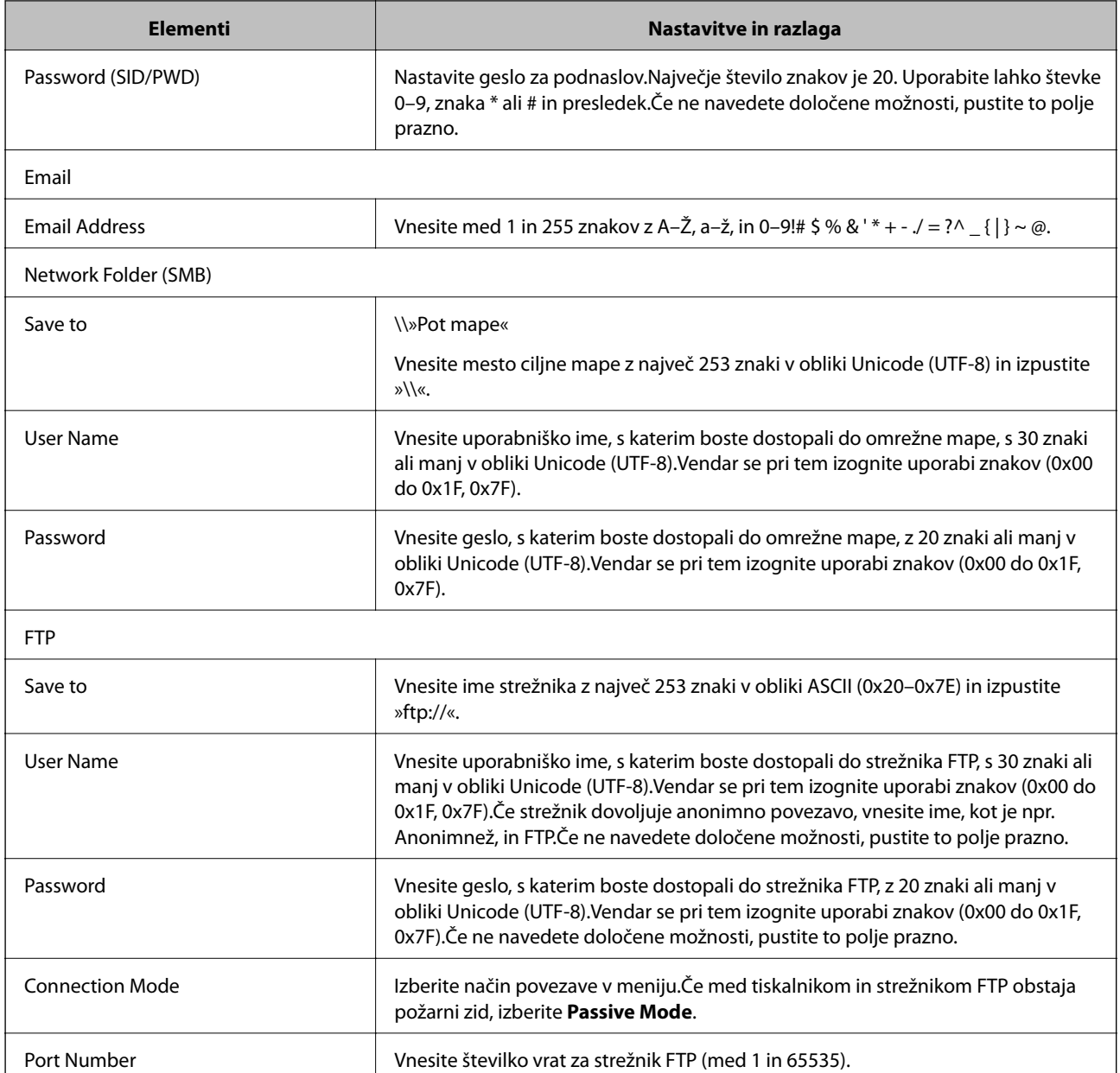

& ["Registriranje cilja med stike" na strani 61](#page-60-0)

### **Registracija ciljev kot skupine**

Če je vrsta cilja nastavljena na **Fax** ali **Email**, lahko registrirate cilje kot skupino.

- 1. Odprite Web Config in izberite zavihek **Scan/Copy** ali **Fax** > **Contacts**.
- 2. Izberite številko, ki jo želite registrirati, in kliknite **Edit**.
- 3. Izberite možnost pod izbiro **Type**.

<span id="page-63-0"></span>4. Kliknite **Select** za **Contact(s) for Group**.

Razpoložljivi cilji so prikazani.

5. Izberite cilj, ki ga želite registrirati v skupino, in kliknite **Select**.

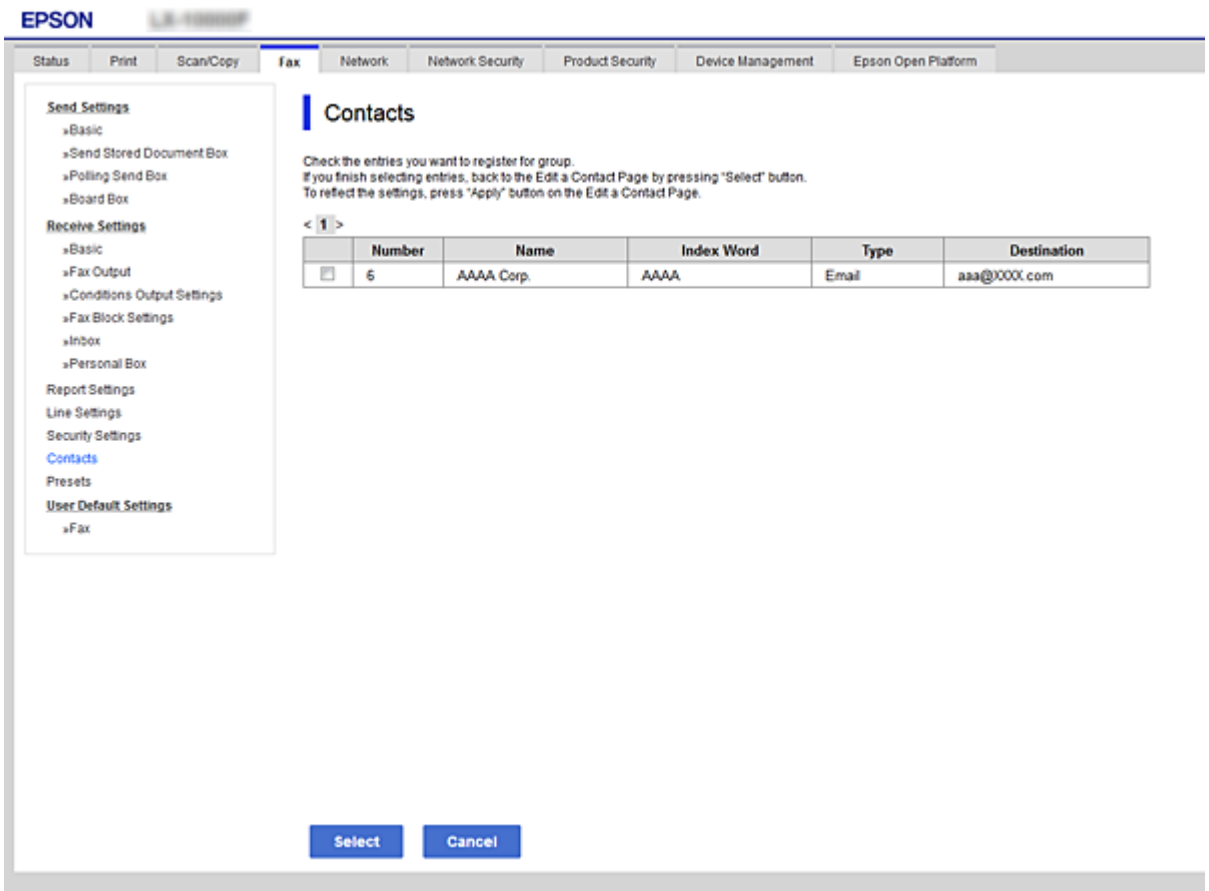

- 6. Vnesite **Name** in **Index Word**.
- 7. Izberite, ali boste registrirano skupino dodali med pogosto uporabljene skupine.

*Opomba: Cilje je mogoče registrirati za številne skupine.*

8. Kliknite **Apply**.

### **Povezane informacije**

- & ["Dostop do aplikacije Web Config" na strani 37](#page-36-0)
- & ["Varnostno kopiranje stikov" na strani 69](#page-68-0)

## **Sodelovanje med strežnikom LDAP in uporabniki**

Če uporabljate strežnik LDAP, lahko poiščete in določite cilj za e-pošto ali fakse iz stikov v strežniku LDAP.

<span id="page-64-0"></span>& "Konfiguriranje strežnika LDAP" na strani 65

## **Konfiguriranje strežnika LDAP**

- 1. Odprite Web Config in izberite zavihek **Network** > **LDAP Server** > **Basic**.
- 2. Vnesite vrednost za vsak element.
- 3. Izberite **OK**.

Prikažejo se izbrane nastavitve.

#### **Povezane informacije**

- & ["Dostop do aplikacije Web Config" na strani 37](#page-36-0)
- & "Elementi nastavitve strežnika LDAP" na strani 65

#### *Elementi nastavitve strežnika LDAP*

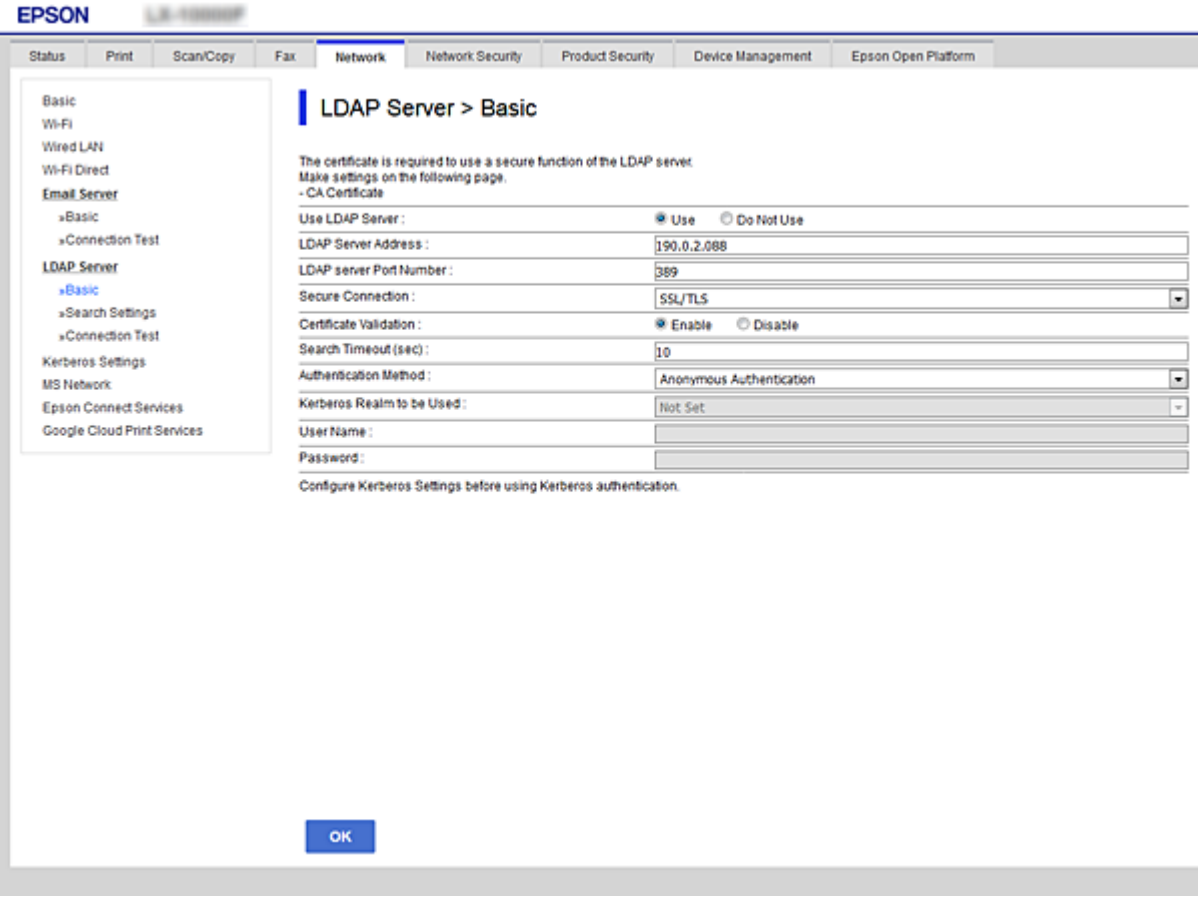

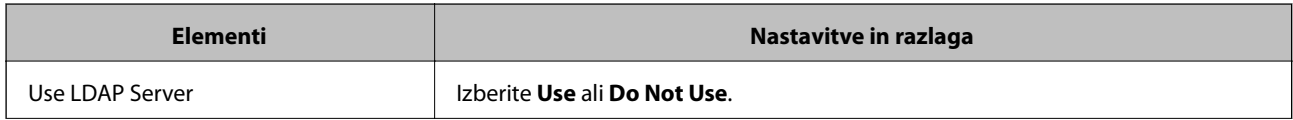

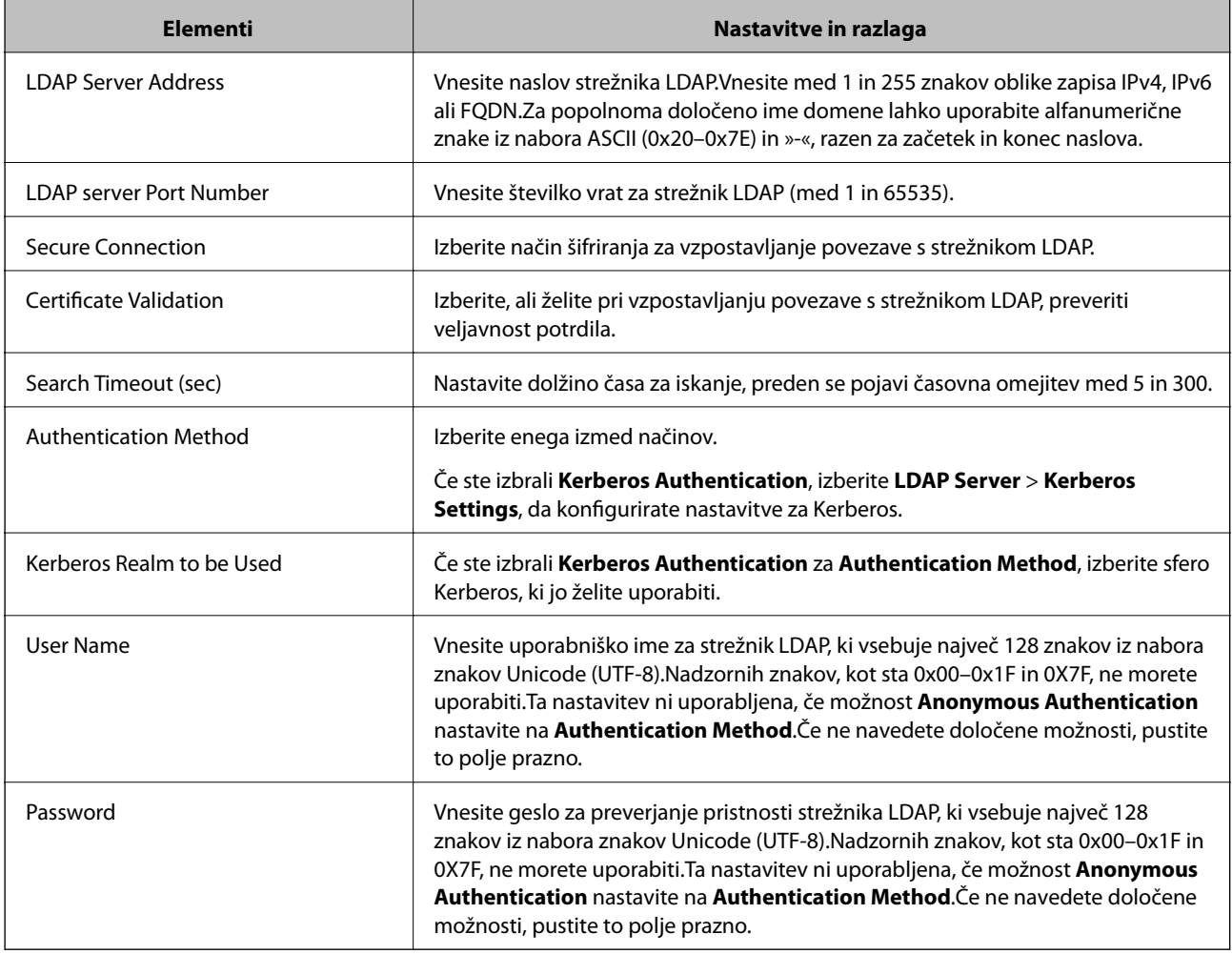

- & ["Konfiguriranje strežnika LDAP" na strani 65](#page-64-0)
- & "Nastavitve za Kerberos" na strani 66

### *Nastavitve za Kerberos*

Če izberete **Kerberos Authentication** za **Authentication Method** za **LDAP Server** > **Basic**, konfigurirajte te nastavitve za Kerberos na zavihku **Network** > **Kerberos Settings**.Za nastavitve Kerberos lahko konfigurirate največ 10 nastavitev.

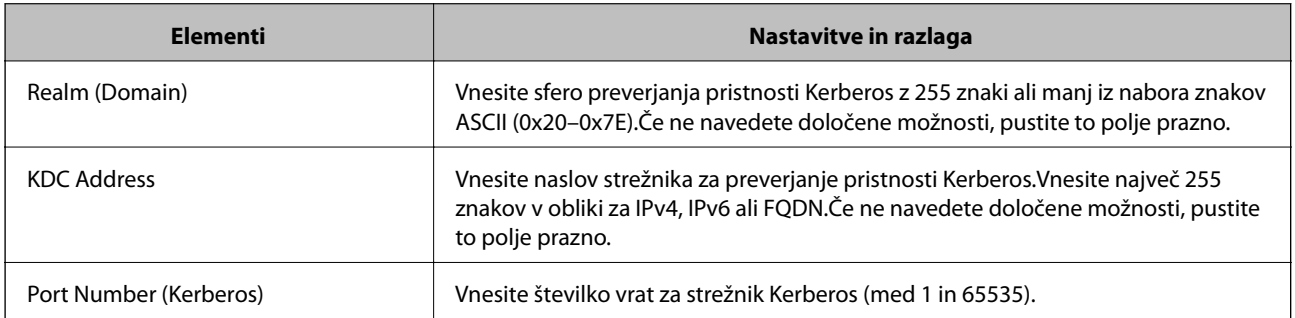

### <span id="page-66-0"></span>**Konfiguriranje nastavitev iskanja strežnika LDAP**

- 1. Odprite Web Config in izberite zavihek **Network** > **LDAP Server** > **Search Settings**.
- 2. Vnesite vrednost za vsak element.
- 3. Kliknite **OK** za prikaz rezultatov nastavitev. Prikažejo se izbrane nastavitve.

#### **Povezane informacije**

- & ["Dostop do aplikacije Web Config" na strani 37](#page-36-0)
- & "Elementi nastavitev iskanja strežnika LDAP" na strani 67

### *Elementi nastavitev iskanja strežnika LDAP*

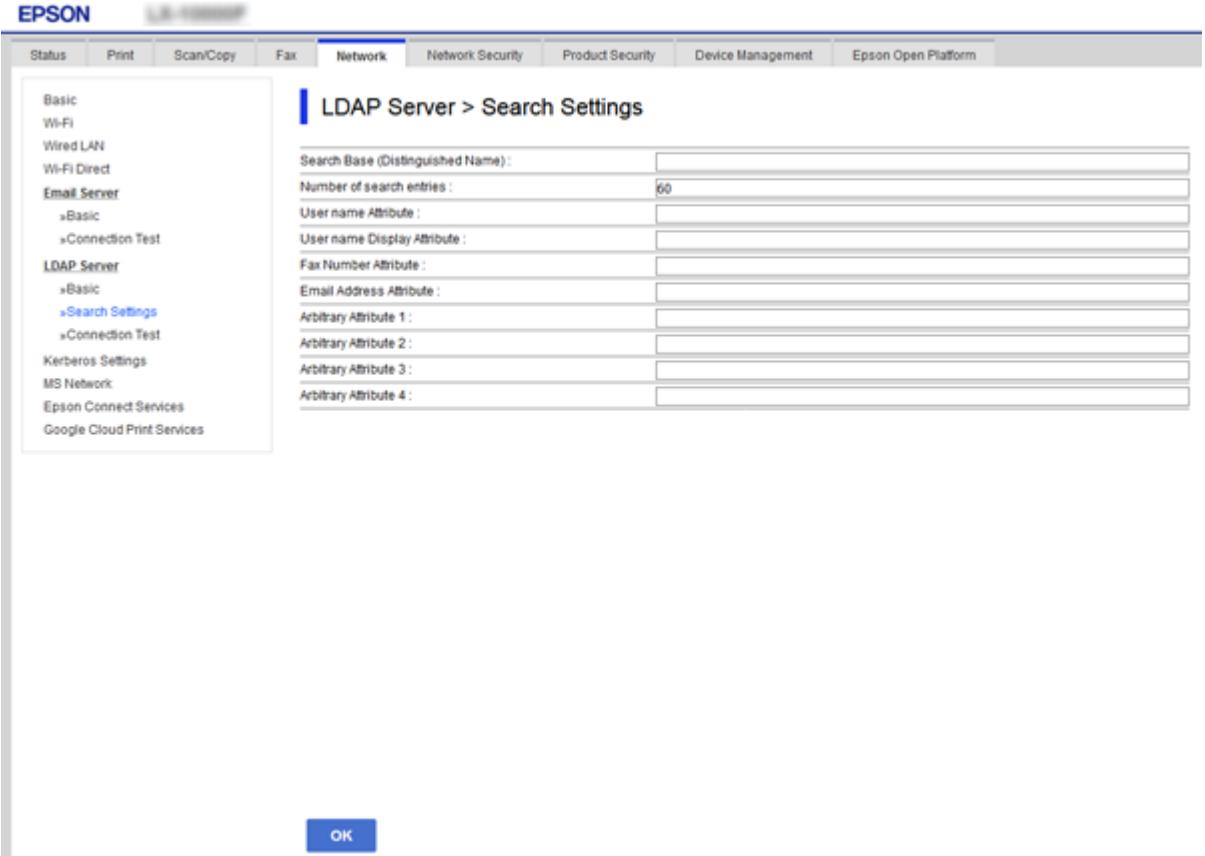

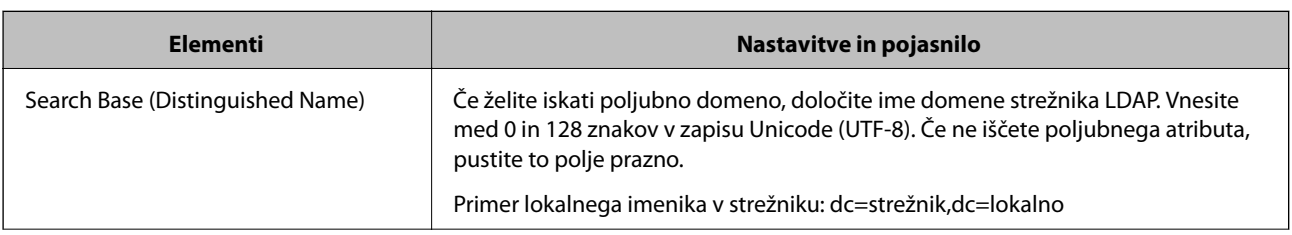

<span id="page-67-0"></span>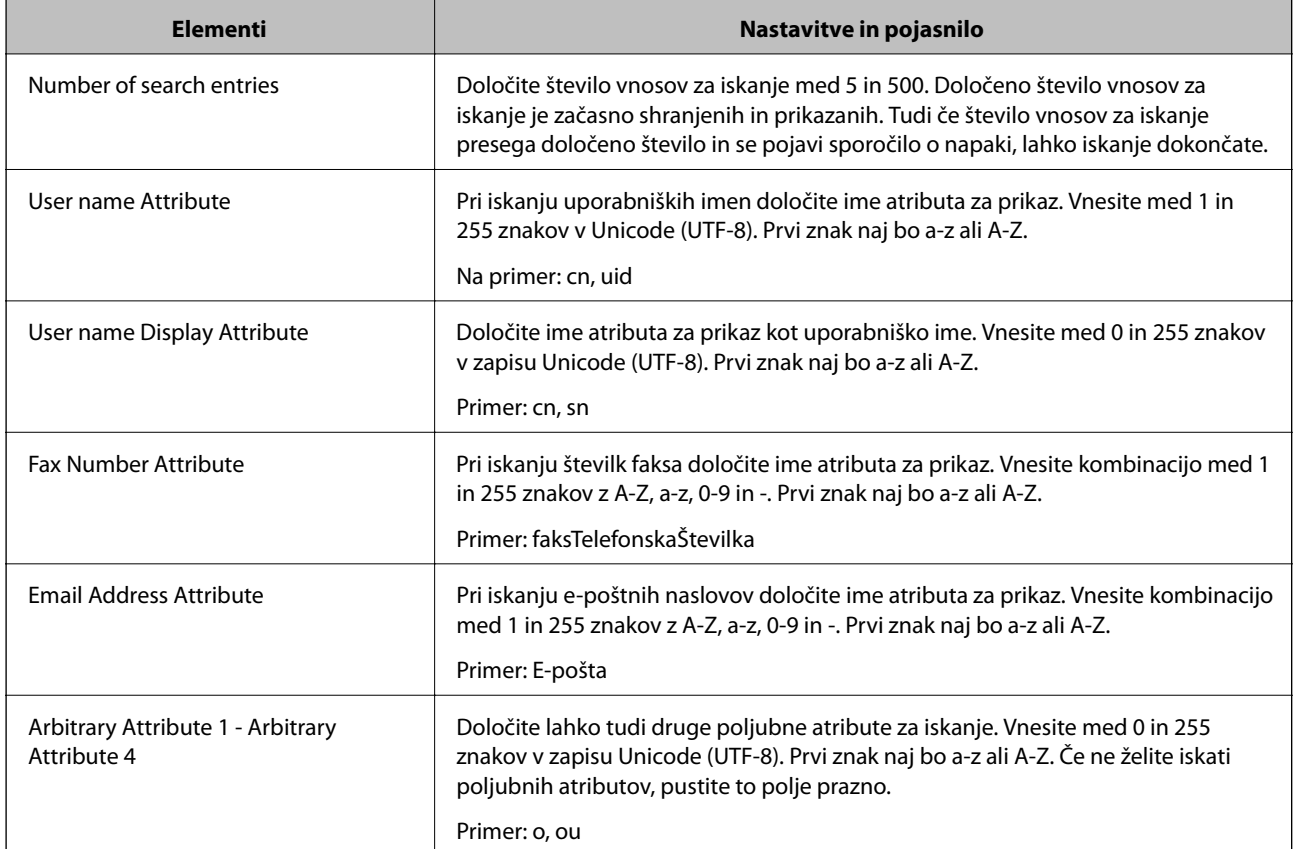

& ["Konfiguriranje nastavitev iskanja strežnika LDAP" na strani 67](#page-66-0)

### **Preverjanje povezave s strežnikom LDAP**

- 1. Odprite Web Config in izberite zavihek **Network** > **LDAP Server** > **Connection Test**.
- 2. Izberite **Start**.

Preskus povezave se je začel.Po preskusu se prikaže poročilo o preverjanju.

### **Povezane informacije**

- & ["Dostop do aplikacije Web Config" na strani 37](#page-36-0)
- & "Reference preskusa povezave s strežnikom LDAP" na strani 68

### *Reference preskusa povezave s strežnikom LDAP*

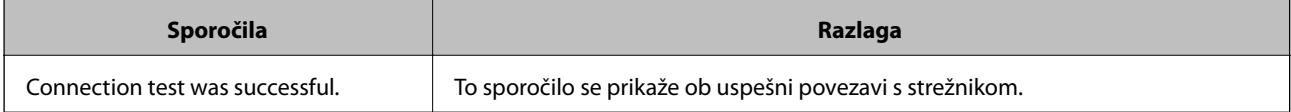

<span id="page-68-0"></span>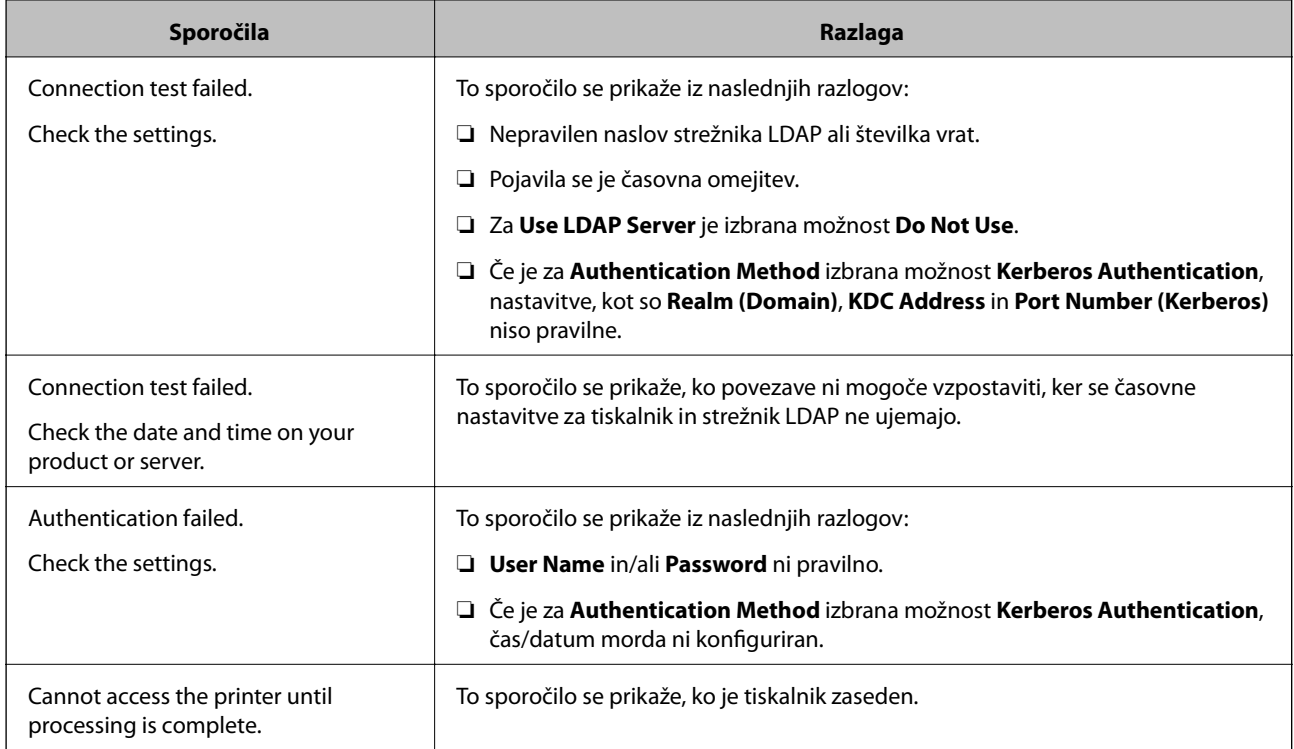

& ["Preverjanje povezave s strežnikom LDAP" na strani 68](#page-67-0)

# **Varnostno kopiranje stikov**

Če v programu Web Config izvozite stike, jih lahko kopirate v druge tiskalnike.

### **Izvažanje stikov**

- 1. Odprite Web Config in izberite zavihek **Device Management** > **Export and Import Setting Value** > **Export**.
- 2. Izberite **Contacts**.
- 3. Vnesite geslo za šifriranje izvožene datoteke. Geslo boste potrebovali za uvoz datoteke. Če datoteke ne želite šifrirati, tega polja ne izpolnite.
- 4. Kliknite **Export**.

### **Povezane informacije**

& ["Dostop do aplikacije Web Config" na strani 37](#page-36-0)

### **Uvažanje stikov**

1. Odprite Web Config in nato izberite **Device Management** > **Export and Import Setting Value** > **Import**.

- 2. Izberite izvoženo datoteko in nato vnesite šifrirano geslo.
- 3. Kliknite **Next**.
- 4. Izberite **Contacts** in nato kliknite **Next**.
- 5. Kliknite **OK**.

Nastavitve so zdaj uporabljene v tiskalniku.

#### **Povezane informacije**

& ["Dostop do aplikacije Web Config" na strani 37](#page-36-0)

# **Konfiguriranje nastavitev sistema**

## **Nastavitev nadzorne plošče**

Nastavitev za nadzorno ploščo tiskalnika. Sledite spodnjim navodilom za nastavitev.

- 1. Odprite Web Config in izberite zavihek **Device Management** > **Control Panel**.
- 2. Ustrezno nastavite naslednje elemente.
	- ❏ Language

Izberite jezik prikaza na nadzorni plošči.

❏ Panel Lock

Če izberete možnost **ON**, boste za opravilo, ki zahteva skrbniške pravice, morali vnesti geslo skrbnika. Če geslo skrbnika ni nastavljeno, je ključavnica plošče onemogočena.

3. Kliknite **OK**.

### **Povezane informacije**

& ["Dostop do aplikacije Web Config" na strani 37](#page-36-0)

# **Nastavitve varčevanja z energijo med obdobjem nedejavnosti**

Konfigurirajte nastavitve varčevanja z energijo, ko je tiskalnik nedejaven.Nastavite čas glede na okolje uporabe.

#### *Opomba:*

*Nastavitve varčevanja z energijo lahko konfigurirate tudi na nadzorni plošči tiskalnika.*

- 1. Odprite Web Config in izberite zavihek **Device Management** > **Power Saving**.
- 2. Vnesite čas za **Sleep Timer**, da preklopite v način varčevanja z energijo med obdobjem nedejavnosti. Na min. lahko nastavite največ 240 min.
- 3. Izberite čas izklopa za **Power Off Timer**.Če uporabljate funkcijo faksa, nastavite na **None**.

4. Kliknite **OK**.

#### **Povezane informacije**

& ["Dostop do aplikacije Web Config" na strani 37](#page-36-0)

## **Nastavitev zvoka**

Konfigurirajte nastavitve zvoka za upravljanje nadzorne plošče, tiskanje, pošiljanje faksov itd.

- 1. Odprite Web Config in izberite zavihek **Device Management** > **Sound**.
- 2. Ustrezno nastavite naslednje elemente.
	- ❏ Normal Mode

Nastavite zvok, ko je tiskalnik nastavljen na način **Normal Mode**.

❏ Quiet Mode

Nastavite zvok, ko je tiskalnik nastavljen na način **Quiet Mode**. Ta možnost je omogočena, če je omogočen eden od naslednjih elementov.

❏ Nadzorna plošča tiskalnika:

**Nastavitve** > **Splošne nastavitve** > **Nastavitve tiskalnika** > **Tihi način Nastavitve** > **Splošne nastavitve** > **Nastavitve faksa** > **Nastavitve sprejemanja** > **Nastavitve tiskanja** > **Tihi način**

❏ Web Config:

Zavihek **Fax** > **Receive Settings** > **Fax Output** > **Quiet Mode**

3. Kliknite **OK**.

#### **Povezane informacije**

& ["Dostop do aplikacije Web Config" na strani 37](#page-36-0)

### **Sinhroniziranje datuma in ure s časovnim strežnikom**

Če uporabite potrdilo s podpisom overitelja digitalnih potrdil, lahko preprečite morebitne težave glede ure.

- 1. Odprite Web Config in izberite zavihek **Device Management** > **Date and Time** > **Time Server**.
- 2. Izberite **Use** za **Use Time Server**.
- 3. V polje **Time Server Address** vnesite naslov časovnega strežnika.

Uporabite lahko obliko za IPv4, IPv6 ali FQDN.Vnesete lahko največ 252 znakov.Če ne navedete določene možnosti, pustite to polje prazno.

4. Vnesite **Update Interval (min)**.

Na min. lahko nastavite največ 10.800 min.

- 5. Kliknite **OK**.
	- *Opomba:*

*V razdelku Time Server Status lahko preverite stanje povezave s časovnim strežnikom.*

### **Povezane informacije**

& ["Dostop do aplikacije Web Config" na strani 37](#page-36-0)

# **Nastavljanje privzete vrednosti za optično branje in kopiranje (privzete uporabniške nastavitve)**

Za funkcije lahko nastavite privzete vrednosti.

Nastavite lahko te funkcije.

- ❏ Scan to Network Folder/FTP
- ❏ Scan to Email
- ❏ Scan to Memory Device
- ❏ Scan to Cloud
- ❏ Copy
- ❏ Fax
- 1. Odprite Web Config in na zavihku **Scan/Copy** v razdelku **User Default Settings** izberite funkcije, za katere želite nastaviti privzete vrednosti.

Izberite zavihek **Fax** > **User Default Settings**, da nastavitve privzete vrednosti za faks.

- 2. Nastavite posamezne elemente.
- 3. Kliknite **OK**.

Če kombinacija vrednosti ni veljavna, se prikaže veljavna vrednost, ki je bila samodejno spremenjena.Potrdite spremenjeno vrednost in ponovno kliknite **OK**.

### **Povezane informacije**

& ["Dostop do aplikacije Web Config" na strani 37](#page-36-0)

# **Registriranje pogostih nastavitev kot vnaprej nastavljene nastavitve**

Nastavitve, kot so optično branje, kopiranje in pošiljanje faksov, lahko nastavite kot vnaprej nastavljene nastavitve. Registrirajte jih, ko končate konfiguracije za posamezne funkcije.

Nastavite lahko te funkcije.

- ❏ Scan to Network Folder/FTP
- ❏ Scan to Email
- ❏ Scan to Memory Device
- ❏ Scan to Cloud
- ❏ Optično branje v računalnik
- ❏ Copy
- ❏ Fax
- 1. Odprite Web Config in izberite zavihek **Scan/Copy** ali **Fax** > **Presets**.
- 2. Izberite registrirano številko in kliknite **Edit**.
- 3. Izberite **Type** za vnaprejšnjo nastavitev, ki jo želite nastaviti.

### *Opomba:*

*Ko končate registriranje, polja Type ni mogoče več spremeniti. Če želite spremeniti polje Type po končanem registriranju, izbrišite vnaprej nastavljeno nastavitev in jo nato znova registrirajte.*

- 4. Kliknite **Next**.
- 5. Nastavite posamezne elemente.

Vnesite **Name**, ki naj ne bo daljše od 30 znakov v obliki za Unicode (UTF-8).

6. Kliknite **OK**.

Če kombinacija vrednosti ni veljavna, se prikaže veljavna vrednost, ki je bila samodejno spremenjena. Potrdite spremenjeno vrednost in ponovno kliknite **OK**.

## **Povezane informacije**

& ["Dostop do aplikacije Web Config" na strani 37](#page-36-0)

# **Uporaba omrežja MS**

Določite lahko, ali boste omogočili skupno rabo omrežja MS.

Če omogočite to možnost, lahko optično prebrano sliko in prejeti faks pošljete v mapo, ki je v skupno rabi v delovni skupini.

- 1. Odprite Web Config in izberite zavihek **Network** > **MS Network**.
- 2. Izberite **Use Microsoft network sharing**.
- 3. V polje **Workgroup Name** vnesite ime delovne skupine, ki ji pripada tiskalnik. Ime lahko vsebuje največ 15 znakov ASCII.
- 4. Kliknite **Next**.
- 5. Potrdite nastavitve in kliknite **OK**.

## **Povezane informacije**

& ["Dostop do aplikacije Web Config" na strani 37](#page-36-0)

# **Print Settings**

## **Paper Source Settings**

Nastavite velikost in vrsto papirja, ki ga boste naložili v posamezen vir papirja.

## **Error Settings**

Nastavite napravo, za katero želite prikazati napake.

❏ Paper Size Notice

Nastavite, ali želite prikazati napako na nadzorni plošči, če se velikost papirja v določenem viru papirja razlikuje od velikosti papirja podatkov za tiskanje.

❏ Paper Type Notice

Nastavite, ali želite prikazati napako na nadzorni plošči, če se vrsta papirja v določenem viru papirja razlikuje od vrste papirja podatkov za tiskanje.

❏ Auto Error Solver

Nastavite, ali želite samodejno preklicati opravilo, če po 5 sekundah po prikazu sporočila o napaki ni izvedeno nobeno dejanje na nadzorni plošči.

## **Universal Print Settings**

Konfigurirajte nastavitve za tiskanje iz zunanjih naprav prek gonilnika tiskalnika.

# **Uporaba storitve Epson Connect**

S storitvijo Epson Connect, ki je na voljo na internetu, lahko natisnete dokumente iz pametnega telefona, tabličnega ali prenosnega računalnika — kadar koli in kjer koli.

Funkcije, ki so na voljo na internetu, so.

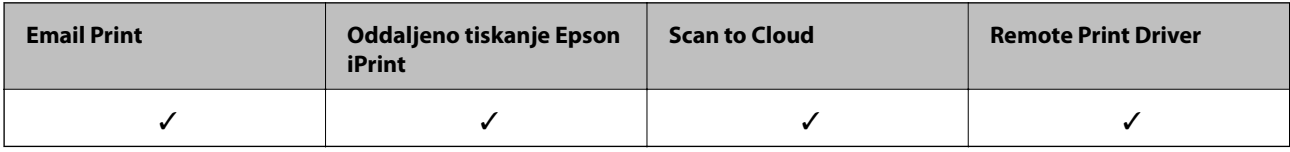

Podrobnosti najdete v na spletnem portalu Epson Connect.

<https://www.epsonconnect.com/>

[http://www.epsonconnect.eu](http://www.epsonconnect.eu/) (samo Evropa)

# **Varnostne nastavitve izdelka**

V tem poglavju so opisane varnostne nastavitve naprave.

# **Predstavitev varnostnih funkcij izdelka**

V tem poglavju so opisane varnostne funkcije naprav Epson.

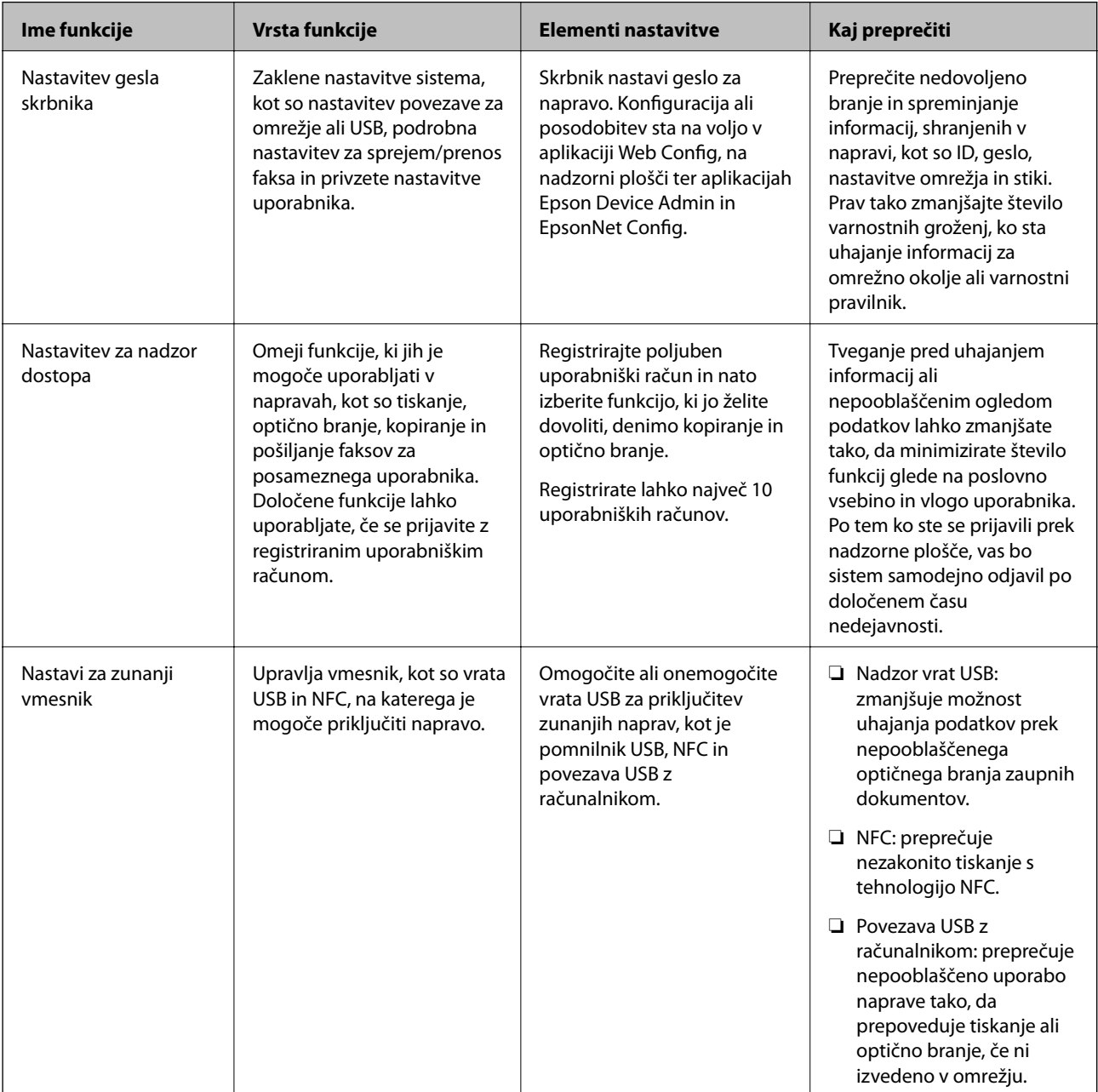

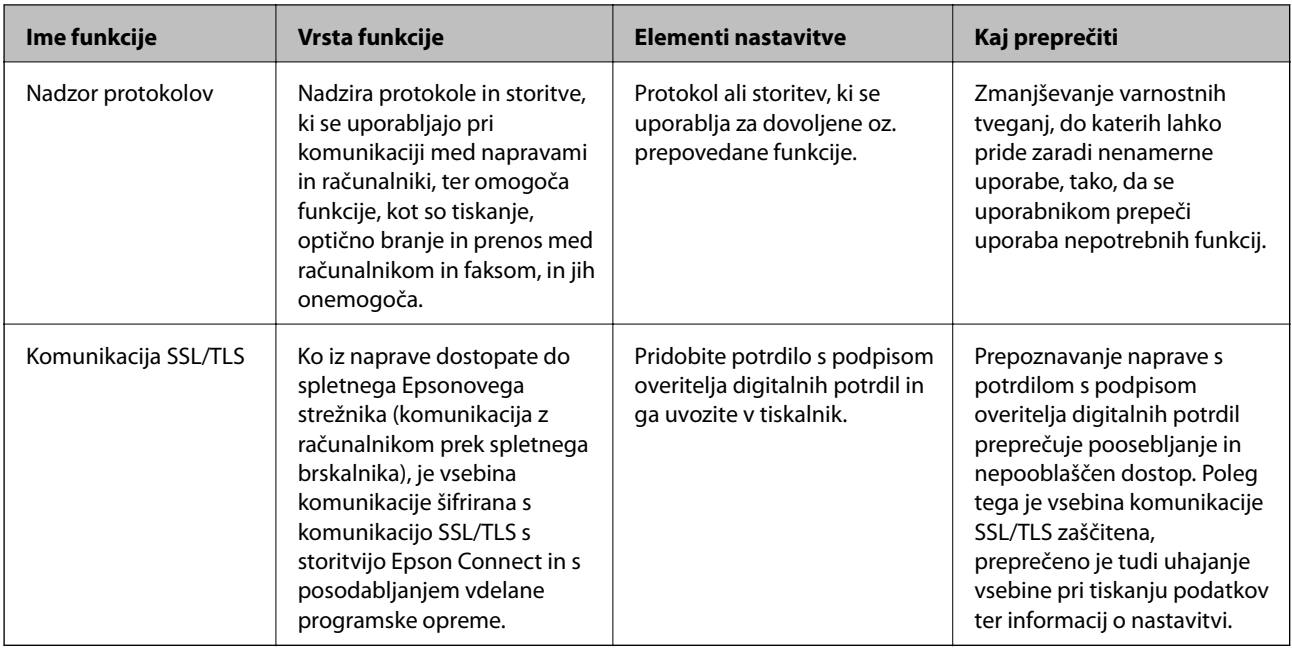

## **Povezane informacije**

- & ["O aplikaciji Web Config" na strani 36](#page-35-0)
- & ["EpsonNet Config" na strani 118](#page-117-0)
- & ["Epson Device Admin" na strani 118](#page-117-0)
- & "Konfiguriranje skrbniškega gesla" na strani 76
- & ["Omejitev razpoložljivih funkcij" na strani 80](#page-79-0)
- & ["Nastavitev omejitev za zunanji vmesnik" na strani 82](#page-81-0)
- & ["Upravljanje s protokoli" na strani 83](#page-82-0)
- & ["Komunikacija SSL/TLS s tiskalnikom" na strani 86](#page-85-0)

# **Konfiguriranje skrbniškega gesla**

Ko nastavite skrbniško geslo, uporabniki, ki nimajo vloge skrbnika, ne bodo mogli spreminjati nastavitev za upravljanje sistema. Skrbniško geslo lahko nastavite ali ga spremenite s programom Web Config, nadzorno ploščo tiskalnika ali s programsko opremo (Epson Device Admin oz. EpsonNet Config). Če uporabljate programsko opremo, preberite dokumentacijo za posamezno programsko opremo.

## **Povezane informacije**

- & "Konfiguriranje skrbniškega gesla na nadzorni plošči" na strani 76
- & ["Konfiguriranje skrbniškega gesla z aplikacijo Web Config" na strani 77](#page-76-0)
- & ["EpsonNet Config" na strani 118](#page-117-0)
- & ["Epson Device Admin" na strani 118](#page-117-0)

# **Konfiguriranje skrbniškega gesla na nadzorni plošči**

Geslo skrbnika lahko nastavite na nadzorni plošči tiskalnika.

- <span id="page-76-0"></span>1. Na nadzorni plošči tiskalnika izberite **Nastavitve**.
- 2. Izberite **Splošne nastavitve** > **Skrbništvo sistema** > **Varnostne nastavitve**.
- 3. Izberite **Skrbniške nastavitve**.
- 4. Izberite **Skrbniško geslo** > **Registriraj**.
- 5. Vnesite novo geslo.
- 6. Znova vnesite geslo.
- 7. Zaprite zaslon za potrditev.

Prikaže se zaslon z nastavitvami skrbnika.

8. Izberite **Vklop** za **Nastavitev zaklepa** in nato zaprite zaslon za potrditev.

Za upravljanje zaklenjenega elementa menija boste potrebovali geslo skrbnika.

## *Opomba:*

- ❏ *Ko vnesete geslo skrbnika za odklep in upravljanje elementov menija, ste se prijavili kot skrbnik.*
- ❏ *Če za možnosti Nastavitve > Splošne nastavitve > Osnovne nastavitve > Časovna omejitev delovanja izberete vrednost Vklop, vas bo tiskalnik samodejno odjavil po določenem času neaktivnosti na nadzorni plošči.*
- ❏ *Geslo skrbnika lahko spremenite ali ga izbrišete, ko izberete možnost Spremeni ali Ponastavi na zaslonu Skrbniško geslo in vnesete geslo skrbnika.*

# **Konfiguriranje skrbniškega gesla z aplikacijo Web Config**

Skrbniško geslo lahko nastavite z aplikacijo Web Config.

1. Odprite Web Config in izberite zavihek **Product Security** > **Change Administrator Password**.

2. Vnesite geslo za **New Password** in **Confirm New Password**. Po potrebi vnesite uporabniško ime.

Če želite trenutno geslo zamenjati z novim, vnesite trenutno geslo.

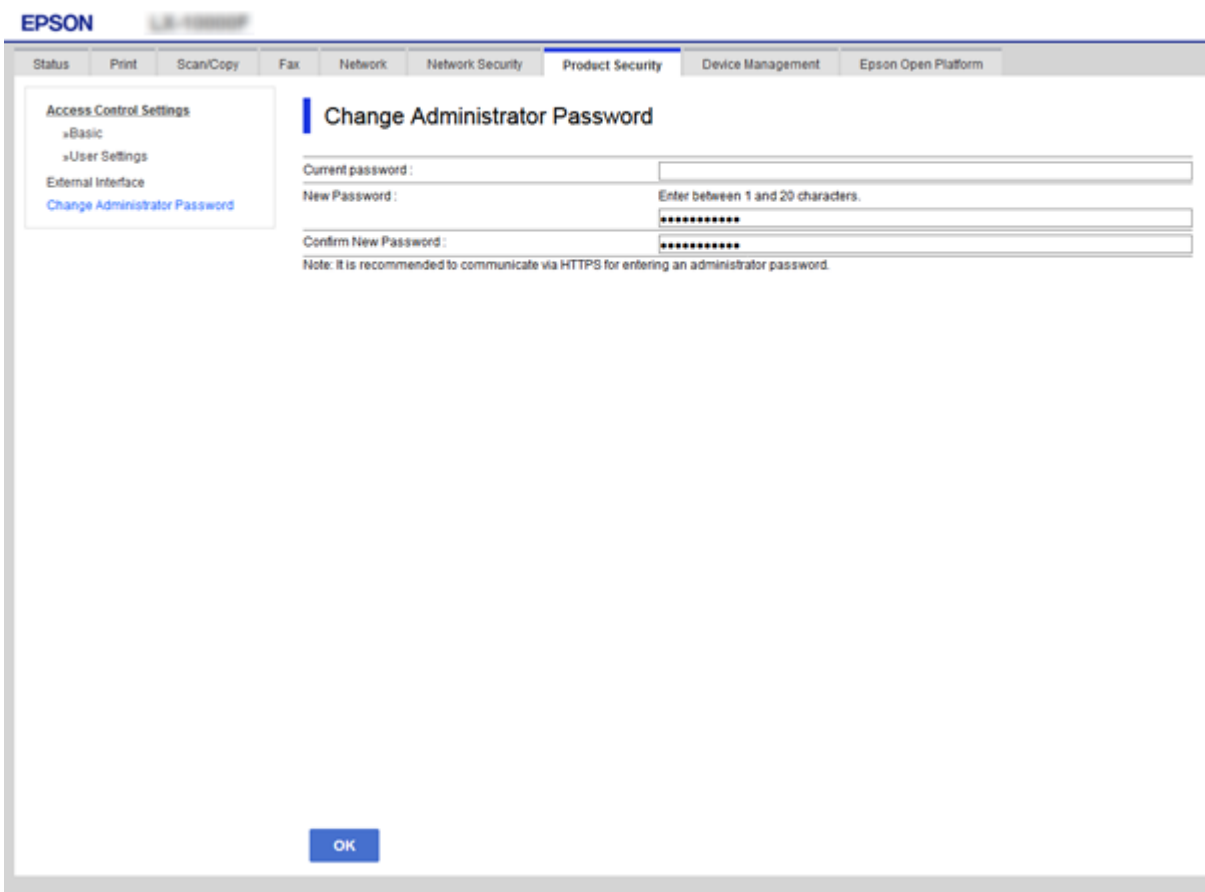

3. Izberite **OK**.

#### *Opomba:*

- ❏ *Če želite nastaviti elemente zaklenjenega menija ali jih spremeniti, kliknite Administrator Login in vnesite skrbniško geslo.*
- ❏ *Če želite izbrisati skrbniško geslo, kliknite zavihek Product Security > Delete Administrator Password in vnesite skrbniško geslo.*

#### **Povezane informacije**

& ["Dostop do aplikacije Web Config" na strani 37](#page-36-0)

# **Elementi, zaklenjeni z geslom skrbnika**

Skrbniki imajo pravice za nastavitve in spreminjanje vseh funkcij v napravah.

Če je v napravi nastavljeno geslo skrbnika, je element za nastavitev omrežja zaklenjen, tako da ga ni mogoče spremeniti. Geslo prav tako omejuje funkcije uporabnika, povezane z upravljanjem naprave.

V naslednji tabeli so navedeni elementi, ki jih skrbnik lahko upravlja.

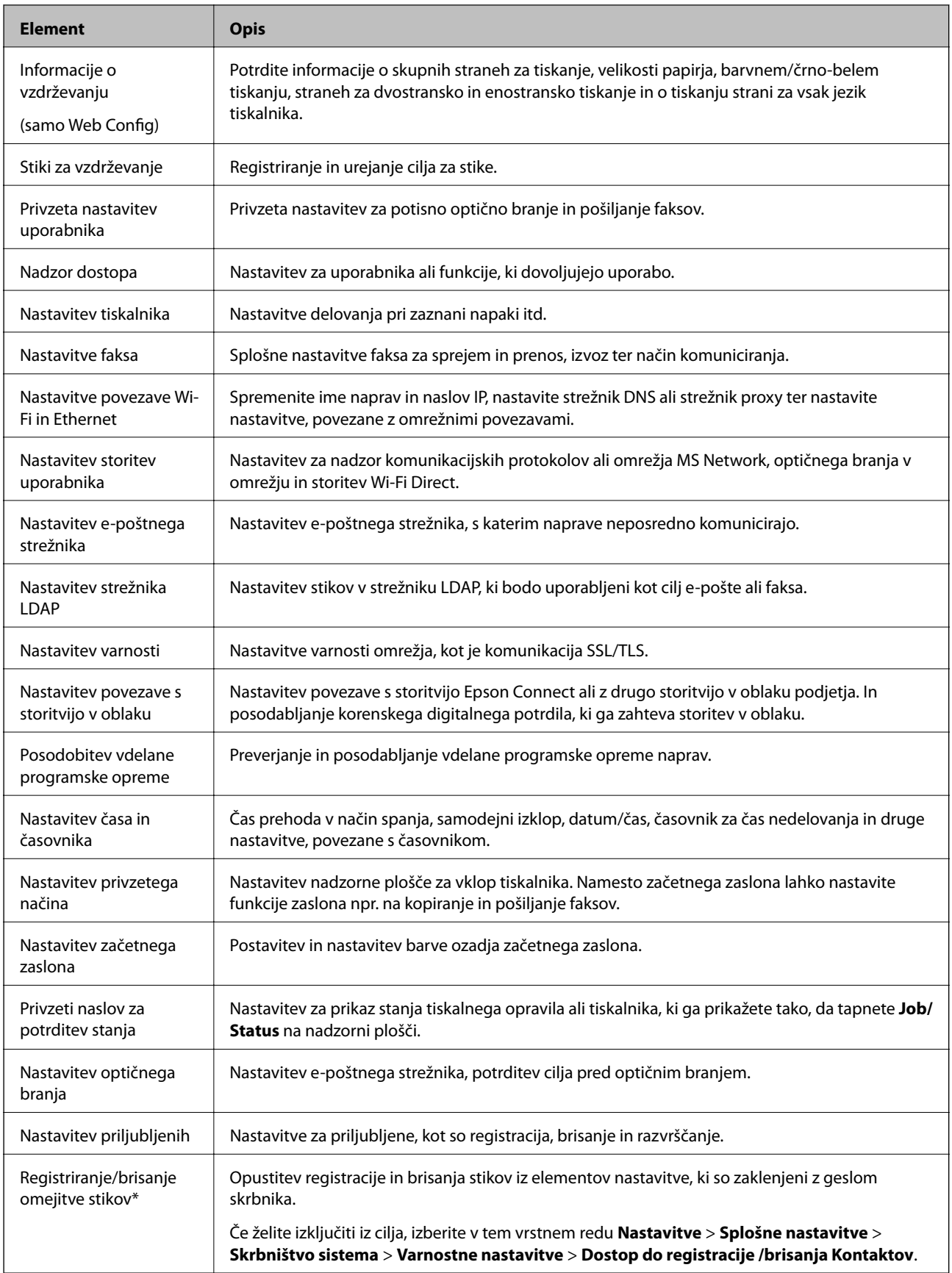

<span id="page-79-0"></span>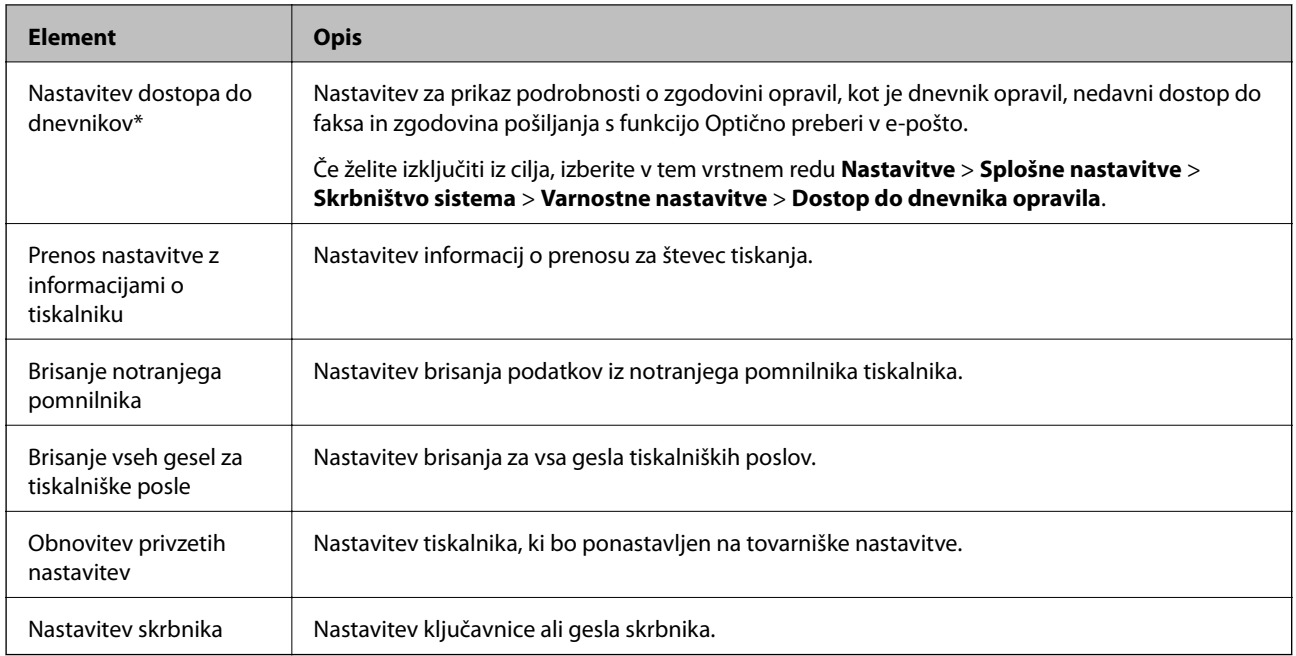

\* Lahko jo izvzamete iz zaklenjenih elementov.

# **Omejitev razpoložljivih funkcij**

Ustvarite lahko do 10 enoličnih uporabnikov in omejite funkcije tiskalnika za vsakega uporabnika.Uporabniki se morajo prijaviti z uporabniškim imenom in geslom na nadzorni plošči tiskalnika.Uporabniki se lahko odjavijo ročno ali pa jih bo tiskalnik samodejno odjavil po določenem časovnem obdobju.

Če želite omejiti tiskanje z gonilnika tiskalnika in gonilnika skenerja, uporabite dodeljen gonilnik za tiskalnik.

Če uporabljate tiskalnik z računalnika, v katerem je nameščen sistem Windows, lahko že predhodno dodelite uporabniško ime in geslo gonilniku tiskalnika in gonilniku optičnega bralnika.Tiskalnik bo pri uporabi računalnika samodejno preveril pristnost uporabnika, zato vam ne bo treba vedno znova vnašati gesla.Za več informacij o konfiguraciji gonilnika, glejte pomoč za gonilnik.

Te funkcije ni mogoče uporabiti v računalniku z nameščenim sistemom Mac OS.

# **Konfiguriranje funkcije za nadzor dostopa**

1. Odprite Web Config in izberite zavihek **Product Security** > **Access Control Settings** > **Basic**.

2. Izberite polje **Enables Access Control** in kliknite **OK**.

#### c*Pomembno:*

*Če potrdite polje Allows printing and scanning without authentication information, nepreverjeni posli iz naslednjih virov ne bodo sprejeti:*

- ❏ *Privzeti gonilnik OS*
- ❏ *Gonilnik tiskalnika PCL/gonilnik tiskalnika PostScript*
- ❏ *Spletne storitve, kot sta Epson Connect in Google Cloud Print*
- ❏ *Pametni telefoni in druge mobilne naprave*

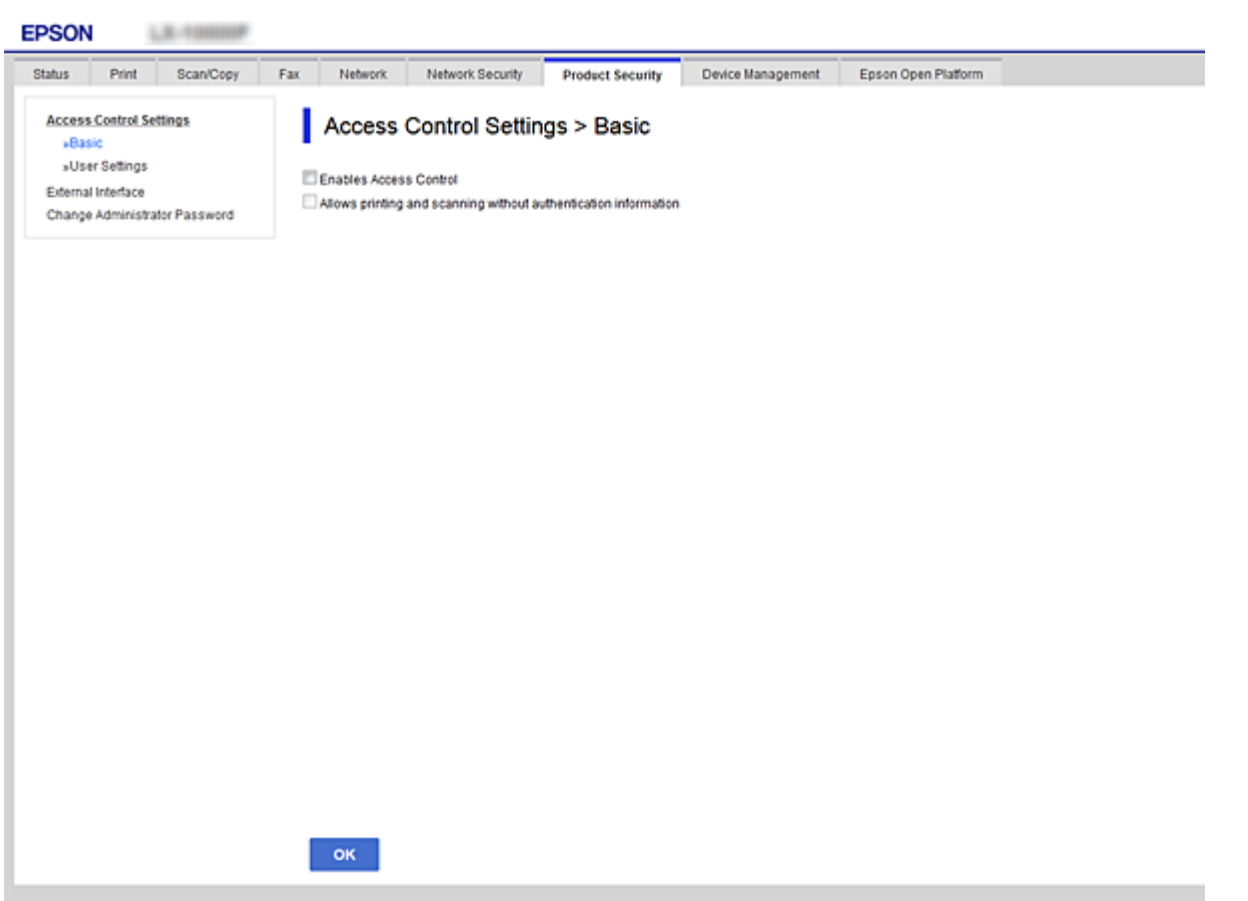

- 3. Izberite zavihek **Product Security** > **Access Control Settings** > **User Settings**.
- 4. Kliknite **Add**, nato pa vnesite vrednost za vsak element.
- 5. Kliknite **Apply**.

#### *Opomba:*

*Ko urejate registriranega uporabnika se prikaže Delete.Kliknite, da izbrišete uporabnika.*

### **Povezane informacije**

- & ["Dostop do aplikacije Web Config" na strani 37](#page-36-0)
- & ["Elementi nastavitev uporabniških funkcij" na strani 82](#page-81-0)

# <span id="page-81-0"></span>**Elementi nastavitev uporabniških funkcij**

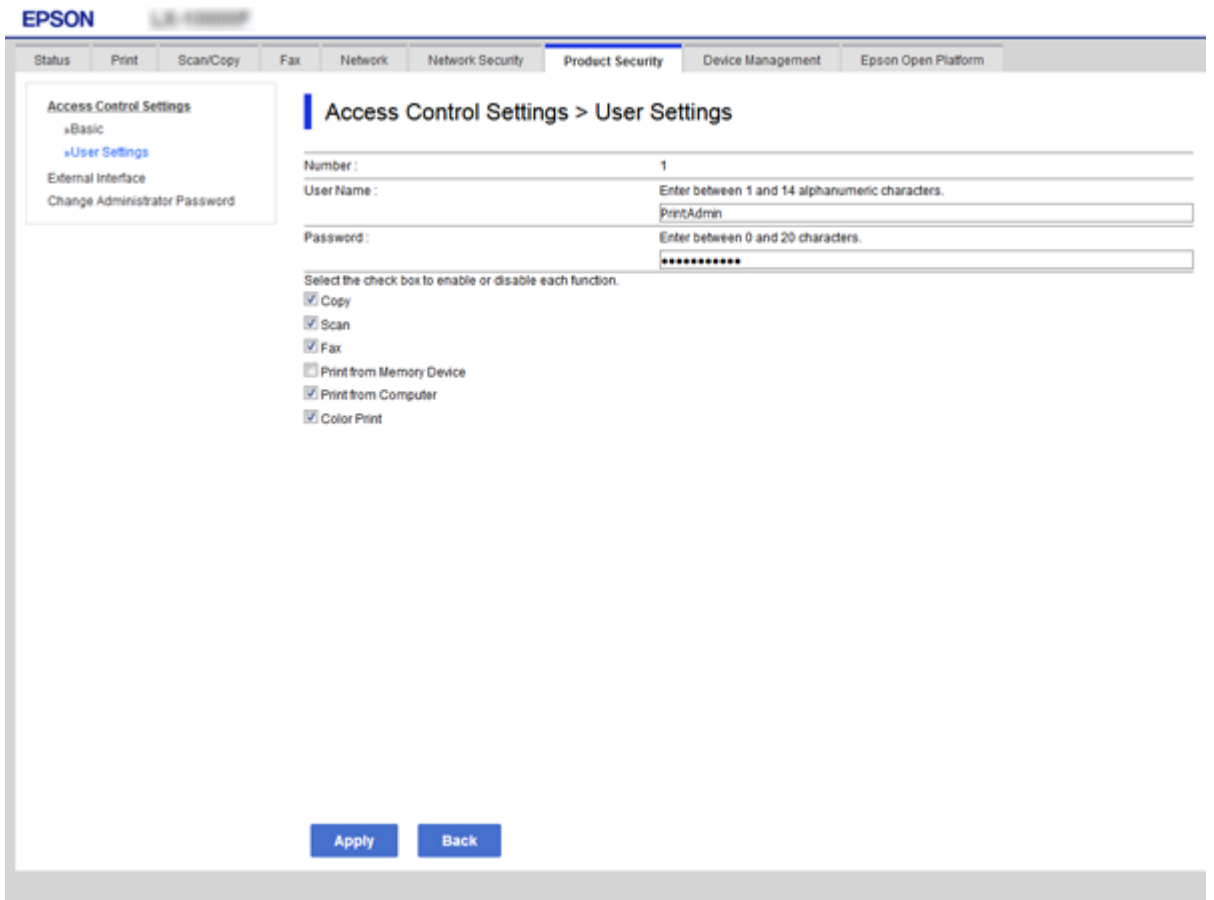

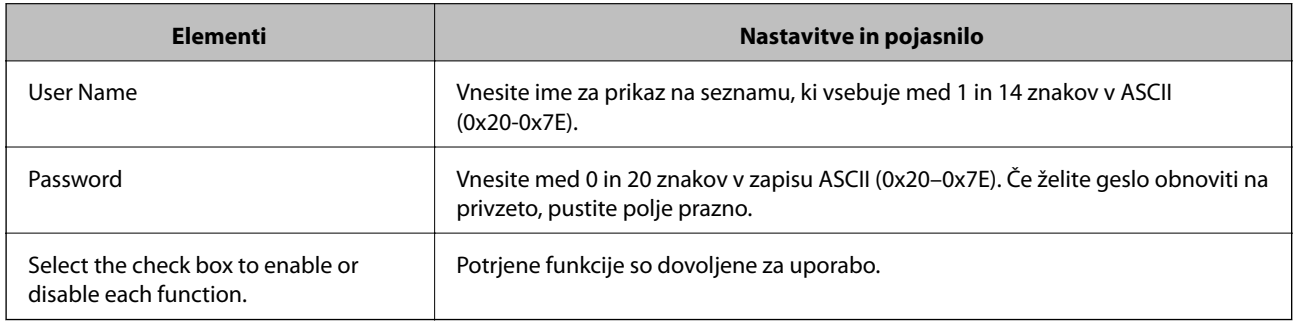

# **Nastavitev omejitev za zunanji vmesnik**

Omejite lahko uporabo povezave USB računalnika.Konfigurirajte nastavitve omejitev, da omejite tiskanje in optično branje, ki nista izvedena prek omrežja.

### *Opomba:*

*Nastavitve omejitev lahko konfigurirate tudi na nadzorni plošči tiskalnika.*

- 1. Odprite Web Config in izberite zavihek **Product Security** > **External Interface**.
- 2. Izberite **Enable** ali **Disable**.

Če želite omejiti uporabo, izberite **Disable**.

<span id="page-82-0"></span>3. Kliknite **OK**.

## **Povezane informacije**

& ["Dostop do aplikacije Web Config" na strani 37](#page-36-0)

# **Upravljanje s protokoli**

Tiskate lahko z različnimi potmi in protokoli.Če uporabljate večnamenski tiskalnik, lahko uporabljate omrežno optično branje in pošiljanje faksov iz računalnika z nedoločenega števila omrežnih računalnikov.Nenamerna varnostna tveganja lahko zmanjšate z omejevanjem tiskanja z določenih poti ali upravljanjem razpoložljivih funkcij.

# **Upravljanje protokolov**

Konfigurirajte nastavitve protokola.

- 1. Odprite Web Config in izberite zavihek **Network Security** > **Protocol**.
- 2. Konfigurirajte vsak element.
- 3. Kliknite **Next**.
- 4. Kliknite **OK**.

Nastavitve so zdaj uporabljene v tiskalniku.

# **Protokoli, ki jih lahko omogočite ali onemogočite**

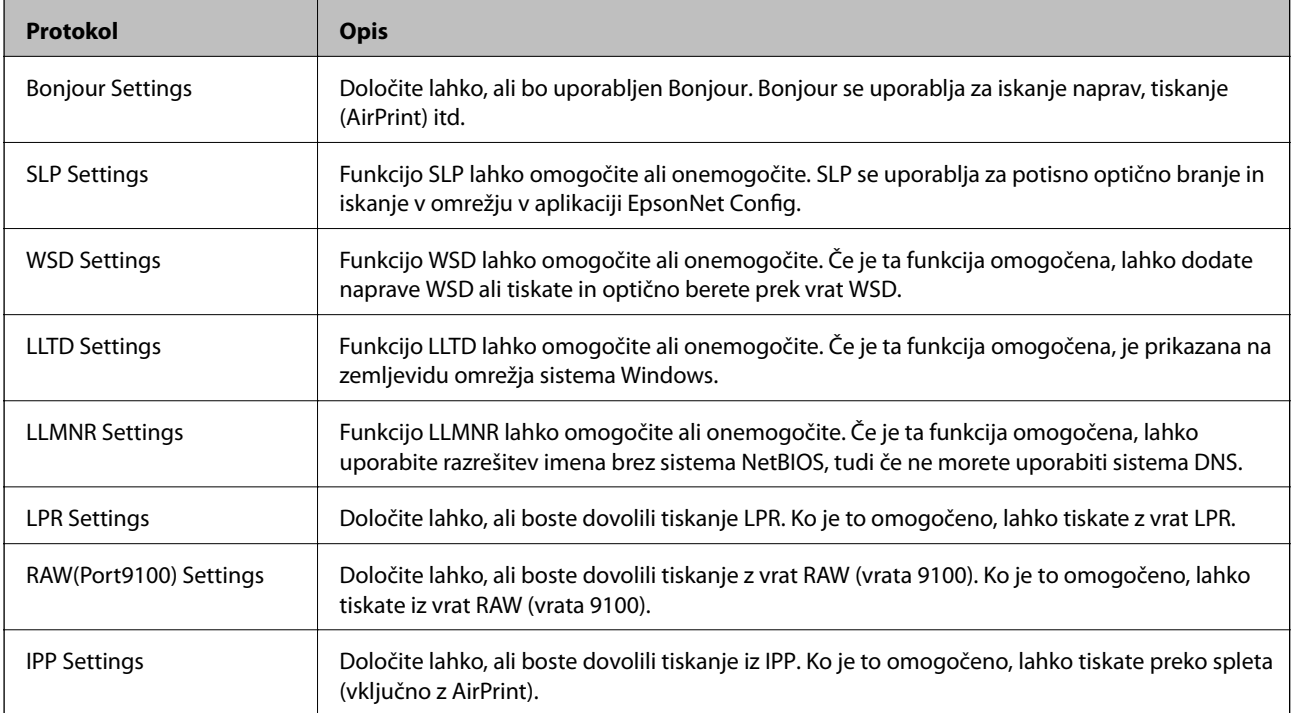

# **Elementi nastavitve protokola**

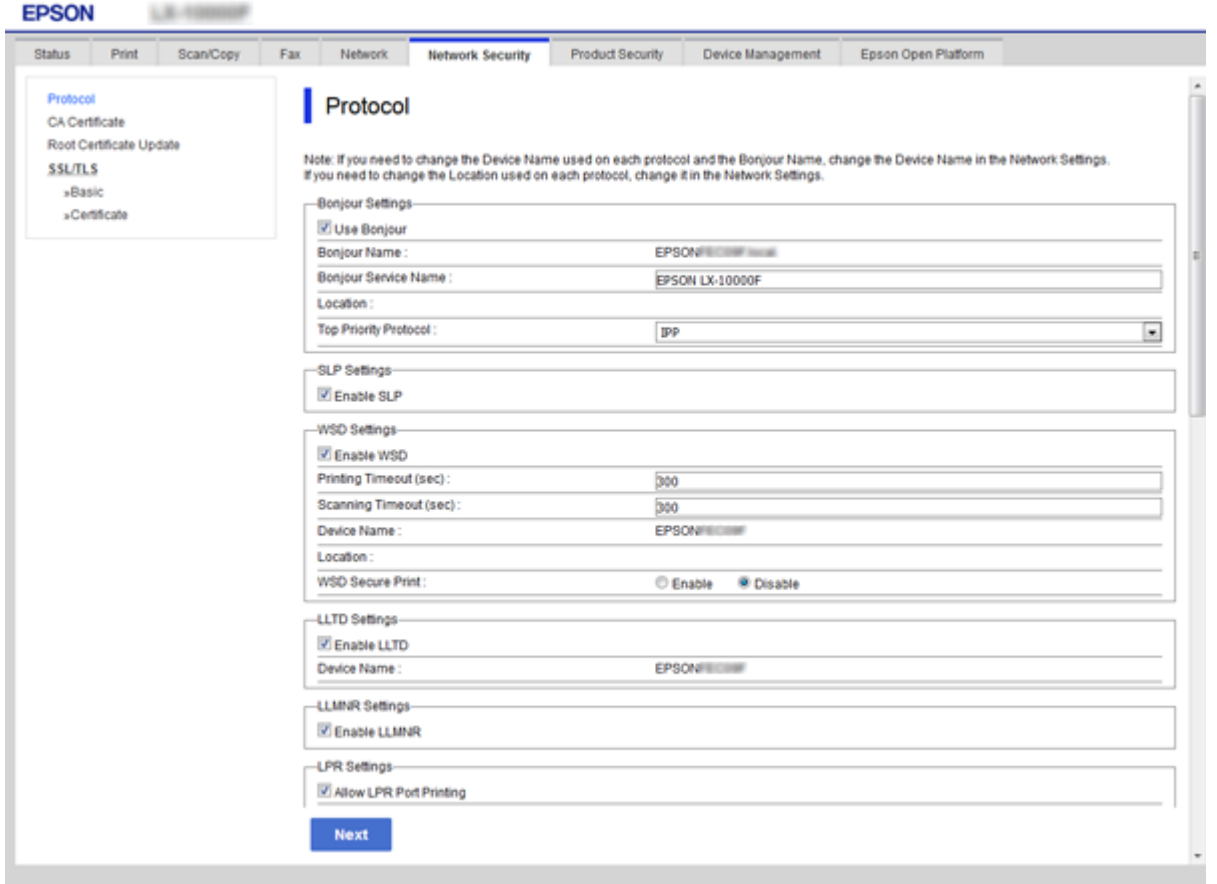

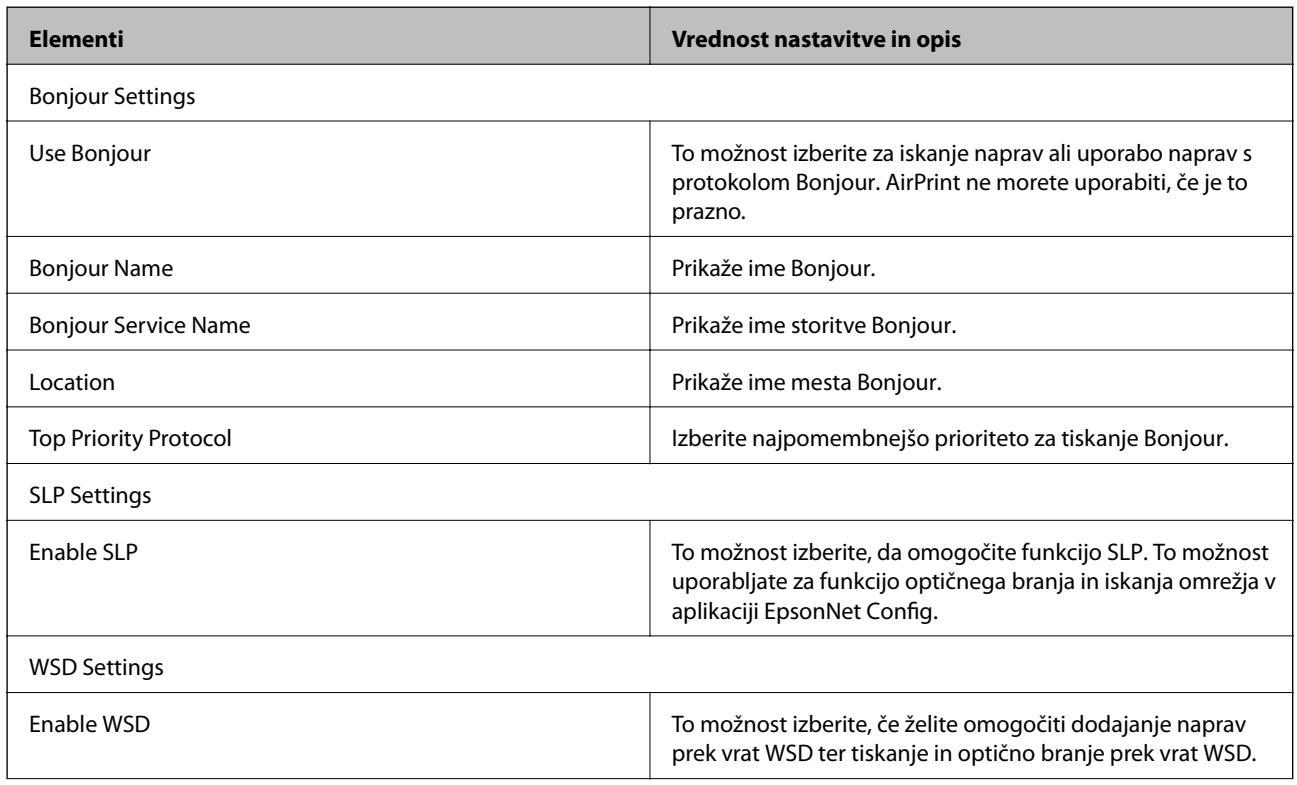

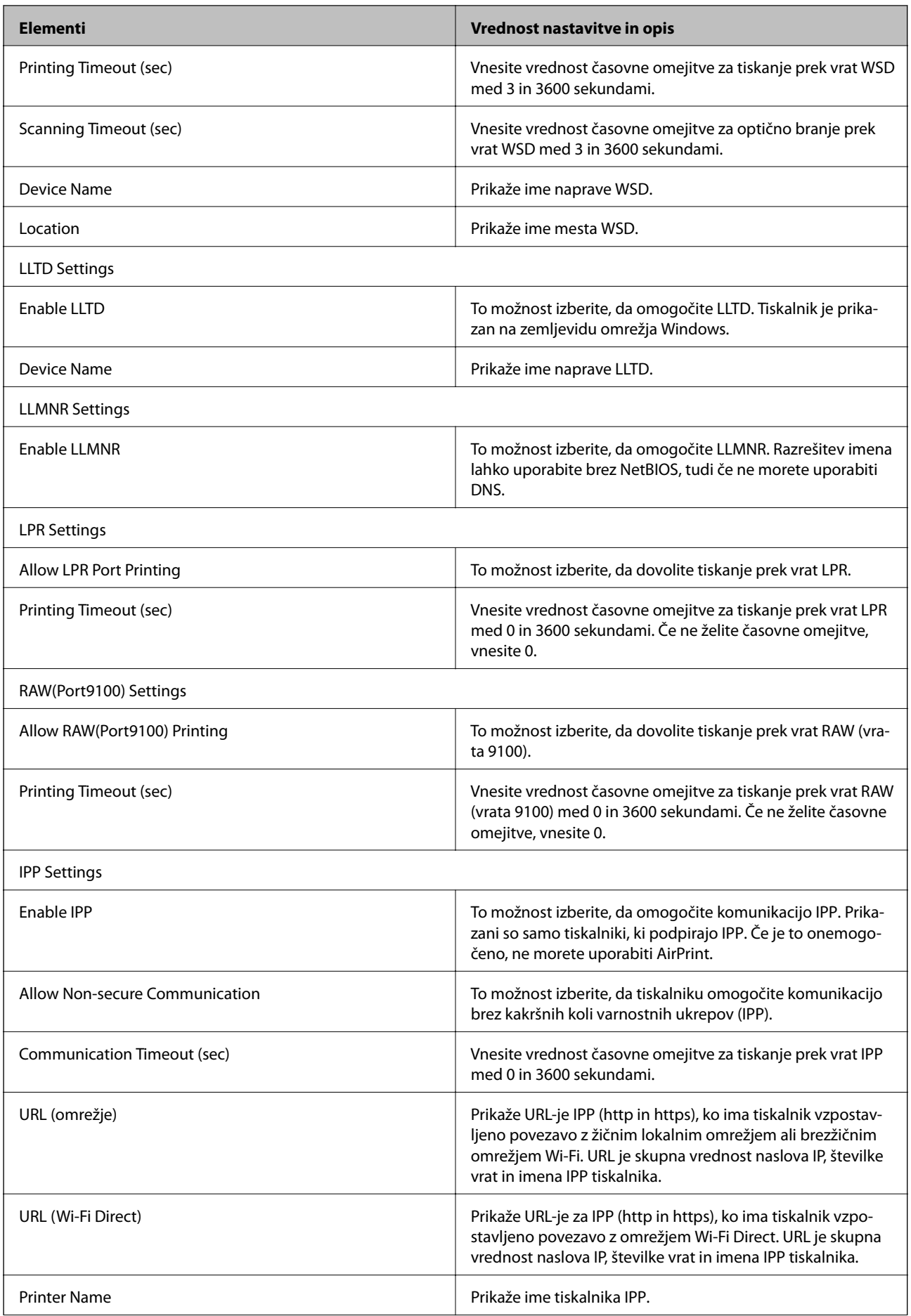

<span id="page-85-0"></span>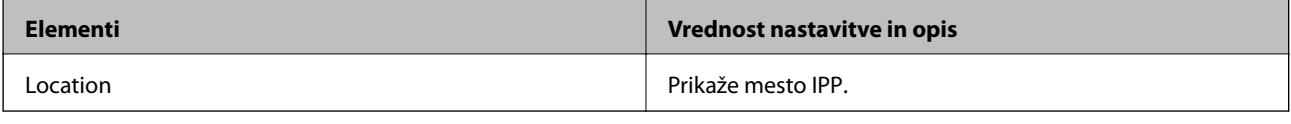

# **Komunikacija SSL/TLS s tiskalnikom**

Ko s komunikacijo SSL/TLS (Secure Sockets Layer/Transport Layer Security) tiskalnika nastavite digitalno potrdilo strežnika, lahko šifrirate komunikacijsko pot med računalnikoma. To naredite, če želite onemogočiti oddaljeni in nepooblaščeni dostop.

# **O digitalnem potrdilu**

❏ Potrdilo, ki ga je podpisal overitelj digitalnih potrdil

Potrdilo, ki ga podpiše overitelj digitalnih potrdil, je treba pridobiti pri overitelju. Z uporabo potrdila s podpisom overitelja digitalnih potrdil lahko zagotovite varno komunikacijo. Potrdilo s podpisom overitelja digitalnih potrdil lahko uporabljate za vsako varnostno funkcijo.

❏ Potrdilo s podpisom overitelja digitalnih potrdil

Potrdilo s podpisom overitelja digitalnih potrdil označuje, da je tretja stran potrdila identiteto strežnika. To pa je ključnega pomena v varnosti v smislu mreže zaupanja. Za preverjanje pristnosti strežnika je treba pridobiti potrdilo s podpisom overitelja digitalnih potrdil s strani overitelja, ki to potrdilo izdaja.

❏ Samopodpisano potrdilo

Samopodpisano potrdilo je potrdilo, ki ga tiskalnik izda in podpiše sam. Takšno potrdilo ni zanesljivo in ne more preprečiti lažnega predstavljanja. Če uporabljate takšno potrdilo kot potrdilo SSL/TLS, se na brskalniku lahko pojavi varnostno opozorilo. Takšno potrdilo lahko uporabljate samo za komunikacijo SSL/TLS.

## **Povezane informacije**

- & "Pridobivanje in uvoz potrdila s podpisom overitelja digitalnih potrdil" na strani 86
- $\rightarrow$  ["Brisanje potrdila s podpisom overitelja digitalnih potrdil" na strani 90](#page-89-0)
- & ["Posodobitev samopodpisanega potrdila" na strani 91](#page-90-0)

# **Pridobivanje in uvoz potrdila s podpisom overitelja digitalnih potrdil**

# **Pridobivanje potrdila s podpisom overitelja digitalnih potrdil**

Za pridobivanje potrdila s podpisom overitelja digitalnih potrdil, ustvarite zahtevo za podpis potrdila CSR (Certificate Signing Request) in ga predložite overitelju. Zahtevo CSR lahko ustvarite z aplikacijo Web Config in računalnikom.

Upoštevajte navodila za ustvarjanje zahteve CSR in pridobite potrdila s podpisom overitelja digitalnih potrdil z aplikacijo Web Config. Če ustvarite zahtevo CSR z aplikacijo Web Config, je potrdilo v obliki zapisa PEM/DER.

1. Odprite Web Config in izberite zavihek **Network Security** > **SSL/TLS** > **Certificate**.

## **Varnostne nastavitve izdelka**

### 2. Kliknite **Generate** za **CSR**.

Odpre se stran za ustvarjanje zahteve CSR.

3. Vnesite vrednost za vsak element.

#### *Opomba:*

*Razpoložljiva dolžina ključa in kratice se razlikujejo glede na overitelja. Zahtevo ustvarite v skladu s pravili posameznega overitelja.*

4. Kliknite **OK**.

Prikaže se sporočilo o dokončanju.

- 5. Izberite zavihek **Network Security** > **SSL/TLS** > **Certificate**.
- 6. Kliknite enega od gumbov za prenos zahteve **CSR** v skladu z določeno obliko zapisa posameznega overitelja, da prenesete zahtevo CSR v računalnik.

## c*Pomembno:*

*Zahteve CSR ne ustvarite znova. Če to storite, morda ne boste mogli uvoziti izdanega CA-signed Certificate.*

7. Pošljite CSR overitelju in pridobite CA-signed Certificate.

Upoštevajte pravila vsakega overitelja glede načina pošiljanja in oblike.

8. Shranite izdano CA-signed Certificate v računalnik, ki je priključen na tiskalnik.

Pridobitev CA-signed Certificate je zaključena, ko potrdilo shranite na določeno mesto.

## <span id="page-87-0"></span>*Elementi nastavitev CSR*

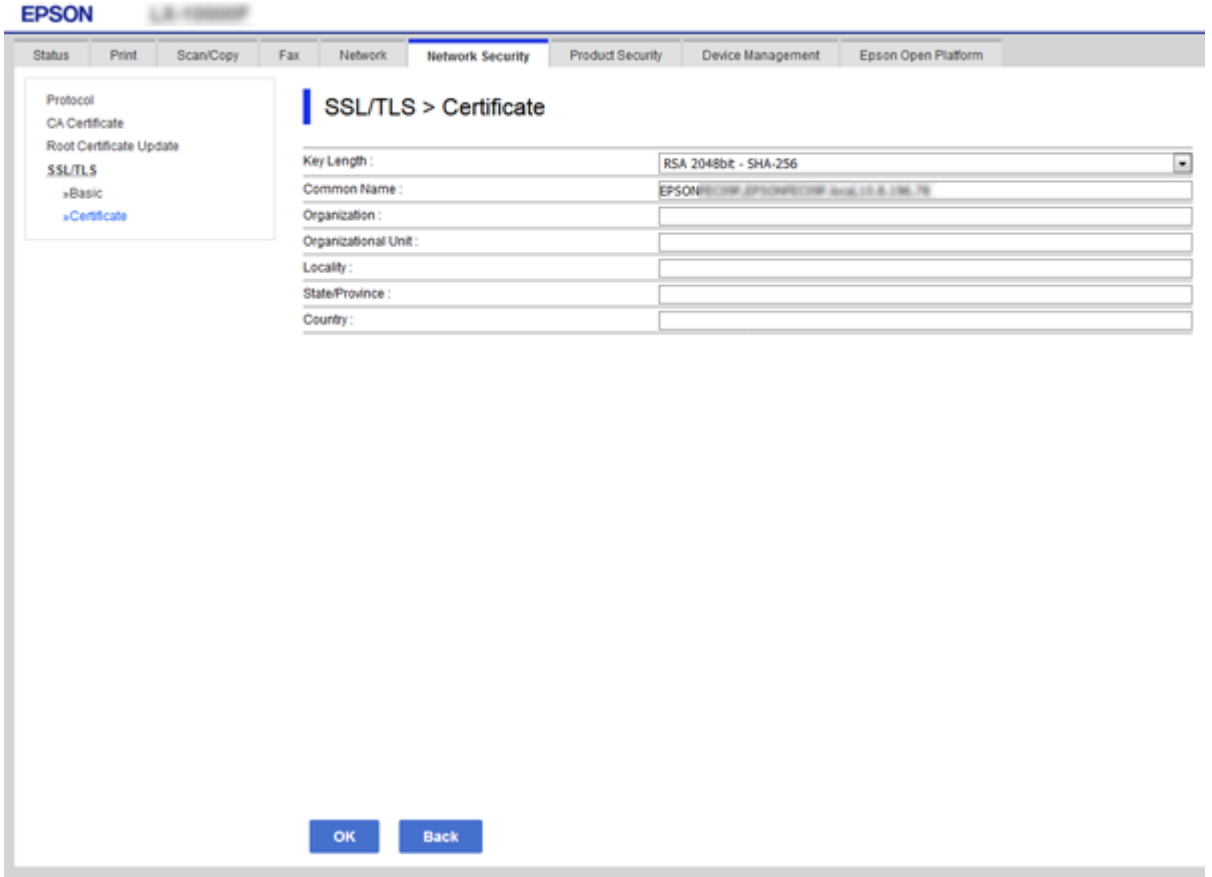

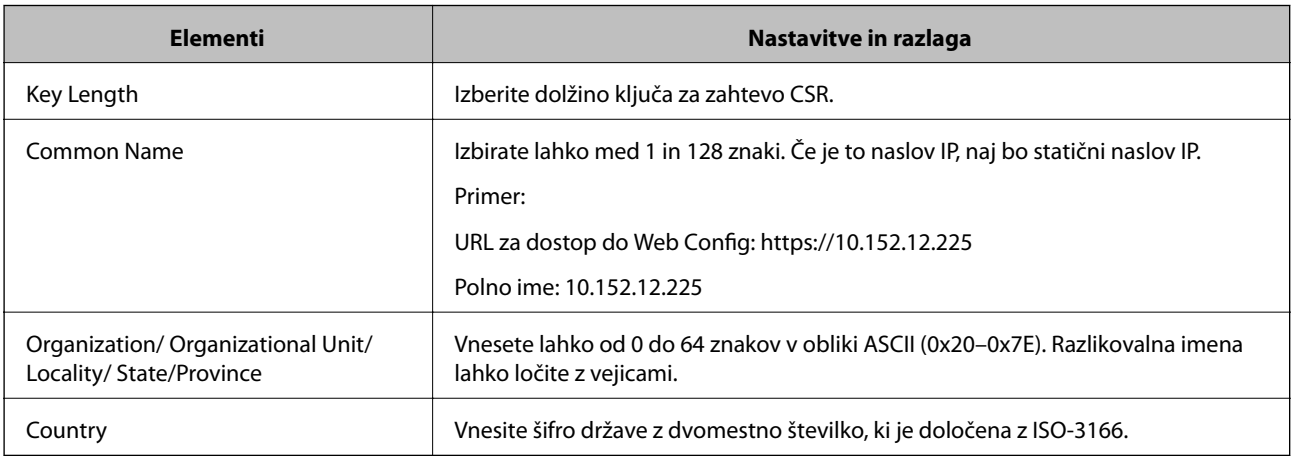

## **Povezane informacije**

 $\blacktriangleright$  ["Posodobitev samopodpisanega potrdila" na strani 91](#page-90-0)

# <span id="page-88-0"></span>**Uvoz potrdila s podpisom overitelja digitalnih potrdil**

## Pomembno:

- ❏ *Prepričajte se, da sta datum in ura v tiskalniku pravilno nastavljena.*
- ❏ *Če pridobite potrdilo z zahtevo CSR, ki je bila ustvarjena z aplikacijo Web Config, lahko potrdilo uvozite enkrat.*
- 1. Odprite Web Config in izberite zavihek **Network Security** > **SSL/TLS** > **Certificate**.

## 2. Kliknite **Import**

Odpre se stran za uvoz potrdila.

3. Vnesite vrednost za vsak element.

Zahtevani nastavitve se lahko razlikujejo glede na to, kje ustvarite zahtevo CSR, in glede na obliko zapisa datoteke s potrdilom. Vnesite vrednosti za zahtevane elemente v skladu s tem.

❏ Potrdilo v obliki zapisa PEM/DER, pridobljeno iz aplikacije Web Config

- ❏ **Private Key**: ne konfigurirajte, ker tiskalnik vsebuje zasebni ključ.
- ❏ **Password**: ne konfigurirajte.
- ❏ **CA Certificate 1**/**CA Certificate 2**: izbirno
- ❏ Potrdilo v obliki zapisa PEM/DER, pridobljeno iz računalnika
	- ❏ **Private Key**: nastavite.
	- ❏ **Password**: ne konfigurirajte.
	- ❏ **CA Certificate 1**/**CA Certificate 2**: izbirno
- ❏ Potrdilo v obliki zapisa PKCS#12, pridobljeno iz računalnika
	- ❏ **Private Key**: ne konfigurirajte.
	- ❏ **Password**: izbirno
	- ❏ **CA Certificate 1**/**CA Certificate 2**: ne konfigurirajte.
- 4. Kliknite **OK**.

Prikaže se sporočilo o dokončanju.

### *Opomba:*

*Kliknite Confirm, da potrdite informacije potrdila.*

## **Povezane informacije**

- & ["Dostop do aplikacije Web Config" na strani 37](#page-36-0)
- & ["Elementi nastavitve uvoza potrdila s podpisom overitelja digitalnih potrdil" na strani 90](#page-89-0)

## <span id="page-89-0"></span>*Elementi nastavitve uvoza potrdila s podpisom overitelja digitalnih potrdil*

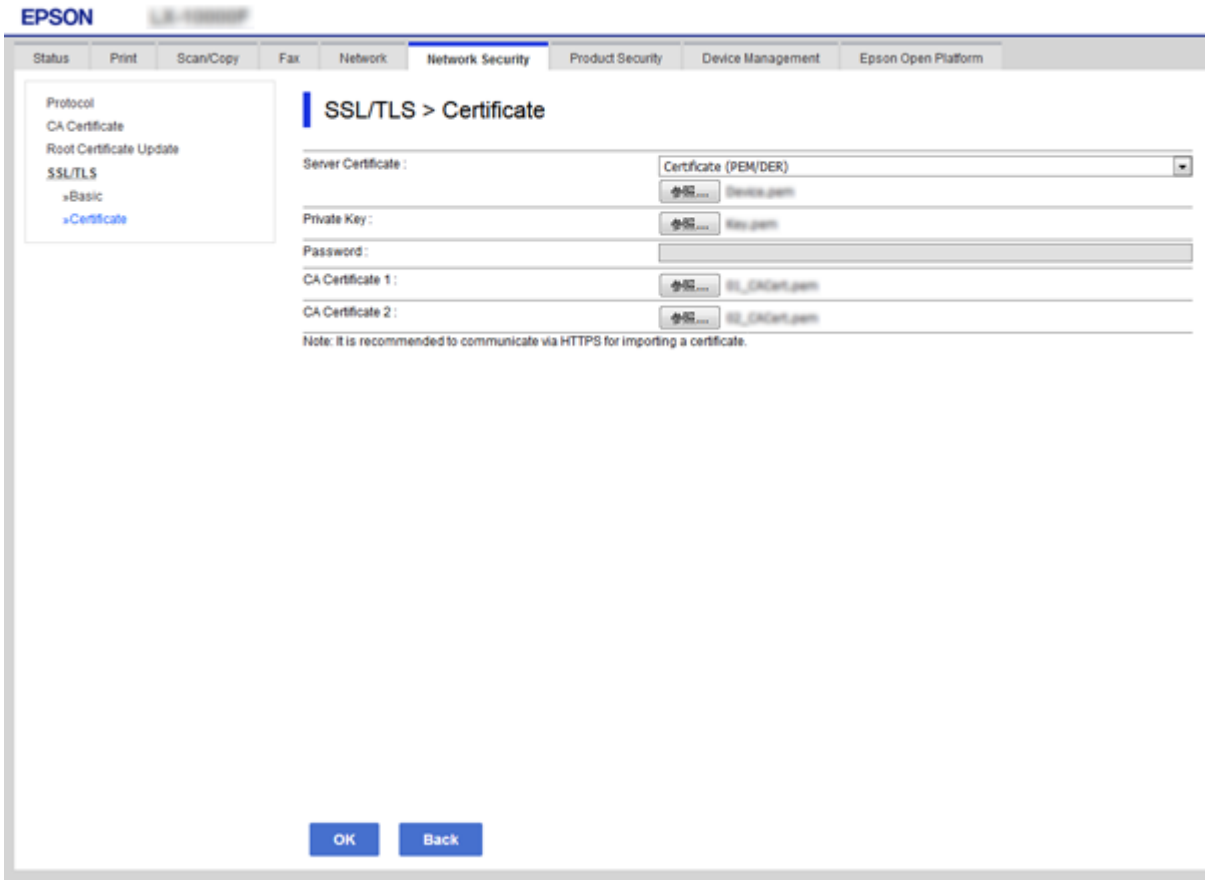

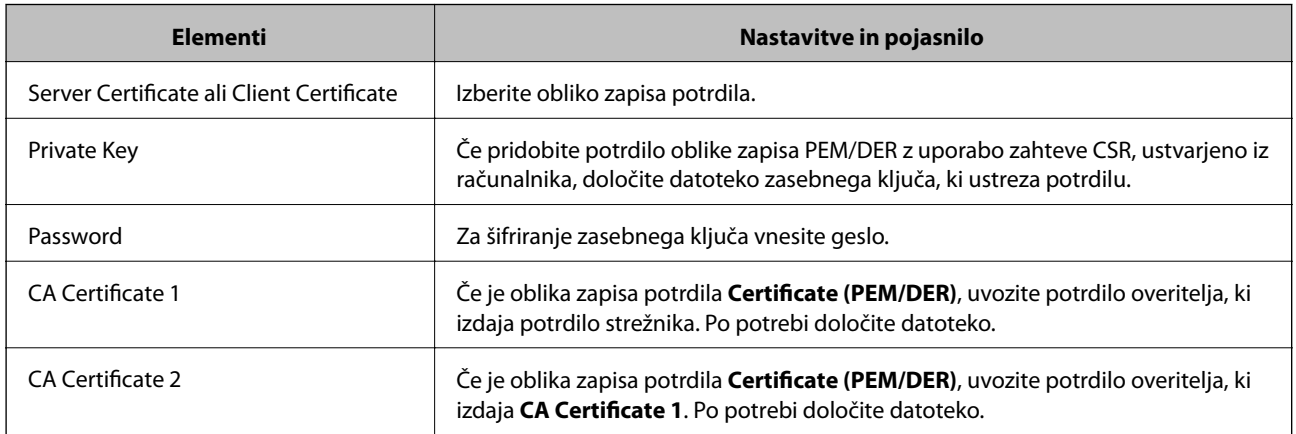

## **Povezane informacije**

 $\blacklozenge$  ["Uvoz potrdila s podpisom overitelja digitalnih potrdil" na strani 89](#page-88-0)

# **Brisanje potrdila s podpisom overitelja digitalnih potrdil**

Uvoženo potrdilo lahko izbrišete, ko potrdilo poteče ali ko šifrirana povezava ni več potrebna.

# <span id="page-90-0"></span>**Pomembno:**

*Če pridobite potrdilo z uporabo zahteve CSR, ustvarjeno z aplikacijo Web Config, izbrisanega potrdila ni več mogoče uvoziti. V tem primeru ustvarite CSR in znova pridobite potrdilo.*

- 1. Odprite Web Config in izberite zavihek **Network Security** > **SSL/TLS** > **Certificate**.
- 2. Kliknite **Delete**.
- 3. Potrdite izbris potrdila in prikazano sporočilo.

# **Posodobitev samopodpisanega potrdila**

Če tiskalnik podpira funkcijo strežnika HTTPS, lahko posodobite samopodpisano potrdilo.Ko zaženete Web Config s samopodpisanim potrdilom, se prikaže opozorilo.

Samopodpisano potrdilo uporabljajte samo začasno, dokler ne pridobite in uvozite potrdila s podpisom overitelja digitalnih potrdil.

- 1. Odprite Web Config in izberite zavihek **Network Security** > **SSL/TLS** > **Certificate**.
- 2. Kliknite **Update**.
- 3. Vnesite **Common Name**.

Vnesite naslov IP ali identifikator, kot je ime FQDN za tiskalnik.Izbirate lahko med 1 in 128 znaki.

### *Opomba:*

*Razlikovalno ime (CN) lahko ločite z vejico.*

4. Določite obdobje veljavnosti za potrdilo.

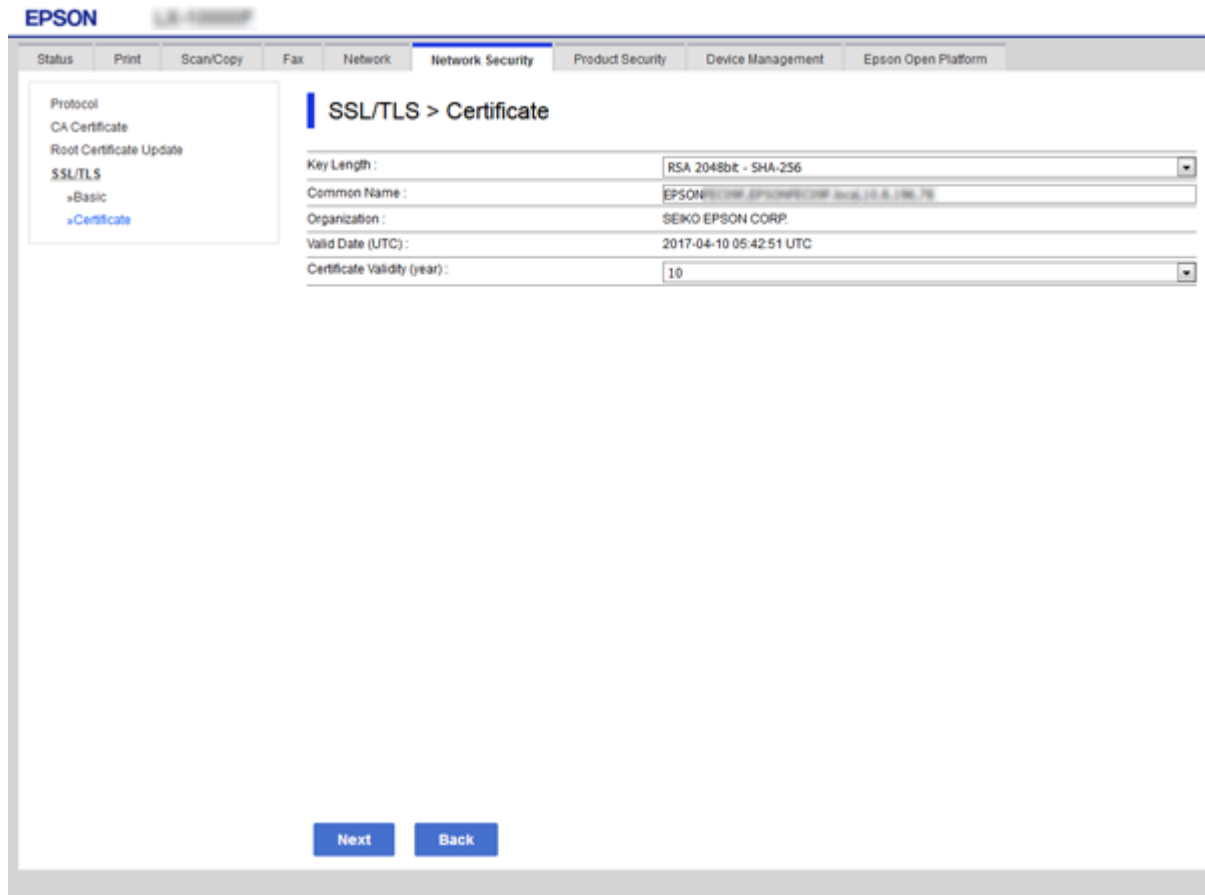

#### 5. Kliknite **Next**.

Prikaže se potrditveno sporočilo.

6. Kliknite **OK**.

Tiskalnik je posodobljen.

*Opomba: Kliknite Confirm, da potrdite informacije potrdila.*

### **Povezane informacije**

& ["Dostop do aplikacije Web Config" na strani 37](#page-36-0)

# **Konfiguracija CA Certificate**

CA Certificate lahko uvozite, prikažete ali izbrišete.

### **Povezane informacije**

- & ["Dostop do aplikacije Web Config" na strani 37](#page-36-0)
- & ["Elementi nastavitev CSR" na strani 88](#page-87-0)
- & ["Uvoz potrdila s podpisom overitelja digitalnih potrdil" na strani 89](#page-88-0)

# **Uvoz potrdila overitelja digitalnih potrdil**

- 1. Odprite Web Config in izberite zavihek **Network Security** > **CA Certificate**.
- 2. Kliknite **Import**.
- 3. Določite CA Certificate, ki ga želite uvoziti.

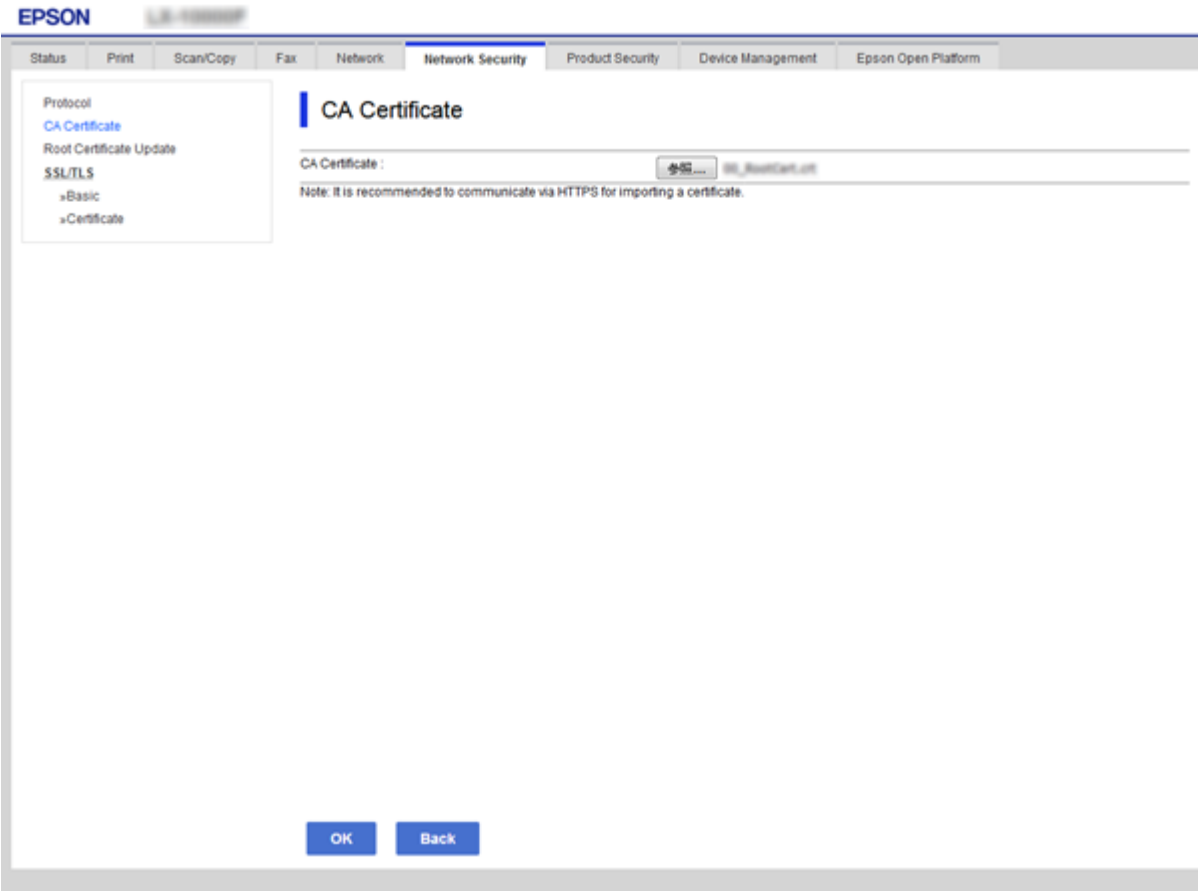

4. Kliknite **OK**.

Po končanem uvozu se vrnete na zaslon **CA Certificate** in prikaže se uvoženo CA Certificate.

# **Brisanje potrdila overitelja digitalnih potrdil**

Uvoženo CA Certificate lahko tudi izbrišete.

1. Odprite Web Config in izberite zavihek **Network Security** > **CA Certificate**.

2. Kliknite **Delete** ob CA Certificate, ki ga želite izbrisati.

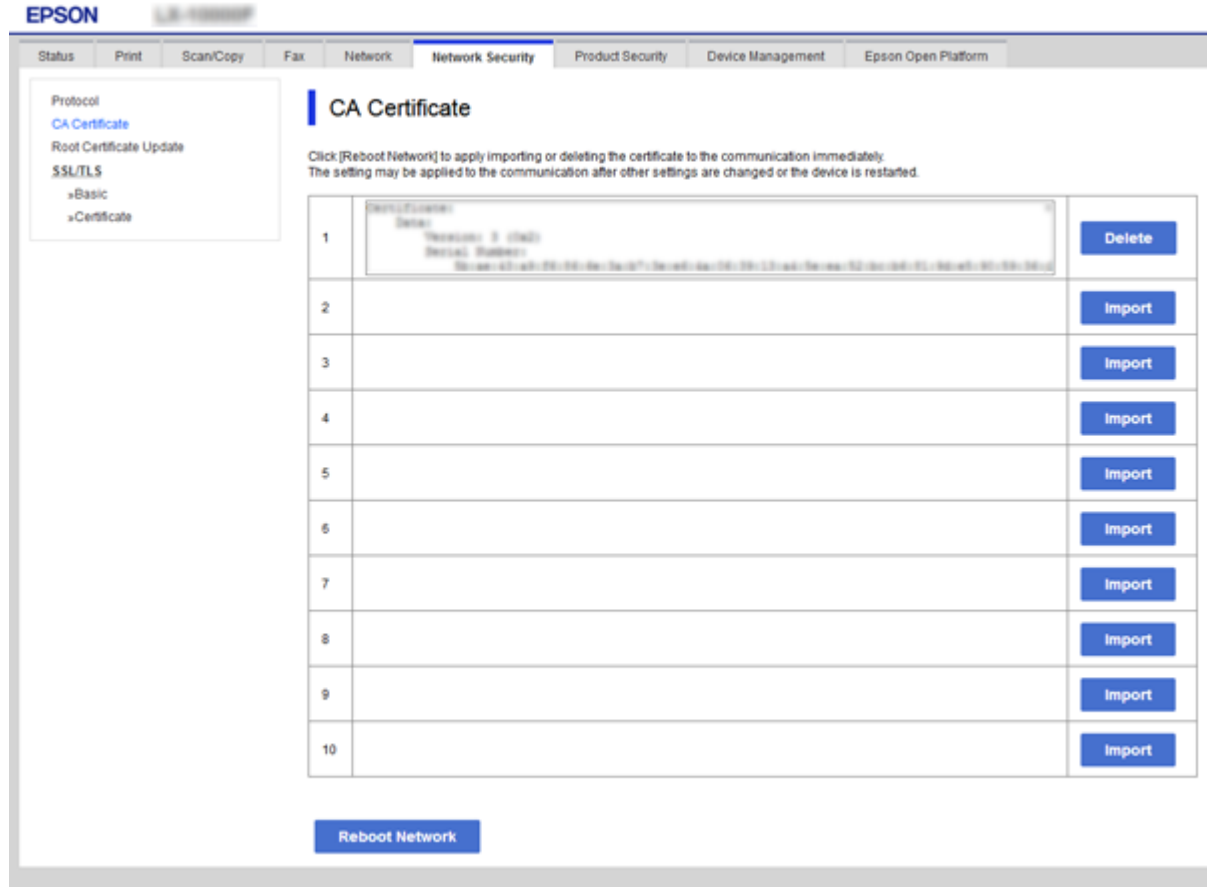

3. Potrdite izbris potrdila in prikazano sporočilo.

## **Povezane informacije**

 $\blacktriangleright$  "Dostop do aplikacije Web Config" na strani $37$ 

# **Nastavitve za delovanje in upravljanje**

V tem poglavju smo opisali elemente, povezane z dnevnim delovanjem in upravljanjem naprave.

# **Preverjanje informacij o napravi**

V aplikaciji Web Config lahko v razdelku **Status** preverite te informacije o napravi, ki jo uporabljate.

❏ Product Status

Preverite jezik, stanje, storitev v oblaku, številko izdelka, naslov MAC itd.

❏ Network Status

Preverite informacije o stanju omrežne povezave, naslovu IP, strežniku DNS itd.

❏ Maintenance

Preverite prvi dan izpisov, števec za zamenjavo črnila, število natisnjenih strani, število tiskanj za posamezne jezike, števec optičnega branja itd.

❏ Hardware Status

Preverite stanje posameznih funkcij optičnega bralnika in tiskalnika.

❏ Job History

Preverite dnevnik poslov za tiskalniški posel, posel sprejema in za posel prenosa.

❏ Panel Snapshot

Prikažite posnetek slike zaslona, ki je prikazan na nadzorni plošči naprave.

### **Povezane informacije**

& ["Dostop do aplikacije Web Config" na strani 37](#page-36-0)

# **Upravljanje naprav (Epson Device Admin)**

S programom Epson Device Admin lahko upravljate številne naprave. Epson Device Admin vam omogoča upravljanje naprav v drugem omrežju. V nadaljevanju smo navedli glavne funkcije upravljanja.

Več informacij o funkcijah in uporabi programske opreme najdete v dokumentaciji ali pomoči za Epson Device Admin.

❏ Odkrivanje naprav

Naprave v omrežju lahko odkrijete in jih nato registrirate na seznam. Če imajo Epsonove naprave, kot so tiskalniki in optični bralniki, vzpostavljeno povezavo z istim omrežjem kot računalnik skrbnika, jih lahko poiščete tudi, če nimajo dodeljenega naslova IP.

Prav tako lahko odkrijete naprave, ki so povezane z računalnikom v omrežju prek kablov USB. V računalnik morate namestiti program Epson Device USB Agent.

❏ Nastavitev naprav

Ustvarite lahko predlogo z elementi nastavitev, kot sta vmesnik omrežja in vir papirja, in jo uporabite v drugih napravah kot nastavitve za skupno rabo. Če ima naprava vzpostavljeno povezavo z omrežjem, ji lahko dodelite naslov IP (če napravi še ni bil dodeljen naslov IP).

❏ Nadziranje naprav

Redno lahko pridobivate stanje in podrobnosti o napravah v omrežju. Prav tako lahko nadzirate naprave, ki so povezane z računalniki v omrežju prek kablov USB, in naprave iz drugih podjetij, ki so registrirane na seznamu naprav. Če želite nadzirati naprave, povezane s kabli USB, namestite program Epson Device USB Agent.

❏ Upravljanje opozoril

Nadzirate lahko opozorila o stanju naprav in potrošnega materiala. Sistem skrbniku samodejno pošlje e-poštno obvestilo glede na nastavljene pogoje.

❏ Upravljanje poročil

Ustvarjate lahko redna poročila iz podatkov o uporabi naprave in potrošnega materiala, ki jih sistem zbere. Ta ustvarjena poročila lahko nato shranite in jih pošljete po e-pošti.

## **Povezane informacije**

& ["Epson Device Admin" na strani 118](#page-117-0)

# **Posodabljanje vdelane programske opreme**

# **Posodabljanje vdelane programske opreme tiskalnika na nadzorni plošči**

Če ima tiskalnik vzpostavljeno povezavo z internetom, lahko posodobite vdelano programsko opremo tiskalnika na nadzorni plošči. Tiskalnik lahko nastavite tudi tako, da redno preverja, ali so na voljo posodobitve vdelane programske opreme, in vas obvesti, če so na voljo.

## c*Pomembno:*

*Tiskalnika ne izklopite ali izključite, dokler posodobitev ne bo dokončana, saj lahko v nasprotnem primeru povzročite okvaro tiskalnika.*

- 1. Na začetnem zaslonu izberite **Nastavitve**.
- 2. Izberite **Splošne nastavitve** >**Skrbništvo sistema** > **Posodobitev vdelane programske opreme.**.

#### *Opomba:*

*Izberite Obvestilo > Vklop, da nastavite tiskalnik tako, da bo redno preverjal, ali so na voljo posodobitve vdelane programske opreme.*

- 3. Izberite **Posodobi**.
- 4. Izberite **Začni preverjanje**.

Tiskalnik začne iskati razpoložljive posodobitve.

5. Če se na zaslonu LCD prikaže sporočilo, da je na voljo posodobitev vdelane programske opreme, upoštevajte navodila na zaslonu za začetek posodobitve.

## *<u></u> Pomembno:*

❏ *Če posodobitev vdelane programske opreme ni dokončana ali ne uspe, se tiskalnik ne zažene normalno, pri naslednjem vklopu tiskalnika pa se na zaslonu LCD prikaže sporočilo »Recovery Mode«. V takem primeru morate znova posodobiti vdelano programsko opremo tiskalnika v računalniku. Priključite tiskalnik na računalnik s kablom USB. Ko je v tiskalniku prikazano sporočilo »Recovery Mode«, vdelane programske opreme ne morete posodobiti prek omrežne povezave. V računalniku obiščite lokalno Epsonovo spletno mesto in prenesite najnovejšo vdelano programsko opremo tiskalnika. Za naslednje korake si oglejte navodila na spletnem mestu.*

# **Posodabljanje programske opreme z aplikacijo Web Config**

Posodobi vdelano programsko opremo z aplikacijo Web Config.Naprava mora imeti vzpostavljeno povezavo z internetom.

- 1. Odprite Web Config in izberite zavihek **Device Management** > **Firmware Update**.
- 2. Kliknite **Start**.

Zažene se potrditev vdelane programske opreme in če je na voljo posodobljena vdelana programska oprema, so na zaslonu prikazane informacije o vdelani programski opremi.

3. Kliknite **Start** in upoštevajte navodila na zaslonu.

#### *Opomba:*

*Vdelano programsko opremo lahko posodobite tudi z aplikacijo Epson Device Admin.Informacije o vdelani programski opremi so navedene na seznamu naprav.To je uporabno zlasti, če želite posodobiti vdelano programsko opremo več naprav.Če želite izvedeti več informacij, preberite pomoč ali vodnik za Epson Device Admin.*

### **Povezane informacije**

- & ["Dostop do aplikacije Web Config" na strani 37](#page-36-0)
- & ["Epson Device Admin" na strani 118](#page-117-0)

# **Posodabljanje vdelane programske opreme s programom Epson Firmware Updater**

Vdelano programsko opremo naprave lahko v računalnik prenesete z Epsonovega spletnega mesta. Nato povežite napravo z računalnikom prek kabla USB in posodobite vdelano programsko opremo. Če posodobitev prek omrežja ni mogoča, upoštevajte ta navodila.

- 1. Odprite Epsonovo spletno mesto in prenesite vdelano programsko opremo.
- 2. Računalnik s preneseno vdelano programsko opremo povežite z napravo prek kabla USB.
- 3. Dvokliknite izvedljivo datoteko .exe.

Epson Firmware Updater se zažene.

4. Upoštevajte navodila na zaslonu.

# **Varnostno kopiranje nastavitev**

Če v programu Web Config izvozite elemente nastavitev, jih lahko kopirate v druge tiskalnike.

# **Izvoz nastavitev**

Izvozite vsako nastavitev za tiskalnik.

- 1. Odprite Web Config in izberite zavihek **Device Management** > **Export and Import Setting Value** > **Export**.
- 2. Izberite nastavitve, ki jih želite izvoziti.

Izberite nastavitve, ki jih želite izvoziti.Če izberete nadrejeno kategorijo, so izbrane tudi podkategorije.Vendar pa ni mogoče izbrati podkategorij, ki povzročajo težave, ker se podvajajo znotraj istega omrežja (kot so naslovi IP ipd.).

3. Vnesite geslo za šifriranje izvožene datoteke.

Geslo boste potrebovali za uvoz datoteke.Če datoteke ne želite šifrirati, tega polja ne izpolnite.

4. Kliknite **Export**.

#### c*Pomembno:*

*Če želite izvoziti nastavitve omrežja tiskalnika, kot sta ime naprave in naslov IPv6, izberite Enable to select the individual settings of device in nato izberite več elementov.Za nadomestni tiskalnik uporabite le izbrane vrednosti.*

## **Povezane informacije**

& ["Dostop do aplikacije Web Config" na strani 37](#page-36-0)

# **Uvoz nastavitev**

Uvozite izvoženo datoteko aplikacije Web Config v tiskalnik.

### c*Pomembno:*

*Pri uvažanju vrednosti, ki vključujejo posamezne informacije, kot sta naslov IP ali ime tiskalnika, se prepričajte, da v istem omrežju ni enakega naslova IP.Če je naslov IP enak, tiskalnik ne odraža vrednosti.*

- 1. Odprite Web Config in izberite zavihek **Device Management** > **Export and Import Setting Value** > **Import**.
- 2. Izberite izvoženo datoteko in nato vnesite šifrirano geslo.
- 3. Kliknite **Next**.
- 4. Izberite ime optičnega bralnika, s katerim želite vzpostaviti povezavo, in kliknite **Next**.
- 5. Kliknite **OK**.

Nastavitve so zdaj uporabljene v tiskalniku.

## **Nastavitve za delovanje in upravljanje**

## **Povezane informacije**

 $\blacktriangleright$  ["Dostop do aplikacije Web Config" na strani 37](#page-36-0)

# **Reševanje težav**

# **Nasveti za reševanje težav**

Več informacij je na voljo v naslednjih priročnikih.

- ❏ Navodila za uporabo Zagotavlja navodila za uporabo tiskalnika, zamenjavo enote za dovod črnila, vzdrževanje in odpravljanje težav.
- ❏ Spletna stran Epson Connect

<https://www.epsonconnect.com/>

Vsebuje informacije o funkcijah Epson Connect in odpravljanju težav.

# **Preverjanje dnevnika za strežnik in omrežno napravo**

Če je v omrežni povezavi prišlo do težav, lahko vzrok določite tako, da preverite dnevnik za e-poštni strežnik ali strežnik LDAP oz. stanje tako, da uporabite dnevnik sistema za omrežno napravo, kot je usmerjevalnik, ali ukaze.

# **Inicializacija omrežnih nastavitev**

# **Onemogočanje omrežja Wi-Fi v aplikaciji Web Config**

Če želite uporabljati Web Config, morate tiskalnikom in napravam dodeliti naslov IP, poleg tega pa morajo imeti vzpostavljeno povezavo z istim omrežjem.

1. Preverite naslov IP tiskalnika.

Ta naslov lahko poiščete na zaslonu stanja omrežja na nadzorni plošči tiskalnika, v poročilu o povezavi ali v stolpcu [Naslov IP] na listu s stanjem omrežja.

2. V brskalnik vnesite naslov IP tiskalnika, da zaženete Web Config.

 $\epsilon \rightarrow c$  Thttp://XXX.XXX.XXX.XXX

- 3. Izberite zavihek **Network** > **Wi-Fi** in nato **Disable Wi-Fi**.
- 4. Oglejte si sporočilo in izberite **V redu**.

# **Prekinitev povezave Wi-Fi Direct (Simple AP) v aplikaciji Web Config**

Če želite uporabljati Web Config, morate tiskalnikom in napravam dodeliti naslov IP, poleg tega pa morajo imeti vzpostavljeno povezavo z istim omrežjem.

1. Preverite naslov IP tiskalnika.

Ta naslov lahko poiščete na zaslonu stanja omrežja na nadzorni plošči tiskalnika, v poročilu o povezavi ali v stolpcu [Naslov IP] na listu s stanjem omrežja.

2. V brskalnik vnesite naslov IP tiskalnika, da zaženete Web Config.

 $\left\vert \begin{array}{c} \leftarrow \end{array} \right. \right. \rightarrow \left. \begin{array}{c} \mathbf{C} \end{array}$  [ \http://XXX.XXX.XXX.XXX

- 3. Izberite zavihek **Network** > **Wi-Fi Direct**.
- 4. Izberite **Disable** za **Wi-Fi Direct**.
- 5. Kliknite **Next**
- 6. Oglejte si sporočilo in izberite **OK**.

# **Onemogočanje omrežja Wi-Fi na nadzorni plošči**

Če onemogočite omrežje Wi-Fi, je povezava z omrežjem Wi-Fi prekinjena.

- 1. Na začetnem zaslonu tapnite
- 2. Izberite **Usmerjevalnik**.

Prikaže se stanje omrežja.

- 3. Tapnite **Spremeni nastavitve**.
- 4. Izberite **Druge funkcije** > **Onemogoči Wi-Fi**.
- 5. Oglejte si sporočilo in začnite nastavitev.
- 6. Ko se prikaže sporočilo o dokončanem postopku, zaprite zaslon.

Zaslon se po določenem času samodejno zapre.

7. Zaprite zaslon z nastavitvami omrežne povezave.

# **Prekinitev povezave Wi-Fi Direct (preprosta dostopna točka) na nadzorni plošči**

### *Opomba:*

*Če je povezava Wi-Fi Direct (preprosta dostopna točka) onemogočena, je prekinjena povezava z vsemi pametnimi napravami, ki imajo vzpostavljeno povezavo s tiskalnikom prek povezave Wi-Fi Direct (preprosta dostopna točka).Če želite prekiniti povezavo z določeno napravo, povezave ne prekinite v tiskalniku, ampak v napravi.*

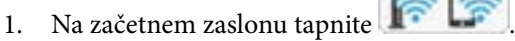

- 2. Izberite **Wi-Fi Direct**. Prikazane so informacije Wi-Fi Direct.
- 3. Tapnite **Spremeni nastavitve**.
- 4. Izberite **Onemogoči Wi-Fi Direct**.
- 5. Oglejte si sporočilo in začnite nastavitev.
- 6. Ko se prikaže sporočilo o dokončanem postopku, zaprite zaslon. Zaslon se po določenem času samodejno zapre.
- 7. Zaprite zaslon z nastavitvami omrežne povezave.

# **Obnavljanje nastavitev omrežja na nadzorni plošči**

Vse nastavitve omrežja lahko ponastavite na privzete nastavitve.

- 1. Na začetnem zaslonu izberite **Nastavitve**.
- 2. Izberite **Splošne nastavitve** > **Skrbništvo sistema** > **Ponastavitev privzetih nastavitev** > **Nastavitve omrežja**.
- 3. Oglejte si sporočilo in izberite **Da**.
- 4. Ko se prikaže sporočilo o dokončanem postopku, zaprite zaslon. Meni na zaslonu se po določenem času samodejno zapre.

# **Preverjanje komunikacije med napravami in računalniki**

# **Preverjanje povezave z ukazom za preverjanje dosegljivosti — Windows**

Z ukazom ping lahko preverite, ali ima računalnik vzpostavljeno povezavo s tiskalnikom.Upoštevajte spodnja navodila za preverjanje povezave z ukazom ping.

1. Preverite naslov IP tiskalnika za povezavo, ki jo želite preveriti.

Ta naslov lahko poiščete na zaslonu s stanjem omrežja na nadzorni plošči tiskalnika, v poročilu o povezavi ali v stolpcu **IP Address** na listu s stanjem omrežja.

- 2. V računalniku odprite zaslon z ukaznim pozivom.
	- ❏ Windows 10/Windows Server 2016

Z desno tipko miške kliknite gumb »Start« ali ga pritisnite in pridržite ter nato izberite **Ukazni poziv**.

❏ Windows 8.1/Windows 8/Windows Server 2012 R2/Windows Server 2012 Odprite zaslon programa in izberite **Ukazni poziv**.

- ❏ Windows 7/Windows Server 2008 R2/Windows Vista/Windows Server 2008 ali starejše različice Kliknite gumb »Start«, izberite **Vsi programi** ali **Programi** > **Pripomočki** > **Ukazni poziv**.
- 3. Vnesite »ping xxx.xxx.xxx.xxx« in pritisnite tipko Enter.

Namesto xxx.xxx.xxx.xxx vnesite naslov IP tiskalnika.

4. Preverite stanje komunikacije.

Če tiskalnik in računalnik komunicirata, se prikaže to sporočilo.

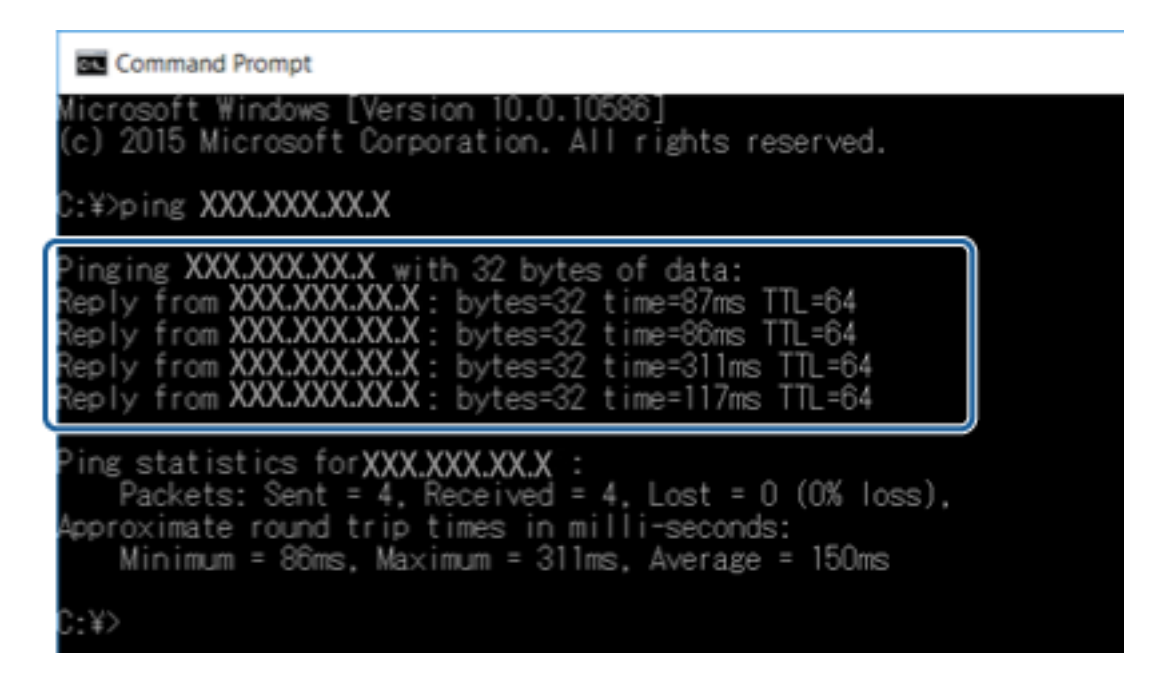

Če tiskalnik in računalnik ne komunicirata, se prikaže to sporočilo.

Command Prompt osoft Windows [Version 10.0.10586] 2015 Microsoft Corporation. All rights reserved. : \*>ping XXX.XXX.XX.X inging XXX.XXX.XX.X with 32 bytes of data: from XXX.XXX.XX.X ion host unreachable. XXX.XXX.XX.X ion host unreachable. ' r'on XXX.XXX ination host unreachable. Destination host unreachable. ing statistics for XXX.XXX.XX.X : Packets: Sent = 4, Heceived = 4, Lost =  $0$  (0% loss),  $\langle \cdot \rangle$ 

# **Preverjanje povezave z ukazom ping — Mac OS**

Z ukazom ping lahko preverite, ali ima računalnik vzpostavljeno povezavo s tiskalnikom. Upoštevajte spodnja navodila za preverjanje povezave z ukazom ping.

1. Preverite naslov IP tiskalnika za povezavo, ki jo želite preveriti.

Ta naslov lahko poiščete na zaslonu s stanjem omrežja na nadzorni plošči tiskalnika, v poročilu o povezavi ali v stolpcu **IP Address** na listu s stanjem omrežja.

2. Zaženite »Omrežni pripomoček«.

V razdelku **Spotlight** vnesite »Omrežni pripomoček«.

3. Kliknite zavihek **Ping**, vnesite naslov IP, ki ste ga poiskali v 1. koraku, in nato kliknite **Ping**.

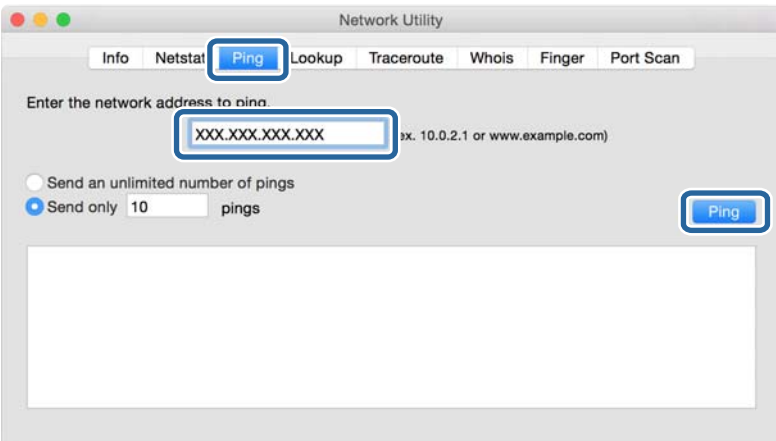

4. Preverite stanje komunikacije.

Če tiskalnik in računalnik komunicirata, se prikaže to sporočilo.

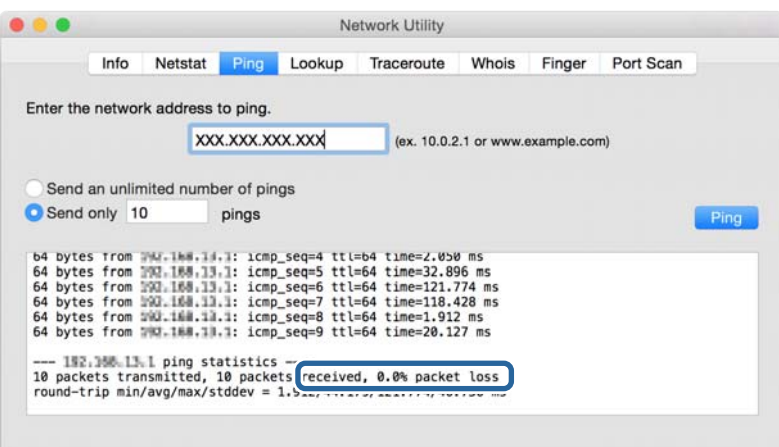

Če tiskalnik in računalnik ne komunicirata, se prikaže to sporočilo.

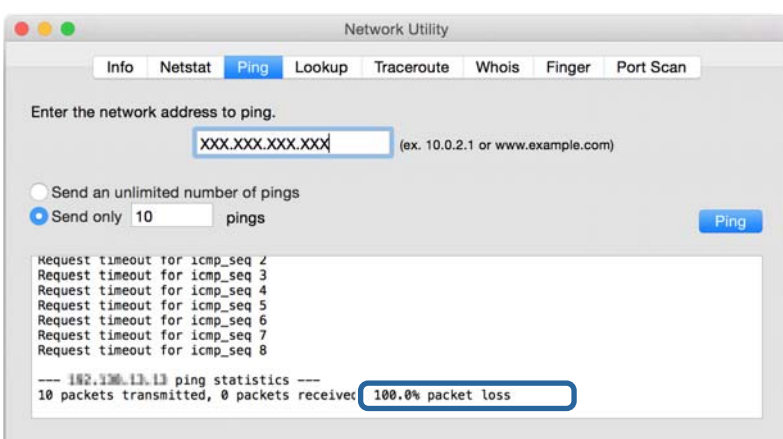

# **Tiskanje poročila o omrežni povezavi**

Če želite preveriti stanje povezave med tiskalnikom in dostopno točko, natisnite poročilo o omrežni povezavi.

- 1. Naložite papir.
- 2. Na začetnem zaslonu izberite **Nastavitve**.
- 3. Izberite **Splošne nastavitve** > **Nastavitve omrežja** > **Preverjanje povezave**.

Začne se vzpostavljanje povezave.

- 4. Izberite **Natisni poročilo za preverjanje**.
- 5. Natisnite poročilo o omrežni povezavi.

Če je prišlo do napake, si oglejte poročilo o omrežni povezavi in upoštevajte natisnjena navodila za odpravo težave.

6. Zaprite zaslon.

### **Povezane informacije**

& ["Sporočila in rešitve v poročilu o omrežni povezavi" na strani 106](#page-105-0)

# <span id="page-105-0"></span>**Sporočila in rešitve v poročilu o omrežni povezavi**

Oglejte si sporočila in kode napak v poročilu o omrežni povezavi ter upoštevajte rešitve.

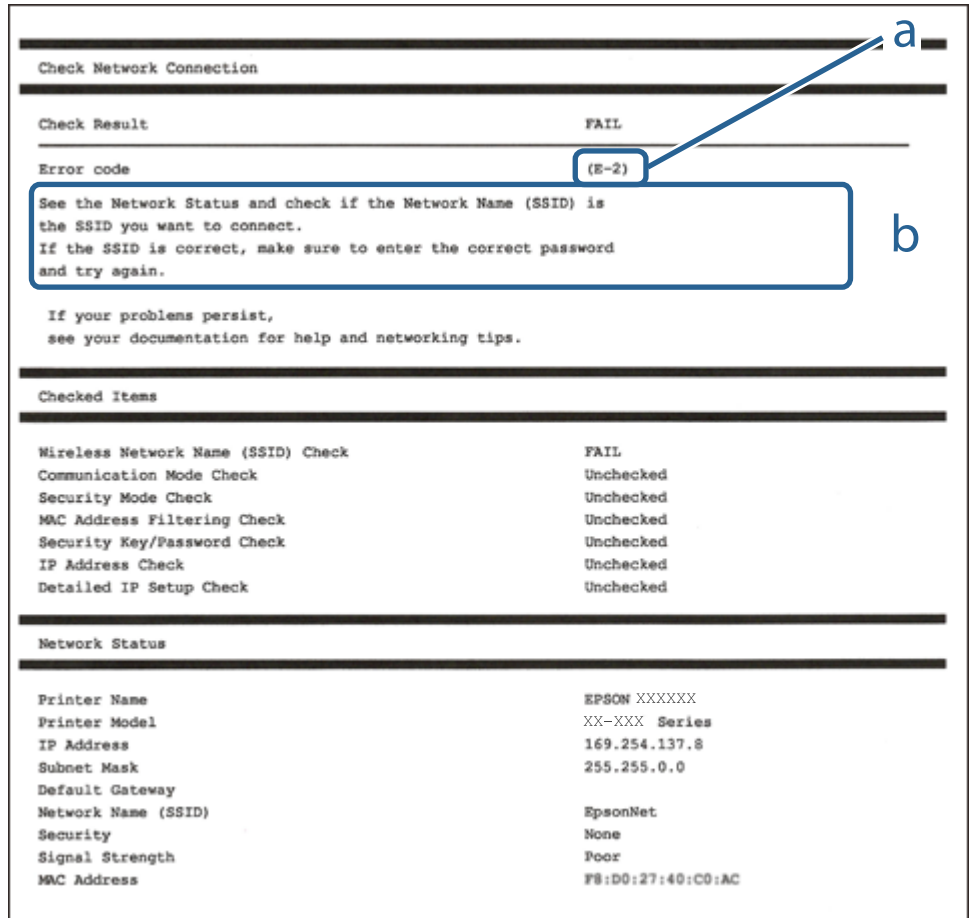

a. Koda napake

b. Sporočila, povezana z omrežnim okoljem

# **E-1**

### **Sporočilo:**

Confirm that the network cable is connected and network devices such as hub, router, or access point are turned on.

## **Rešitve:**

❏ Prepričajte se, da je ethernetni kabel čvrsto priključen na tiskalnik in zvezdišče ali drugo omrežno napravo.

❏ Prepričajte se, da je zvezdišče ali druga omrežna naprava vklopljena.

# **E-2, E-3, E-7**

### **Sporočilo:**

No wireless network names (SSID) found. Confirm that the router/access point is turned on and the wireless network (SSID) is set up correctly. Contact your network administrator for assistance.

No wireless network names (SSID) found. Confirm that the wireless network name (SSID) of the PC you wish to connect is set up correctly. Contact your network administrator for assistance.

Entered security key/password does not match the one set for your router/access point. Confirm security key/ password. Contact your network administrator for assistance.

### **Rešitve:**

- ❏ Prepričajte se, da je dostopna točka vklopljena.
- ❏ Preverite, ali ima računalnik ali naprava pravilno vzpostavljeno povezavo z dostopno točko.
- ❏ Izklopite dostopno točko.Počakajte približno 10 sekund in nato znova vklopite dostopno točko.
- ❏ Tiskalnik premaknite bližje dostopni točki in odstranite morebitne ovire med njima.
- ❏ Če ste SSID vesli ročno, preverite, ali je pravilen.SSID je naveden v razdelku **Network Status** v poročilu o omrežni povezavi.
- ❏ Če za vzpostavitev omrežne povezave uporabite nastavitev s potisnim gumbom, se prepričajte, da dostopna točka podpira WPS.Nastavitve s potisnim gumbom ne morete uporabiti, če dostopna točka ne podpira WPS.
- ❏ Prepričajte se, da so v imenu SSID samo znaki ASCII (alfanumerični znaki in simboli).V tiskalniku ni mogoče prikazati imena SSID, v katerem so znake, ki niso znaki ASCII.
- ❏ Preden vzpostavite povezavo z dostopno točko, se prepričajte, da poznate SSID in geslo.Če uporabljate dostopno točko s privzetimi nastavitvami, sta SSID in geslo navedena na nalepki na dostopni točki.Če ne poznate SSID-ja in gesla, se obrnite na osebo, ki je nastavila dostopno točko, ali pa si oglejte dokumentacijo, ki je bila priložena dostopni točki.
- ❏ Če vzpostavljate povezavo z omrežjem SSID, ki je bilo ustvarjeno s funkcijo souporabe povezave v pametni napravi, SSID in geslo poiščite v dokumentaciji, ki je bila priložena pametni napravi.
- ❏ Če se povezava Wi-Fi nenadoma prekine, preverite spodnje pogoje.Če je kateri koli od teh pogojev izpolnjen, ponastavite nastavitve omrežja tako, da prenesete in zaženete programsko opremo s tega spletnega mesta.

#### [http://epson.sn](http://epson.sn/?q=2) > **Namestitev**

- ❏ V omrežje je bila prek nastavitve s potisnim gumbom dodana druga pametna naprava.
- ❏ Omrežje Wi-Fi ni bilo nastavljeno v načinu nastavitve s potisnim gumbom, ampak na drug način.

# **E-5**

### **Sporočilo:**

Security mode (e.g. WEP, WPA) does not match the current setting of the printer. Confirm security mode. Contact your network administrator for assistance.

### **Rešitve:**

Preverite, ali je vrsta varnosti v dostopni točki nastavljena na eno od teh možnosti.Če ni, spremenite vrsto varnosti v dostopni točki in nato ponastavite nastavitve omrežja v tiskalniku.

❏ WEP-64 bit (40-bitno)

- ❏ WEP-128 bit (104-bitno)
- ❏ WPA PSK (TKIP/AES)\*
- ❏ WPA2 PSK (TKIP/AES)\*
- ❏ WPA (TKIP/AES)
- ❏ WPA2 (TKIP/AES)
- : WPA PSK se imenuje tudi »WPA Personal«.WPA2 PSK se imenuje tudi »WPA2 Personal«.

# **E-6**

## **Sporočilo:**

MAC address of your printer may be filtered. Check whether your router/access point has restrictions such as MAC address filtering. See the documentation of the router/access point or contact your network administrator for assistance.

## **Rešitve:**

- ❏ Preverite, ali je filtriranje naslovov MAC onemogočeno.Če je omogočeno, registrirajte naslov MAC tiskalnika tako, da ne bo filtriran.Podrobnosti najdete v dokumentaciji, priloženi dostopni točki.Naslov MAC tiskalnika je naveden v razdelku **Network Status** v poročilu o omrežni povezavi.
- ❏ Če dostopna točka uporablja preverjanje pristnosti v skupni rabi z varnostjo WEP, preverite, ali sta ključ za preverjanje pristnosti in indeks pravilna.

# **E-8**

## **Sporočilo:**

Incorrect IP address is assigned to the printer. Confirm IP address setup of the network device (hub, router, or access point). Contact your network administrator for assistance.

## **Rešitve:**

- ❏ V dostopni točki omogočite DHCP, če je pridobivanje naslova IP v tiskalniku nastavljeno na **Samodejno**.
- ❏ Če je nastavitev za pridobivanje naslova IP nastavljena na »Ročno«, je naslov IP, ki ga nastavite ročno, zunaj obsega (na primer: 0.0.0.0).Nastavite veljaven naslov IP na nadzorni plošči tiskalnika ali v programu Web Config.

# **E-9**

## **Sporočilo:**

Confirm the connection and network setup of the PC or other device. Connection using the EpsonNet Setup is available. Contact your network administrator for assistance.

## **Rešitve:**

Preverite to.
❏ Naprave so vklopljene.

❏ V napravah, v katerih želite vzpostaviti povezavo s tiskalnikom, lahko dostopate do interneta in drugih računalnikov ali omrežnih naprav v istem omrežju.

Če po tem še vedno ne morete vzpostaviti povezave s tiskalnikom in omrežnimi napravami, izklopite dostopno točko.Počakajte približno 10 sekund in nato znova vklopite dostopno točko.Nato ponastavite nastavitve omrežja tako, da prenesete in zaženete namestitveni program s tega spletnega mesta.

#### [http://epson.sn](http://epson.sn/?q=2) > **Namestitev**

### **E-10**

### **Sporočilo:**

Confirm IP address, subnet mask, and default gateway setup. Connection using the EpsonNet Setup is available. Contact your network administrator for assistance.

### **Rešitve:**

Preverite to.

- ❏ Druge naprave v omrežju so vklopljene.
- ❏ Omrežni naslovi (naslov IP, maska podomrežja in privzeti prehod) so pravilni, če ste pridobivanje naslova IP v tiskalniku nastavili na »Ročno«.

Če niso pravilni, ponastavite omrežni naslov.Naslov IP, maska podomrežja in privzeti prehod so navedeni v razdelku **Network Status** v poročilu o omrežni povezavi.

Če je omogočen strežnik DHCP, nastavitev za pridobivanje naslova IP tiskalnika nastavite na **Samodejno**.Če želite naslov IP nastaviti ročno, poiščite naslov IP tiskalnika v razdelku **Network Status** v poročilu o omrežni povezavi in nato izberite »Ročno« n zaslonu z nastavitvami omrežja.Masko podomrežja nastavite na [255.255.255.0].

Če še vedno ne morete vzpostaviti povezave s tiskalnikom in omrežnimi napravami, izklopite dostopno točko.Počakajte približno 10 sekund in nato znova vklopite dostopno točko.

## **E-11**

### **Sporočilo:**

Setup is incomplete. Confirm default gateway setup. Connection using the EpsonNet Setup is available. Contact your network administrator for assistance.

### **Rešitve:**

Preverite to.

❏ Naslov privzetega prehoda je pravilen, če nastavitev naslova TCP/IP tiskalnika nastavite na »Ročno«.

❏ Naprava, ki je nastavljena kot privzeti prehod, je vklopljena.

Nastavite pravilen naslov privzetega prehoda.Naslov privzetega prehoda je naveden v razdelku **Network Status** v poročilu o omrežni povezavi.

## **E-12**

### **Sporočilo:**

Confirm the following -Entered security key/password is correct -Index of the security key/password is set to the first number -IP address, subnet mask, or default gateway setup is correct Contact your network administrator for assistance.

### **Rešitve:**

Preverite to.

❏ Druge naprave v omrežju so vklopljene.

- ❏ Omrežni naslovi (naslov IP, maska podomrežja in privzeti prehod) so pravilni, če ste jih vnesli ročno.
- ❏ Omrežni naslovi drugih naprav (maska podomrežja in privzeti prehod) so enaki.
- ❏ Naslov IP ni v sporu z drugimi napravami.

Če po tem še vedno ne morete vzpostaviti povezave s tiskalnikom in omrežnimi napravami, upoštevajte spodnja navodila.

- ❏ Izklopite dostopno točko.Počakajte približno 10 sekund in nato znova vklopite dostopno točko.
- ❏ Znova konfigurirajte nastavitve omrežja z namestitvenim programom.Zaženete ga lahko na tem spletnem mestu.

[http://epson.sn](http://epson.sn/?q=2) > **Namestitev**

❏ V dostopni točki, ki uporablja vrsto varnosti WEP, lahko registrirate več gesel.Če je registriranih več gesel, preverite, ali je prvo registrirano geslo nastavljeno v tiskalniku.

## **E-13**

### **Sporočilo:**

Confirm the following -Entered security key/password is correct -Index of the security key/password is set to the first number -Connection and network setup of the PC or other device is correct Contact your network administrator for assistance.

#### **Rešitve:**

Preverite to.

- ❏ Omrežne naprave, na primer dostopna točka, zvezdišče in usmerjevalnik, so vklopljene.
- ❏ Nastavitve protokola TCP/IP za omrežne naprave niso bile nastavljene ročno.(Če so nastavitve protokola TCP/IP v tiskalniku nastavljene samodejno, nastavitve protokola TCP/IP v drugih omrežnih napravah pa so izbrane ročno, se omrežje v tiskalniku lahko razlikuje od omrežja v drugih napravah.)

Če težave še vedno ne morete odpraviti, poskusite to.

- ❏ Izklopite dostopno točko.Počakajte približno 10 sekund in nato znova vklopite dostopno točko.
- ❏ Nastavitve omrežja konfigurirajte z namestitvenim programom v računalniku, ki je v istem omrežju kot tiskalnik.Zaženete ga lahko na tem spletnem mestu.

#### [http://epson.sn](http://epson.sn/?q=2) > **Namestitev**

❏ V dostopni točki, ki uporablja vrsto varnosti WEP, lahko registrirate več gesel.Če je registriranih več gesel, preverite, ali je prvo registrirano geslo nastavljeno v tiskalniku.

### **Sporočilo, povezano z omrežnim okoljem**

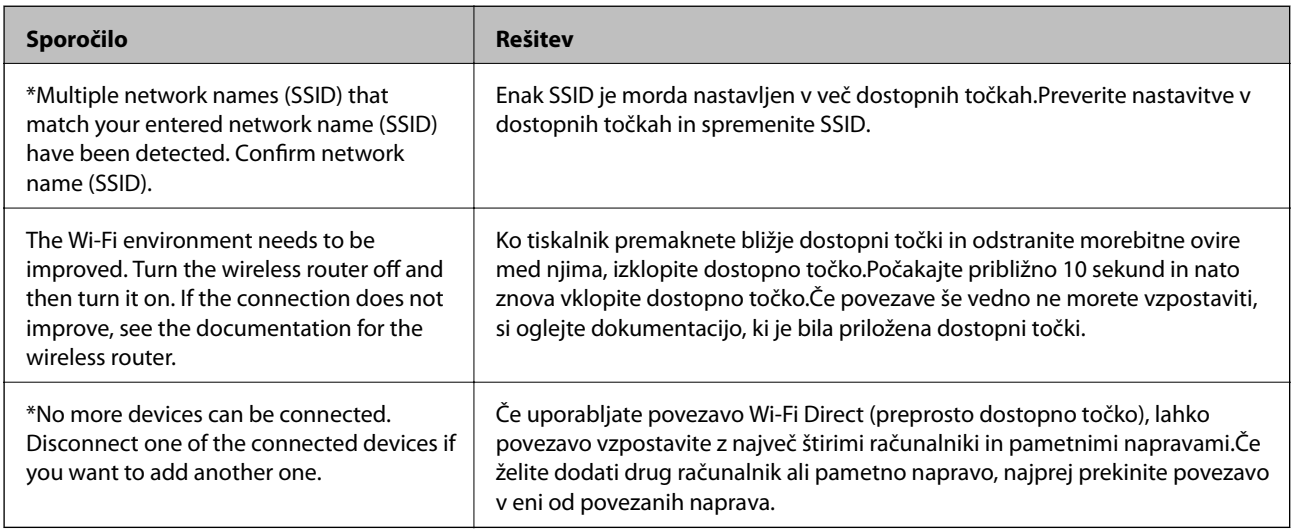

# **Tiskanje lista s stanjem omrežja**

Podrobne informacije o omrežju si lahko ogledate tako, da jih natisnete.

- 1. Naložite papir.
- 2. Na začetnem zaslonu izberite **Nastavitve**.
- 3. Izberite **Splošne nastavitve** > **Nastavitve omrežja** > **Stanje omrežja**.
- 4. Izberite **Natisni list o stanju**.
- 5. Oglejte si sporočilo in nato natisnite list s stanjem omrežja.
- 6. Zaprite zaslon.

Zaslon se po določenem času samodejno zapre.

# **Težave pri uporabi programske opreme omrežja**

## **Dostop do aplikacije Web Config ni mogoč**

### **Ali je naslov IP tiskalnika pravilno konfiguriran?**

Konfigurirajte naslov IP z aplikacijo EpsonNet Config ali na nadzorni plošči tiskalnika.Trenutne informacije o nastavitvi lahko potrdite z listom o stanju omrežja ali na nadzorni plošči tiskalnika.

### **Ali brskalnik podpira množično šifriranje za Encryption Strength za SSL/TLS?**

Množična šifriranja za Encryption Strength za SSL/TLS so navedena v nadaljevanju.Do aplikacije Web Config lahko dostopate samo v brskalniku, ki podpira ta množična šifriranja.Preverite podporo šifriranja vašega brskalnika.

- ❏ 80-bitno: AES256/AES128/3DES
- ❏ 112-bitno: AES256/AES128/3DES
- ❏ 128-bitno: AES256/AES128
- ❏ 192-bitno: AES256
- ❏ 256-bitno: AES256

### **Pri dostopu do aplikacije Web Config s povezavo SSL (https) se prikaže sporočilo »Poteklo«.**

Če je potrdilo poteklo, ga znova pridobite.Če se sporočilo prikaže pred datumom poteka veljavnosti, se prepričajte, da je datum tiskalnika pravilno konfiguriran.

#### **Pri dostopu do aplikacije Web Config s povezavo SSL (https) se prikaže sporočilo »Ime varnostnega potrdila se ne ujema«.**

Naslov IP tiskalnika, ki ste ga vnesli za **Common Name**, da bi ustvarili samopodpisano potrdilo ali CSR, se ne ujema z naslovom, ki ste ga vnesli v brskalnik.Znova pridobite ali uvozite potrdilo ali spremenite ime tiskalnika.

### **Dostop do tiskalnika s strežnikom proxy.**

Če uporabljate strežnik proxy s svojim tiskalnikom, je treba konfigurirati nastavitve proxy strežnika vašega brskalnika.

❏ Windows:

Izberite **Nadzorna plošča** > **Omrežje in internet** > **Internetne možnosti** > **Povezave** > **Nastavitve LAN** > **Strežnik proxy** in nato konfigurirajte, da strežnika proxy ne uporabljate za lokalne naslove.

❏ Mac OS:

Izberite **Nastavitve sistema** > **Omrežje** > **Napredno** > **Proxyji** nato pa registrirajte lokalni naslov za **Obidi nastavitve proxyja za te gostitelje in domene**.

Primer:

192.168.1.\*: Lokalni naslov 192.168.1.XXX, maska podomrežja 255.255.255.0

192.168.\*.\*: Lokalni naslov 192.168.XXX.XXX, maska podomrežja 255.255.0.0

### **Povezane informacije**

- & ["Dostop do aplikacije Web Config" na strani 37](#page-36-0)
- & ["Dodelitev naslova IP" na strani 18](#page-17-0)
- & ["Dodelitev naslova IP s programom EpsonNet Config" na strani 119](#page-118-0)

### **Ime modela in naslov IP nista prikazana na EpsonNet Config**

#### **Ali ste izbrali Blokiraj, Prekliči ali Zaustavitev, ko se je pojavil varnostni zaslon ali zaslon požarnega zidu Windows?**

Če izberete **Blokiraj**, **Prekliči**, ali **Zaustavi**, se naslov IP in ime modela ne bosta prikazala na EpsonNet Config ali EpsonNet Setup.

Če želite to popraviti, registrirajte EpsonNet Configs požarnim zidom Windows in komercialno varnostno programsko opremo kot izjemo. Če uporabljate protivirusno zaščito ali varnostni program, ga zaprite in nato uporabite EpsonNet Config.

#### **Ali je nastavitev časovnih omejitev napake komunikacije prekratka?**

Zaženite EpsonNet Config in izberite **Tools** > **Options** > **Timeout**, nato pa podaljšajte čas nastavitve **Communication Error**. Upoštevajte, da lahko to povzroči počasnejše delovanje EpsonNet Config.

### **Povezane informacije**

- & ["Delovanje EpsonNet Config Windows" na strani 119](#page-118-0)
- & ["Delovanje EpsonNet Config Mac OS" na strani 119](#page-118-0)

# **Težave pri uporabi storitev v oblaku**

### **Uporaba storitev v oblaku, ki jih je bilo prej mogoče uporabljati, zdaj ni mogoča**

### **Ali je na nadzorni plošči tiskalnika prikazano naslednje sporočilo?**

Za uporabo storitev v oblaku posodobite korensko potrdilo.

Če je prikazano to sporočilo, odprite Web Config, izberite zavihek **Network Security** > **Root Certificate Update** in nato kliknite **Start** za posodobitev.

#### **Povezane informacije**

& ["Dostop do aplikacije Web Config" na strani 37](#page-36-0)

# **Težave pri uporabi varnostnih funkcij omrežja**

### **Varnih tiskalniških vrat IPP ni mogoče ustvariti**

#### **Ali je kot potrdilo strežnika za komunikacijo SSL/TLS določeno pravilno potrdilo?**

Če določeno potrdilo ni pravilno, ustvarjanje vrat morda ne bo uspelo. Prepričajte se, da uporabljate pravilno potrdilo.

### **Ali je potrdilo s podpisom overitelja digitalnih potrdil uvoženo v računalnik, ki ima dostop do tiskalnika?**

Če potrdilo s podpisom overitelja digitalnih potrdil ni uvoženo v računalnik, ustvarjanje vrat morda ne bo uspelo. Prepričajte se, da je potrdilo s podpisom overitelja digitalnih potrdil uvoženo.

#### **Povezane informacije**

 $\blacklozenge$ ["Komunikacija SSL/TLS s tiskalnikom" na strani 86](#page-85-0)

# **Težave pri uporabi digitalnega potrdila**

## **Potrdila s podpisom overitelja digitalnih potrdil ni mogoče uvoziti**

### **Ali se potrdilo s podpisom overitelja digitalnih potrdil in zahteva CSR ujemata?**

Če potrdilo s podpisom overitelja digitalnih potrdil in zahteva CSR ne vsebujeta enakih informacij, zahteve CSR ni mogoče uvoziti. Preverite to:

- ❏ Ali poskušate uvoziti potrdilo v napravo, v kateri ni enakih informacij? Preverite informacije zahteve CSR in nato uvozite potrdilo v napravo z enakimi informacijami.
- ❏ Ali ste prepisali zahtevo CSR, shranjeno v tiskalniku, ko ste zahtevo CSR poslali overitelju? Znova pridobite potrdilo s podpisom overitelja digitalnih potrdil z zahtevo CSR.

### **Ali je potrdilo s podpisom overitelja digitalnih potrdil večje od 5 KB?**

Potrdila s podpisom overitelja digitalnih potrdil, ki je večje od 5 KB, ni mogoče uvoziti.

### **Ali je geslo za uvoz potrdila pravilno?**

Če ste pozabili geslo, potrdila ne morete uvoziti.

### **Povezane informacije**

& ["Uvoz potrdila s podpisom overitelja digitalnih potrdil" na strani 89](#page-88-0)

## **Samopodpisanega potrdila ni mogoče posodobiti**

### **Ali ste vnesli Common Name?**

**Common Name** je treba vnesti.

### **Ali ste v Common Name vnesli nepodprte znake? Japonščina, na primer, ni podprta.**

Vnesite med 1 in 128 znakov, in sicer IPv4, IPv6, ime gostitelja ali obliko zapisa FQDN v ASCII (0x20-0x7E).

### **Ali Common Name vsebuje vejico ali presledek?**

Če vnesete vejico, bo **Common Name** na tem mestu ločen. Če pred ali za vejico vnesete presledek, se pojavi napaka.

### **Povezane informacije**

 $\rightarrow$  ["Posodobitev samopodpisanega potrdila" na strani 91](#page-90-0)

### **Zahteve CSR ni mogoče ustvariti**

### **Ali ste vnesli Common Name?**

Treba je vnesti **Common Name**.

### **Ali ste v Common Name, Organization, Organizational Unit, Locality, State/Province vnesli nepodprte znake? Japonščina, na primer, ni podprta.**

Vnesite znake, kot so IPv4, IPv6, ime gostitelja ali obliko zapisa FQDN v ASCII (0x20-0x7E).

### **Ali Common Name vsebuje vejico ali presledek?**

Če vnesete vejico, bo **Common Name** na tem mestu ločen. Če pred ali za vejico vnesete presledek, se pojavi napaka.

### **Povezane informacije**

& ["Pridobivanje potrdila s podpisom overitelja digitalnih potrdil" na strani 86](#page-85-0)

## **Prikaže se opozorilo o digitalnem potrdilu**

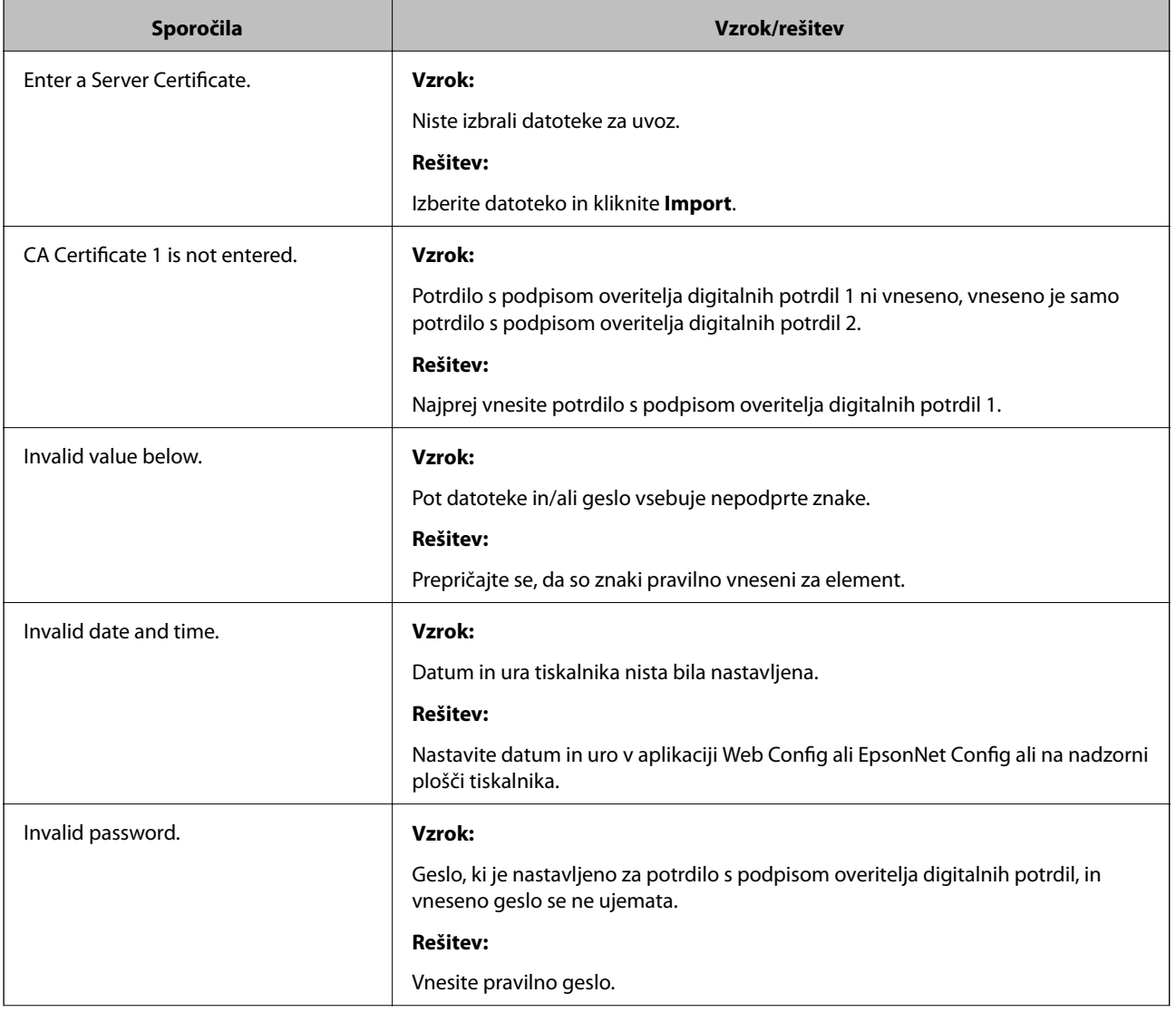

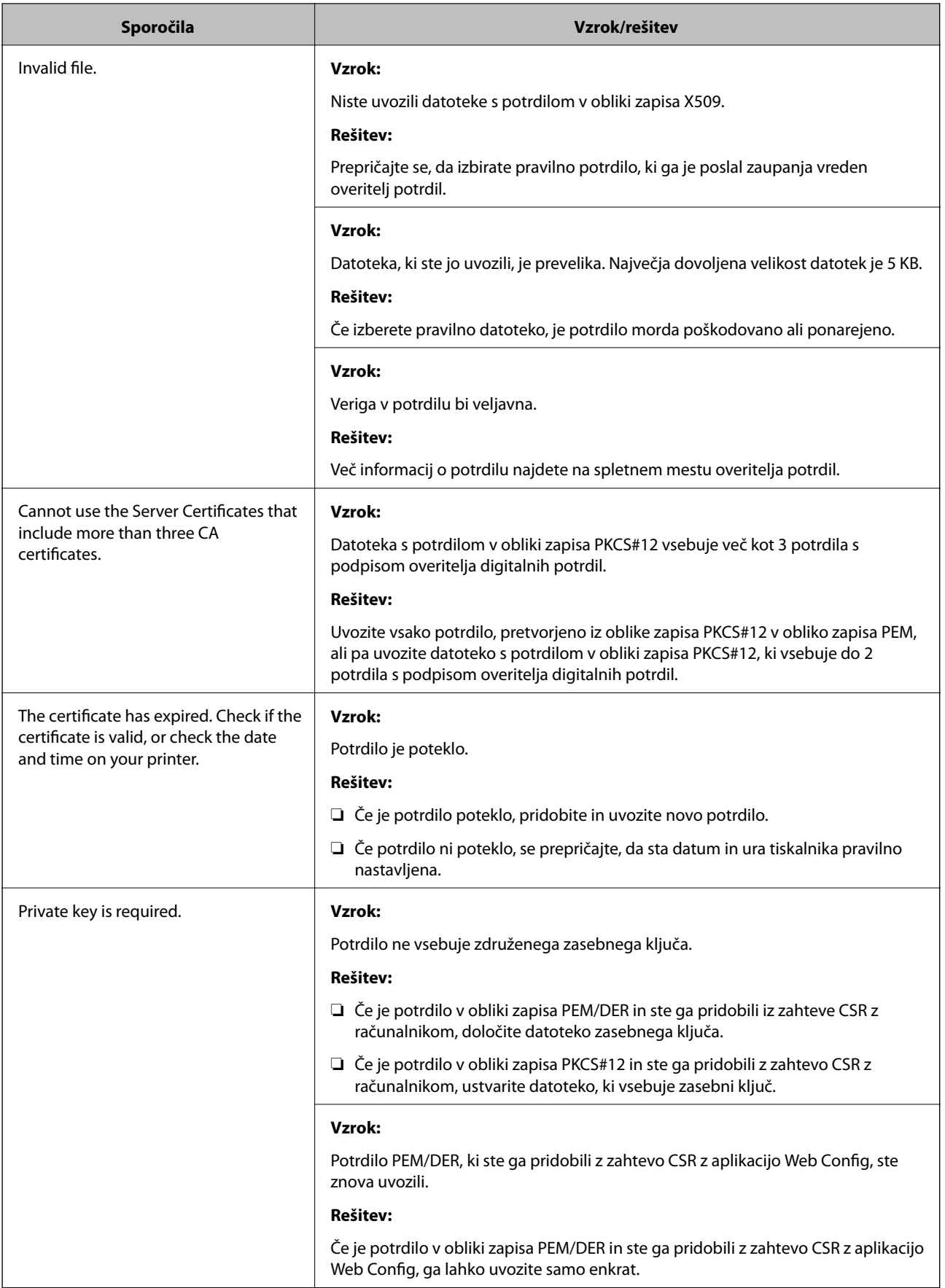

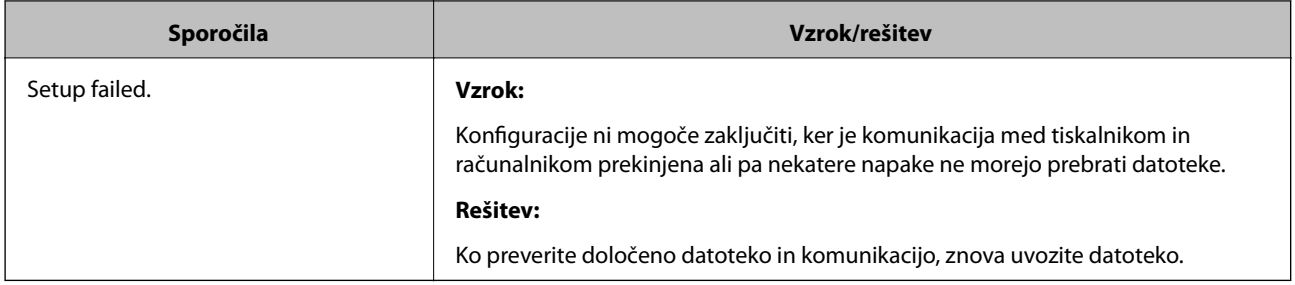

### **Povezane informacije**

& ["O digitalnem potrdilu" na strani 86](#page-85-0)

## **Če pomotoma izbrišete potrdilo s podpisom overitelja digitalnih potrdil**

### **Ali obstaja varnostna kopija za potrdilo?**

Če imate varnostno kopijo, lahko znova uvozite potrdilo.

Če pridobite potrdilo z uporabo zahteve CSR, ustvarjeno iz Web Config, izbrisanega potrdila ni več mogoče uvoziti. Ustvarite zahtevo CSR in pridobite novo potrdilo.

### **Povezane informacije**

- $\blacktriangleright$  ["Brisanje potrdila s podpisom overitelja digitalnih potrdil" na strani 90](#page-89-0)
- & ["Uvoz potrdila s podpisom overitelja digitalnih potrdil" na strani 89](#page-88-0)

# <span id="page-117-0"></span>**Dodatek**

# **Predstavitev programske opreme omrežja**

V nadaljevanju smo opisali programsko opremo za konfiguriranje in upravljanje naprav.

## **Epson Device Admin**

Epson Device Admin je program, ki omogoča namestitev naprav v omrežje in nastavljanje ter nadzorovanje teh naprav. Za naprave lahko pridobite podrobnosti, kot so stanje in potrošni material, pošiljanje obvestil o alarmih in ustvarjanje poročil o uporabi naprave. Ustvarite lahko tudi predlogo z elementi nastavitev in jo uporabite v drugih napravah kot nastavitve za skupno rabo. Epson Device Admin lahko prenesete s spletne strani za podporo Epson. Več informacij najdete v dokumentaciji ali pomoči za Epson Device Admin.

### **Zagon programa Epson Device Admin (samo za Windows)**

Izberite **Vsi programi** > **EPSON** > **Epson Device Admin** > **Epson Device Admin**.

### *Opomba:*

*Če se pojavi opozorilo požarnega zidu, dovolite dostop za Epson Device Admin.*

## **EpsonNet Config**

EpsonNet Config omogoči skrbniku, da konfigurira nastavitve omrežja tiskalnika, kot je dodelitev naslova IP in sprememba načina povezave. V sistemu Windows je podprta tudi funkcija množične nastavitve. Več informacij najdete v dokumentaciji ali pomoči za EpsonNet Config.

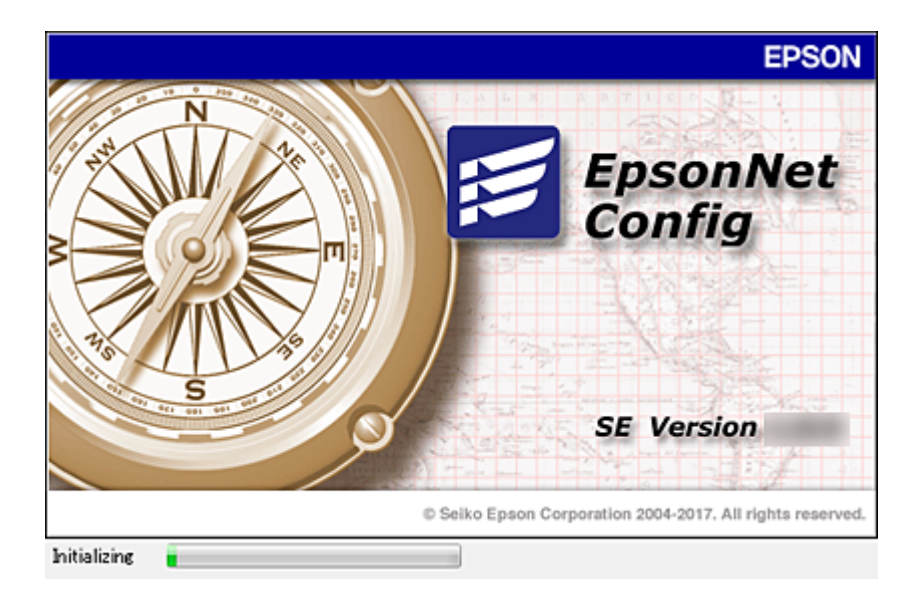

#### **Dodatek**

### <span id="page-118-0"></span>**Delovanje EpsonNet Config — Windows**

Izberite **Vsi programi** > **EpsonNet** > **EpsonNet Config SE** > **EpsonNet Config**.

*Opomba: Če se pojavi opozorilo požarnega zidu, dovolite dostop za EpsonNet Config.*

### **Delovanje EpsonNet Config — Mac OS**

Izberite **Pojdi** > **Aplikacije** > **Epson Software** > **EpsonNet** > **EpsonNet Config SE** > **EpsonNet Config**.

### **EpsonNet Print (samo za Windows)**

EpsonNet Print je programska oprema za tiskanje v omrežju TCP/IP. Spodaj so opisane funkcije in omejitve.

- ❏ Stanje tiskalnika je prikazano na zaslonu v ozadju.
- ❏ Če DHCP spremeni naslov IP tiskalnika, bo tiskalnik še vedno mogoče zaznati.
- ❏ Uporabite lahko tiskalnik, ki je lociran na drugačnem delu omrežja.
- ❏ Tiskate lahko z enim izmed naslednjih protokolov.
- ❏ Naslov IPv6 ni podprt.

## **EpsonNet SetupManager**

EpsonNet SetupManager je programska oprema za ustvarjanje paketa za preprosto namestitev tiskalnika, kot je namestitev gonilnika za tiskalnik, namestitev aplikacije EPSON Status Monitor in ustvarjanje vrat tiskalnika. Programska oprema omogoča skrbniku, da ustvari enolične pakete programske opreme in jih distribuira med skupinami.

Več informacij najdete na regionalnem spletnem mestu družbe Epson.

# **Dodelitev naslova IP s programom EpsonNet Config**

Tiskalniku lahko dodelite naslov IP s programom EpsonNet Config. EpsonNet Config omogoča, da tiskalniku, kateremu še ni bil dodeljen naslov IP, dodelite naslov IP, po tem ko ste ga povezali s kablom Ethernet. Pri vzpostavljanju povezave s povezavo Wi-Fi, napravo najprej povežite s kablom Ethernet, nato pa spremenite povezavo na Wi-Fi.

## **Dodeljevanje naslova IP z množičnimi nastavitvami**

### **Ustvarjanje datoteke za množične nastavitve**

Za ključa uporabite naslov MAC in ime modela, da boste lahko ustvarili novo datoteko SYLK, s katero boste nastavili naslov IP.

Ko tiskalnik povežete s povezavo Wi-Fi, upoštevajte postopke za dodeljevanje naslovov IP in nato spremenite povezavo na Wi-Fi.

- 1. Odprite program s preglednicami (npr. Excel) ali urejevalnik besedil.
- 2. V prvo vrstico za imena elementov nastavitev vnesite »Info\_MACAddress«, »Info\_ModelName« in »TCPIP\_IPAddress«.

Vnesite elemente nastavitev za te besedilne nize. Zaradi razlikovanja med velikimi in malimi črkami ter dvobajtnimi/enobajtnimi znaki, če se razlikuje smo en znak, elementa ne bo mogoče prepoznati.

Vnesite ime elementa nastavitve, kot je navedeno v nadaljevanju dokumenta, kajti v nasprotnem primeru EpsonNet Config ne bo uspel prepoznati elementov nastavitev.

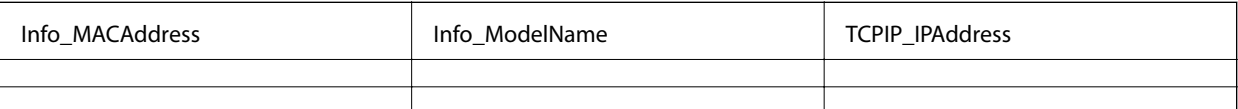

3. Vnesite naslov MAC, ime modela in naslov IP za vsak vmesnik omrežja.

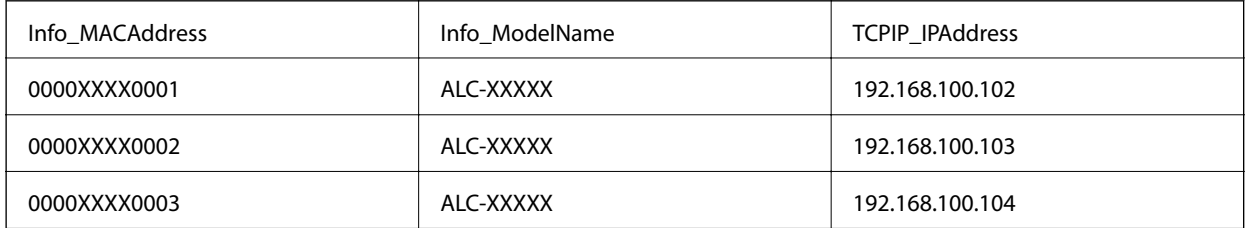

4. Vnesite ime in shranite kot datoteko SYLK (\*.slk).

### **Množična konfiguracija nastavitev s konfiguracijsko datoteko**

Dodelite naslove IP v konfiguracijski datoteki (datoteka SYLK). Pred dodelitvijo ustvarite konfiguracijsko datoteko.

Ko tiskalnik povežete s povezavo Wi-Fi, upoštevajte postopke za dodeljevanje naslovov IP in nato spremenite povezavo na Wi-Fi.

- 1. Vse naprave priključite na omrežje s kabli Ethernet.
- 2. Vklopite tiskalnik.
- 3. Zaženite EpsonNet Config.

Prikaže se seznam tiskalnikov v omrežju. Preden se seznam prikaže, lahko preteče nekaj trenutkov.

- 4. Kliknite **Tools** > **Batch Settings**.
- 5. Kliknite **Open**.
- 6. Na zaslonu za izbiro datoteke izberite datoteko SYLK (\*.slk), ki vključuje nastavitve, in nato kliknite **Open**.

7. Izberite naprave, za katere želite množično konfigurirati nastavitve, s stolpcema **Status**, ki je nastavljen na **Unassigned**, in **Process Status**, ki je nastavljen na **Assign Successful**.

Če želite opraviti več izborov, pritisnite tipko Ctrl ali Shift in kliknite oz. povlecite kazalec miške.

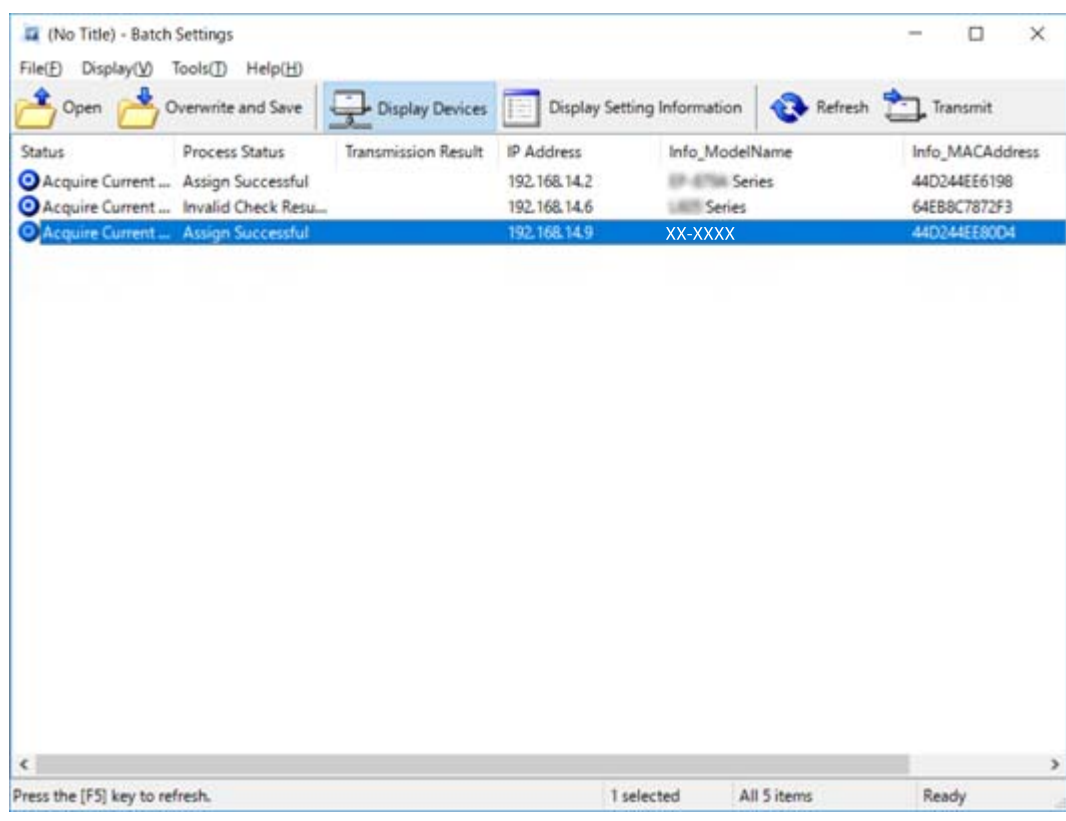

- 8. Kliknite **Transmit**.
- 9. Ko je prikazan zaslon za vnos gesla, vnesite geslo in nato kliknite **OK**.

Prenesite nastavitve.

### c*Pomembno:*

*Informacije so prenesene v vmesnik omrežja, dokler se postopek ne dokonča. Ne izklopite naprave ali brezžičnega vmesnika in v napravo ne pošljite nobenih podatkov.*

10. Na zaslonu **Transmitting Settings** kliknite **OK**.

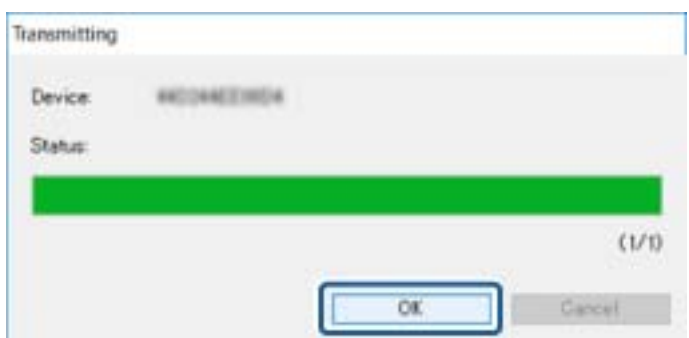

#### **Dodatek**

11. Preverite stanje naprave, ki jo želite nastaviti.

Za naprave, v katerih je prikazan gumb  $\bigotimes$ ali  $\bigcup$ , preverite vsebino nastavitvene datoteke ali če se je naprava pravilno ponovno zagnala.

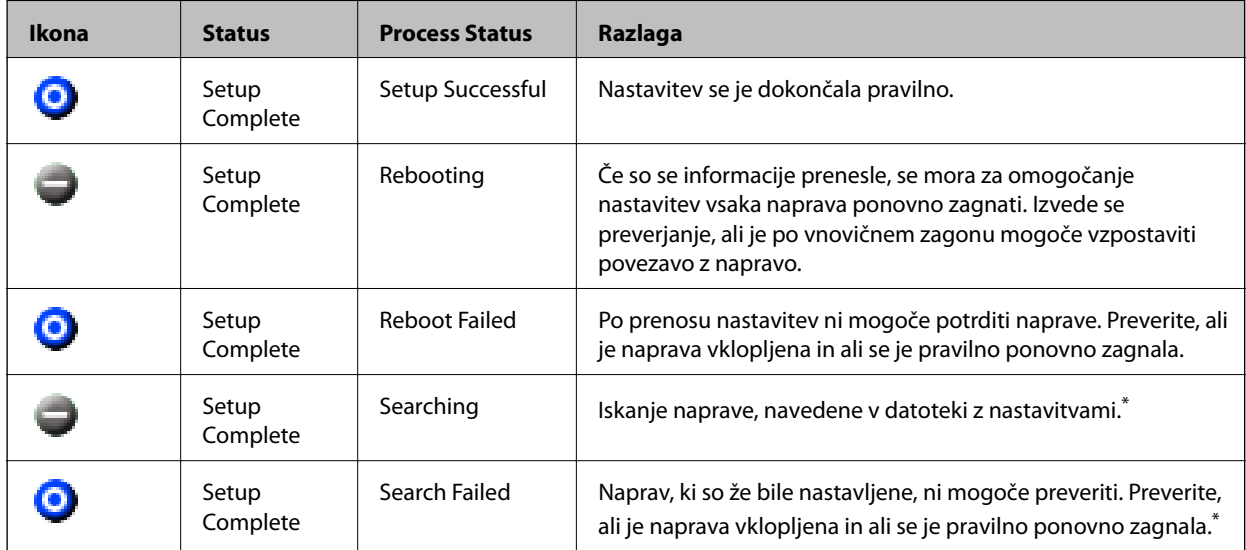

\* Samo, če so prikazane informacije o nastavitvi.

#### **Povezane informacije**

- & ["Delovanje EpsonNet Config Windows" na strani 119](#page-118-0)
- & ["Delovanje EpsonNet Config Mac OS" na strani 119](#page-118-0)

### **Dodelitev naslova IP posameznim napravam**

Dodelite IP naslov tiskalniku s programom EpsonNet Config.

- 1. Vklopite tiskalnik.
- 2. Tiskalnik povežite z omrežjem prek kabla Ethernet.
- 3. Zaženite EpsonNet Config.

Prikaže se seznam tiskalnikov v omrežju. Preden se seznam prikaže, lahko preteče nekaj trenutkov.

4. Dvokliknite tiskalnik, kateremu želite dodeliti naslov.

#### *Opomba:*

*Če ste povezali več tiskalnikov istega modela, lahko tiskalnik prepoznate prek naslova MAC.*

5. Izberite **Network** > **TCP/IP** > **Basic**.

6. Vnesite naslove za polja **IP Address**, **Subnet Mask** in **Default Gateway**.

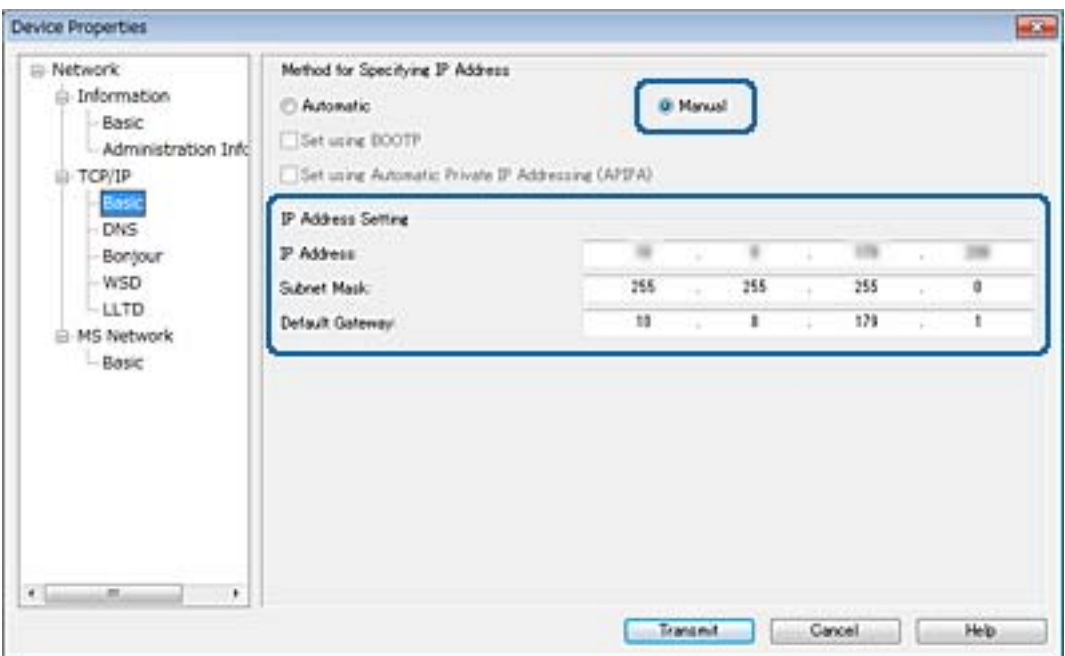

#### *Opomba:*

*Vnesite statičen naslov, če želite tiskalnik povezati z varnim omrežjem.*

7. Kliknite **Transmit**.

Prikaže se zaslon za potrditev prenosa.

8. Kliknite **OK**.

Prikaže se zaslon za dokončanje prenosa.

#### *Opomba:*

*Informacije so prenesene v napravo in prikaže se sporočilo »Konfiguracija je uspešno končana.«. Ne izklopite naprave in v storitev ne pošljite nobenih podatkov.*

9. Kliknite **OK**.

### **Povezane informacije**

- & ["Delovanje EpsonNet Config Windows" na strani 119](#page-118-0)
- & ["Delovanje EpsonNet Config Mac OS" na strani 119](#page-118-0)

# **Konfiguracija nastavitev Wi-Fi na nadzorni plošči (WPS)**

Povezavo z omrežjem Wi-Fi lahko vzpostavite na nadzorni plošči tiskalnika s funkcijo WPS.

#### **Povezane informacije**

& ["Konfiguracija nastavitev omrežja Wi-Fi s potisnim gumbom \(WPS\)" na strani 124](#page-123-0)

<span id="page-123-0"></span>& ["Konfiguriranje nastavitev omrežja Wi-Fi z vnosom kode PIN \(WPS\)" na strani 125](#page-124-0)

### **Konfiguracija nastavitev omrežja Wi-Fi s potisnim gumbom (WPS)**

Omrežje Wi-Fi lahko nastavite samodejno tako, da pritisnete gumb na dostopni točki.Če so izpolnjeni spodnji pogoji, lahko povezavo nastavite na ta način.

- ❏ Dostopna točka je združljiva z WPS-jem (Wi-Fi Protected Setup).
- ❏ Trenutna povezava Wi-Fi je bila vzpostavljena s pritiskom gumba na dostopni točki.

#### *Opomba:*

*Če ne najdete gumba ali če povezavo nastavljate v programski opremi, si oglejte dokumentacijo, ki je bila priložena dostopni točki.*

- 1. Na začetnem zaslonu tapnite  $\left| \begin{array}{c} \end{array} \right|$
- 2. Izberite **Usmerjevalnik**.
- 3. Tapnite **Začni namestitev**.

Če je omrežna povezava že nastavljena, so prikazane podrobnosti o povezavi.Tapnite **Zamenjajte v povezavo Wi-Fi.** ali **Spremeni nastavitve**, da spremenite nastavitve.

- 4. Izberite **Nastavitev s pritiskom na gumb (WPS)**.
- 5. Pridržite gumb [WPS] na dostopni točki, dokler ne začne utripati varnostna lučka.

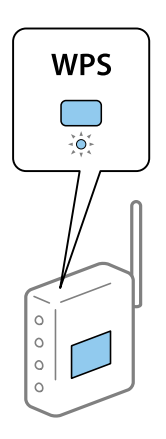

Če ne veste, kje je gumb [WPS] ali če na dostopni točki ni nobenega gumba, poiščite podrobnosti v dokumentaciji, ki je bila priložena dostopni točki.

- 6. Tapnite **Začni nastavitev**.
- 7. Zaprite zaslon.

Meni na zaslonu se po določenem času samodejno zapre.

#### *Opomba:*

*Če povezave ni mogoče vzpostaviti, znova zaženite dostopno točko, premaknite jo bližje tiskalniku in poskusite znova.Če povezave še vedno ne morete vzpostaviti, natisnite poročilo o omrežni povezavi in si oglejte rešitev.*

8. Zaprite zaslon za nastavitev omrežne povezave.

## <span id="page-124-0"></span>**Konfiguriranje nastavitev omrežja Wi-Fi z vnosom kode PIN (WPS)**

Povezavo z dostopno točko lahko samodejno vzpostavite tako, da uporabite kodo PIN.Ta način nastavitve lahko uporabite, če dostopna točka podpira WPS (Wi-Fi Protected Setup).Kodo PIN v dostopno točko vnesite v računalniku.

- 1. Na začetnem zaslonu tapnite  $\left| \begin{array}{c} \end{array} \right|$
- 2. Izberite **Usmerjevalnik**.
- 3. Tapnite **Začni namestitev**.

Če je omrežna povezava že nastavljena, so prikazane podrobnosti o povezavi.Tapnite **Zamenjajte v povezavo Wi-Fi.** ali **Spremeni nastavitve**, da spremenite nastavitve.

- 4. Izberite **Druge funkcije** > **Namestitev kode PIN (WPS)**
- 5. V računalniku v dveh minutah vnesite kodo PIN (osemmestno številko), ki je prikazana na nadzorni plošči tiskalnika, v dostopno točko.

*Opomba: Podrobnosti o vnosu kode PIN najdete v dokumentaciji, ki je bila priložena dostopni točki.*

- 6. Tapnite **Začni nastavitev**.
- 7. Zaprite zaslon.

Če ne izberete možnosti **Zapri**, se zaslon samodejno zapre po določenem času.

#### *Opomba:*

*Če povezave ni mogoče vzpostaviti, znova zaženite dostopno točko, premaknite jo bližje tiskalniku in poskusite znova.Če povezave še vedno ne morete vzpostaviti, natisnite poročilo o povezavi in si oglejte rešitev.*

8. Zaprite zaslon za nastavitev omrežne povezave.

# **Spreminjanje načina povezave**

Spremenite način povezave. To nastavitev opravite v omogočenem pogoju omrežja.

Če ste za dodelitev naslova IP izbrali ročno nastavitev, vprašajte skrbnika omrežja, ali je isti naslov IP mogoče uporabiti v novem omrežju.

*Opomba:*

*Če je omogočena povezava Wi-Fi, je povezava Ethernet onemogočena.*

### **Povezane informacije**

- & ["Preklop iz povezave Ethernet na povezavo Wi-Fi" na strani 126](#page-125-0)
- & ["Preklop iz povezave Wi-Fi na povezavo Ethernet" na strani 126](#page-125-0)

### <span id="page-125-0"></span>**Preklop iz povezave Ethernet na povezavo Wi-Fi**

### **Preklop na povezavo Wi-Fi na nadzorni plošči**

Preklopite iz povezave Ethernet na povezavo Wi-Fi na nadzorni plošči tiskalnika. Način preklopa povezave je v osnovi enak kot nastavitve za povezavo Wi-Fi. Preberite poglavje o nastavitvah povezave Wi-Fi na nadzorni plošči tiskalnika.

### **Povezane informacije**

& ["Ročna konfiguracija nastavitev Wi-Fi na nadzorni plošči" na strani 23](#page-22-0)

### **Preklop na povezavo Wi-Fi z aplikacijo Web Config**

Z ethernetne povezave lahko na povezavo Wi-Fi preklopite z aplikacijo Web Config.

1. Odprite Web Config in izberite zavihek **Network** > **Wi-Fi**.

Če je geslo skrbnika nastavljeno, vnesite uporabniško ime in geslo ter se prijavite kot skrbnik.

- 2. Kliknite **Setup**.
- 3. Izberite SSID za dostopno točko in vnesite geslo.

Če SSID, s katerim želite vzpostaviti povezavo, ni prikazan, izberite **Enter SSID** in vnesite SSID.

- 4. Kliknite **Next**.
- 5. Potrdite prikazano sporočilo in kliknite **OK**.
- 6. Iz tiskalnika izključite ethernetni kabel.

#### *Opomba:*

*Način povezave lahko spremenite tudi z aplikacijo EpsonNet Config ali Epson Device Admin.Več podrobnosti najdete v vodniku ali pomoči za posamezno programsko opremo.*

### **Povezane informacije**

- & ["Dostop do aplikacije Web Config" na strani 37](#page-36-0)
- & ["EpsonNet Config" na strani 118](#page-117-0)
- & ["Epson Device Admin" na strani 118](#page-117-0)

## **Preklop iz povezave Wi-Fi na povezavo Ethernet**

### **Preklapljanje omrežne povezave na Ethernet prek nadzorne plošče**

Sledite spodnjim korakom, da spremenite omrežno povezavo z Wi-Fi na Ethernet z uporabo nadzorne plošče.

1. Na začetnem zaslonu izberite **Nastavitve**.

- 2. Izberite **Splošne nastavitve** > **Nastavitve omrežja** > **Nastavitev ožičenega omrežja LAN**.
- 3. Tapnite **Začni nastavitev**.
- 4. Oglejte si sporočilo in zaprite zaslon.

Meni na zaslonu se po določenem času samodejno zapre.

5. Priključite tiskalnik na usmerjevalnik z ethernetnim kablom.

### **Preklop na ethernetno povezavo z aplikacijo Web Config**

S povezave Wi-Fi lahko na ethernetno povezavo Wi-Fi preklopite z aplikacijo Web Config.

1. Odprite Web Config in izberite zavihek **Network** > **Wi-Fi**.

Če je geslo skrbnika nastavljeno, vnesite uporabniško ime in geslo ter se prijavite kot skrbnik.

- 2. Kliknite **Disable Wi-Fi**.
- 3. Oglejte si sporočilo in izberite **V redu**.
- 4. Tiskalnik in zvezdišče (stikalo L2) povežite z ethernetnim kablom.

#### *Opomba:*

*Način povezave lahko spremenite tudi z aplikacijo EpsonNet Config ali Epson Device Admin.Več podrobnosti najdete v vodniku ali pomoči za posamezno programsko opremo.*

### **Povezane informacije**

- & ["Dostop do aplikacije Web Config" na strani 37](#page-36-0)
- & ["EpsonNet Config" na strani 118](#page-117-0)
- & ["Epson Device Admin" na strani 118](#page-117-0)

# **Uporaba vrat za tiskalnik**

Tiskalnik uporablja ta vrata. Ta vrata naj bodo na voljo, da bo skrbnik omrežja lahko po potrebi dostopal do njih.

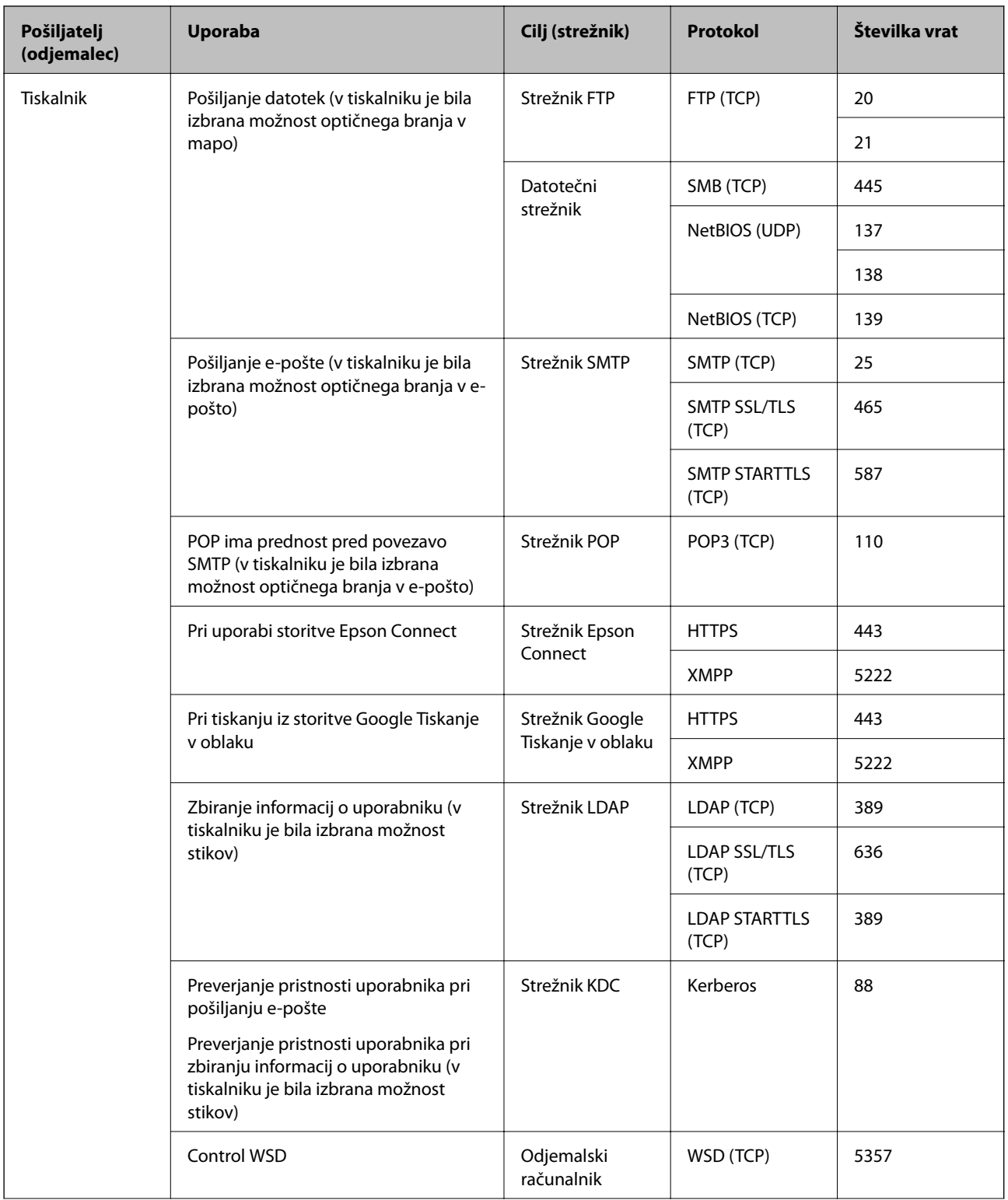

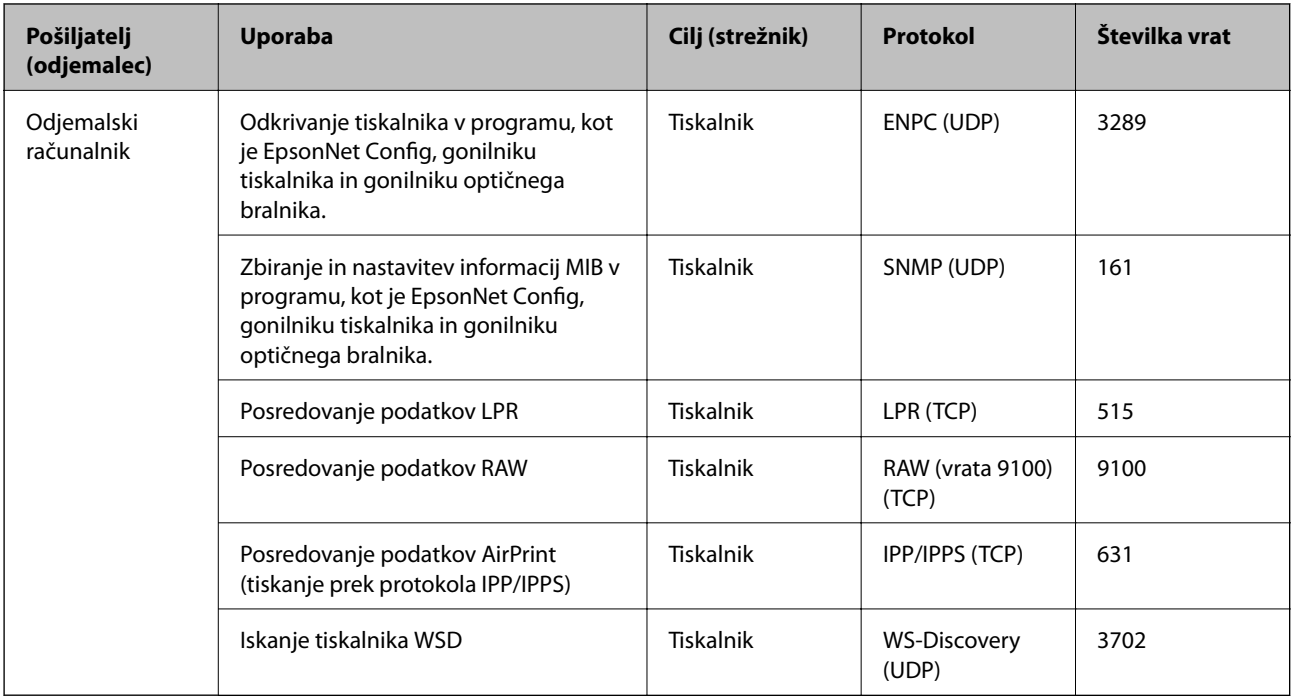